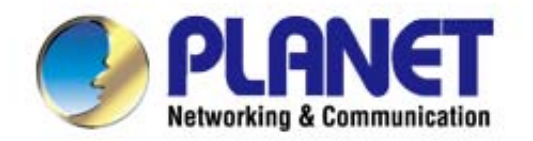

# **User's Manual**

# 1750Mbps 11ac Dual Band **Wall Mount Enterprise Wireless AP** ▶ WDAP-1750AC

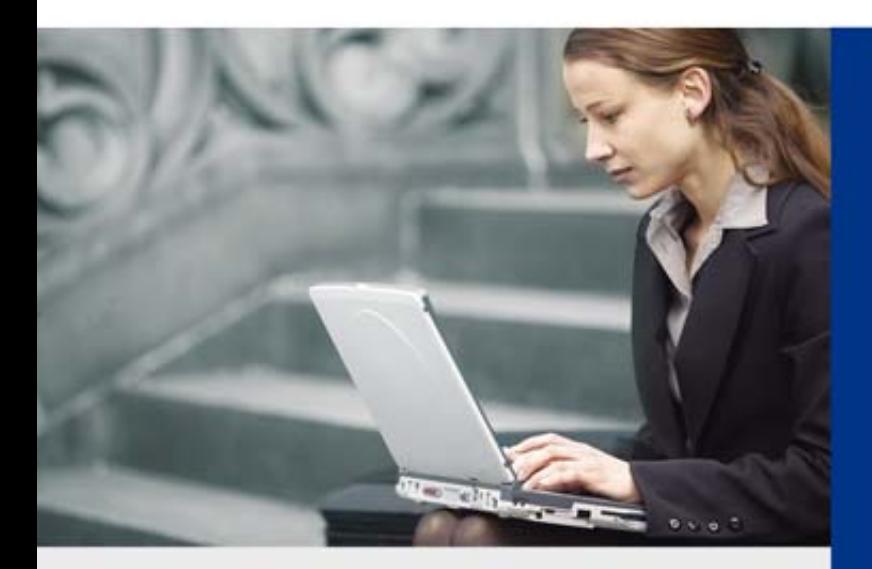

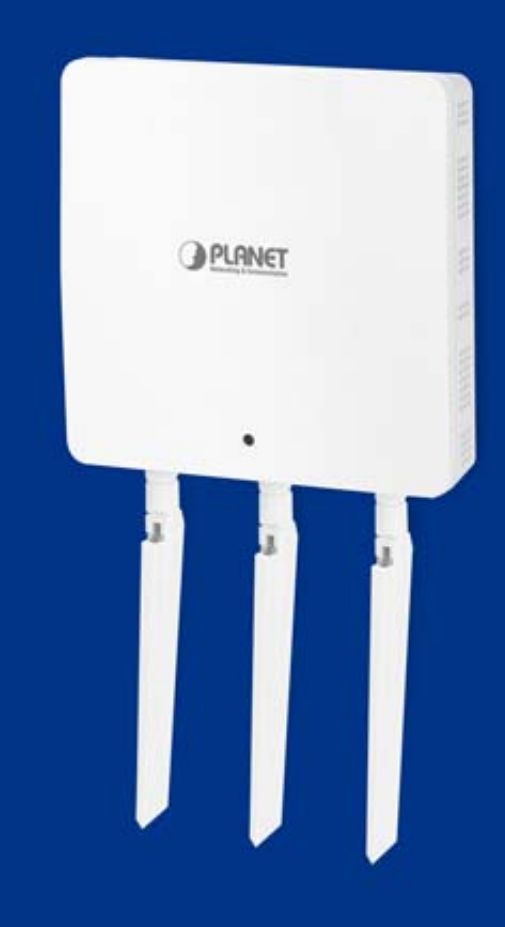

www.PLANET.com.tw

### **Copyright**

Copyright 2014 by PLANET Technology Corp. All rights reserved. No part of this publication may be reproduced, transmitted, transcribed, stored in a retrieval system, or translated into any language or computer language, in any form or by any means, electronic, mechanical, magnetic, optical, chemical, manual or otherwise, without the prior written permission of PLANET.

PLANET makes no representations or warranties, either expressed or implied, with respect to the contents hereof and specifically disclaims any warranties, merchantability or fitness for any particular purpose. Any software described in this manual is sold or licensed "as is". Should the programs prove defective following their purchase, the buyer (and not PLANET, its distributor, or its dealer) assumes the entire cost of all necessary servicing, repair, and any incidental or consequential damages resulting from any defect in the software. Further, PLANET reserves the right to revise this publication and to make changes from time to time in the contents hereof without obligation to notify any person of such revision or changes.

All brand and product names mentioned in this manual are trademarks and/or registered trademarks of their respective holders.

### **Federal Communication Commission Interference Statement**

This equipment has been tested and found to comply with the limits for a Class B digital device, pursuant to Part 15 of FCC Rules. These limits are designed to provide reasonable protection against harmful interference in a residential installation. This equipment generates, uses, and can radiate radio frequency energy and, if not installed and used in accordance with the instructions, may cause harmful interference to radio communications. However, there is no guarantee that interference will not occur in a particular installation. If this equipment does cause harmful interference to radio or television reception, which can be determined by turning the equipment off and on, the user is encouraged to try to correct the interference by one or more of the following measures:

- 1. Reorient or relocate the receiving antenna.
- 2. Increase the separation between the equipment and receiver.
- 3. Connect the equipment into an outlet on a circuit different from that to which the receiver is connected.
- 4. Consult the dealer or an experienced radio technician for help.

### **FCC Caution**

To assure continued compliance, use only shielded interface cables when connecting to computer or peripheral devices. Any changes or modifications not expressly approved by the party responsible for compliance could void the user's authority to operate the equipment.

This device complies with Part 15 of the FCC Rules. Operation is subject to the following two conditions:

- (1) This device may not cause harmful interference
- (2) This device must accept any interference received, including interference that may cause undesired operation.

Any changes or modifications not expressly approved by the party responsible for compliance could void the user's authority to operate the equipment.

### **Federal Communication Commission (FCC) Radiation Exposure Statement**

This equipment complies with FCC radiation exposure set forth for an uncontrolled environment. In order to avoid the possibility of exceeding the FCC radio frequency exposure limits, human proximity to the antenna shall not be less than 20 cm (8 inches) during normal operation.

### **R&TTE Compliance Statement**

This equipment complies with all the requirements of DIRECTIVE 1999/5/CE OF THE EUROPEAN PARLIAMENT AND THE COUNCIL OF 9 March 1999 on radio equipment and telecommunication terminal equipment and the mutual recognition of their conformity (R&TTE). The R&TTE Directive repeals and replaces in the directive 98/13/EEC (Telecommunications Terminal Equipment and Satellite Earth Station Equipment) as of April 8, 2000.

### **Safety**

This equipment is designed with the utmost care for the safety of those who install and use it. However, special attention must be paid to the dangers of electric shock and static electricity when working with electrical equipment. All guidelines of this and of the computer manufacture must therefore be allowed at all times to ensure the safe use of the equipment.

### **National Restrictions**

This device is intended for home and office use in all EU countries (and other countries following the EU directive 1999/5/EC) without any limitation except for the countries mentioned below:

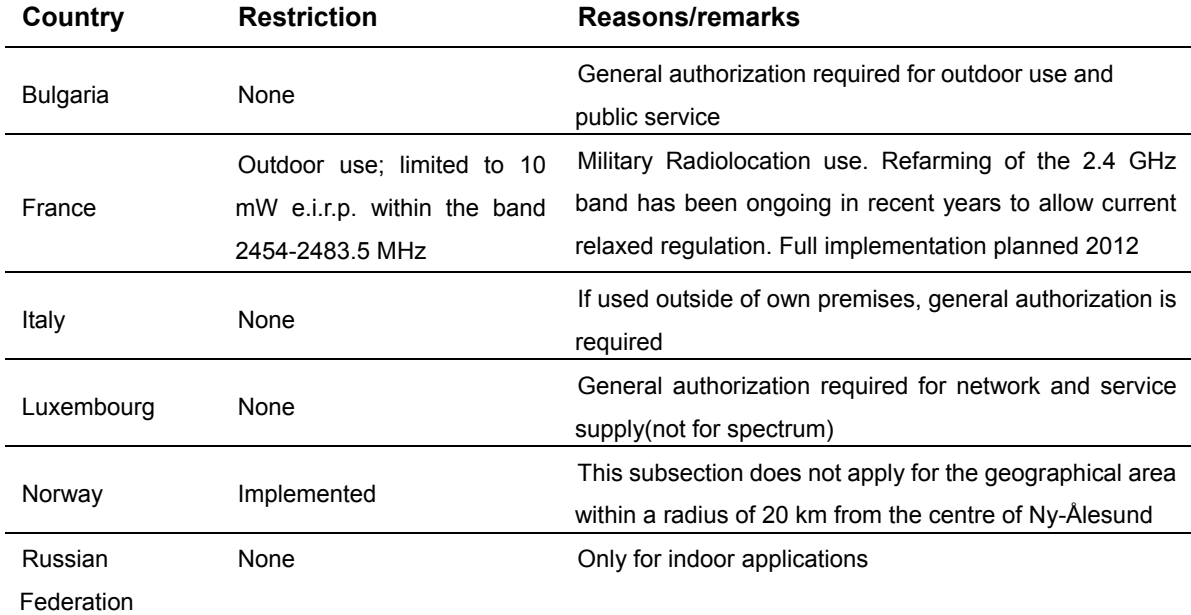

Note: Please don't use the product outdoors in France.

### **WEEE regulation**

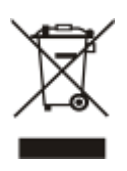

To avoid the potential effects on the environment and human health as a result of the presence of hazardous substances in electrical and electronic equipment, end users of electrical and electronic equipment should understand the meaning of the crossed-out wheeled bin symbol. Do not dispose of WEEE as unsorted municipal waste and have to collect such WEEE separately.

### **Revision**

User Manual of PLANET 1750Mbps 802.11ac Dual Band Wall Mount Wireless Access Point

Model: WDAP-1750AC

Rev: 1.0 (Nov., 2014)

Part No. EM-WDAP-1750AC\_v1.0 (2081-E11030-000)

# **CONTENTS**

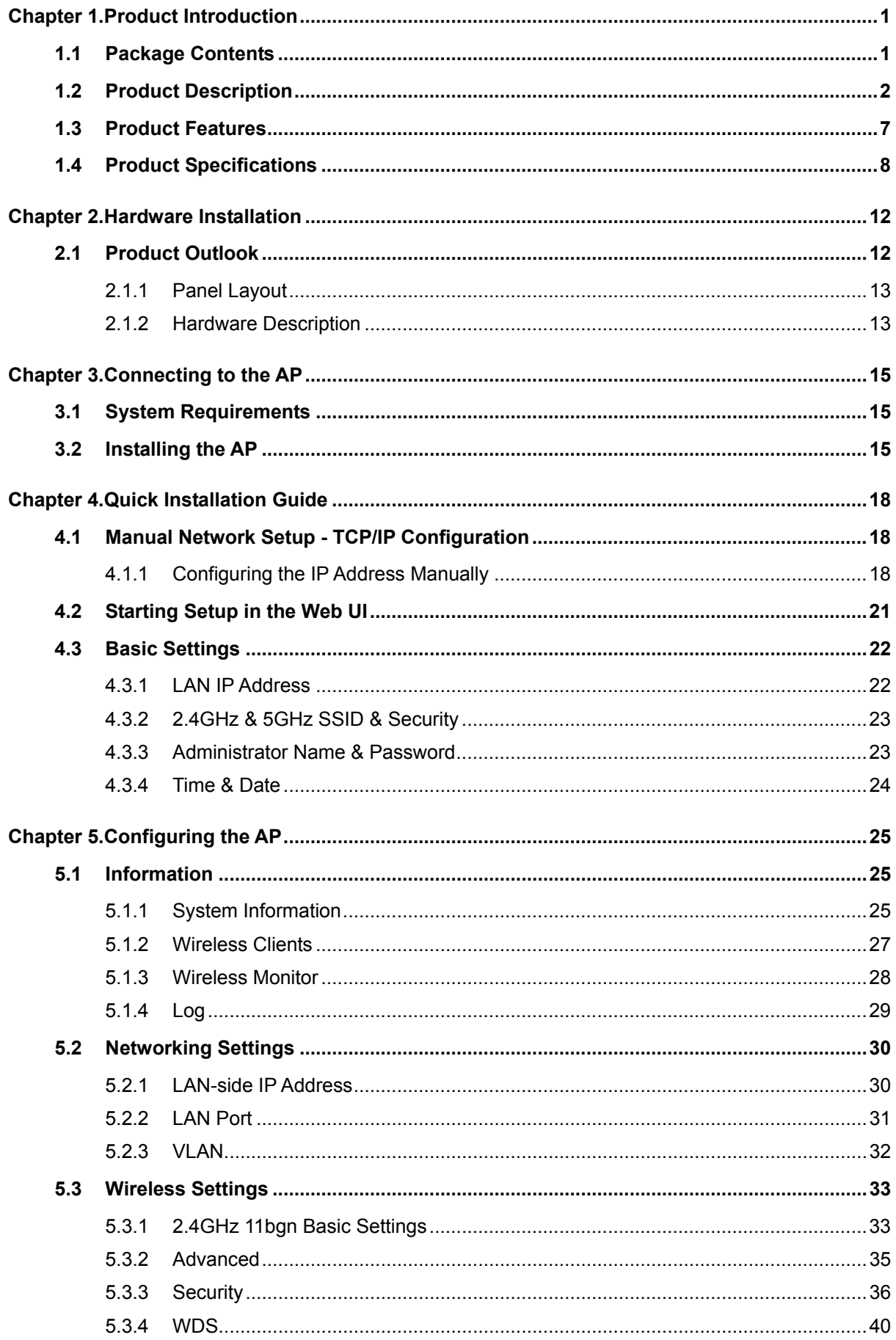

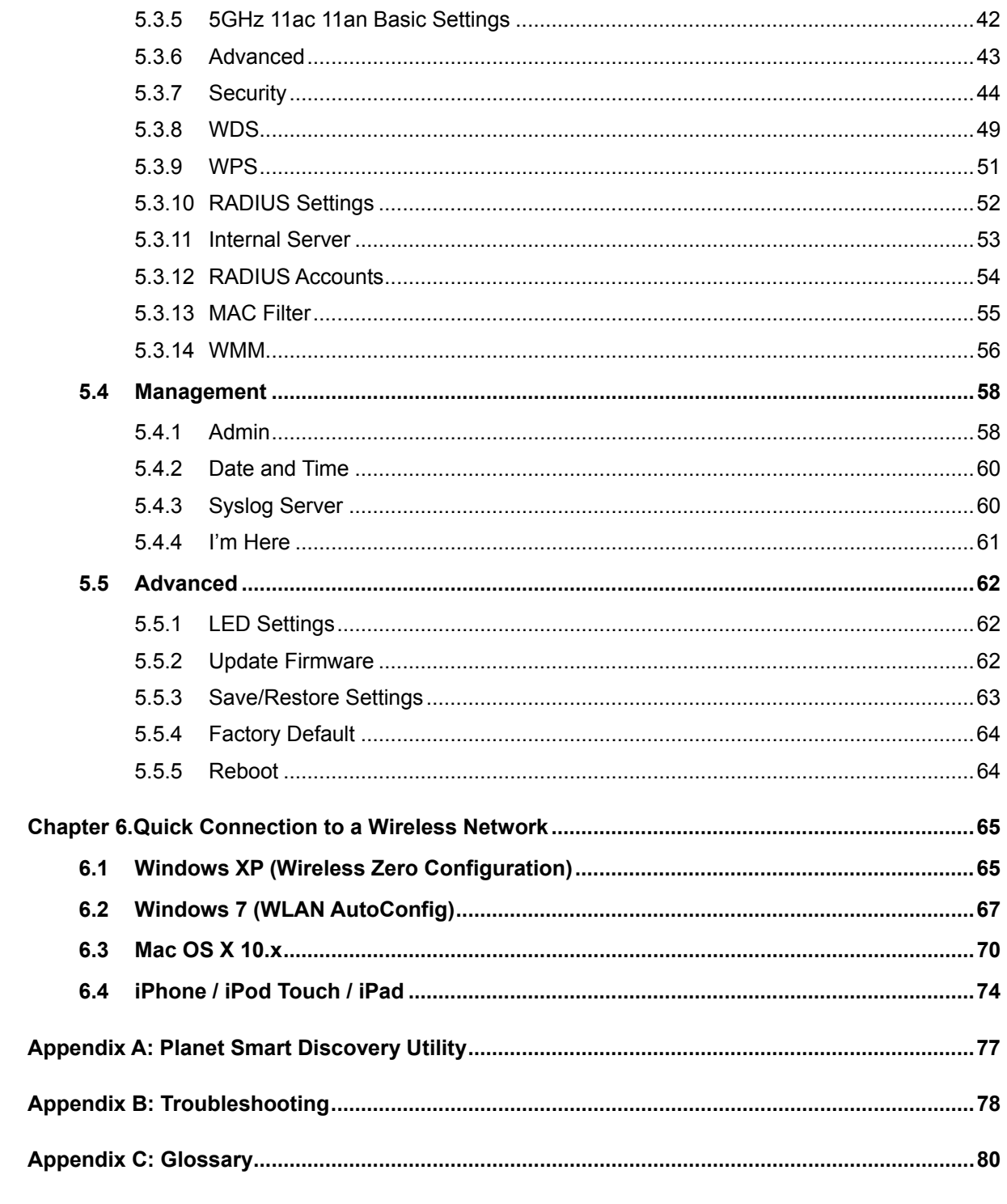

# **FIGURES**

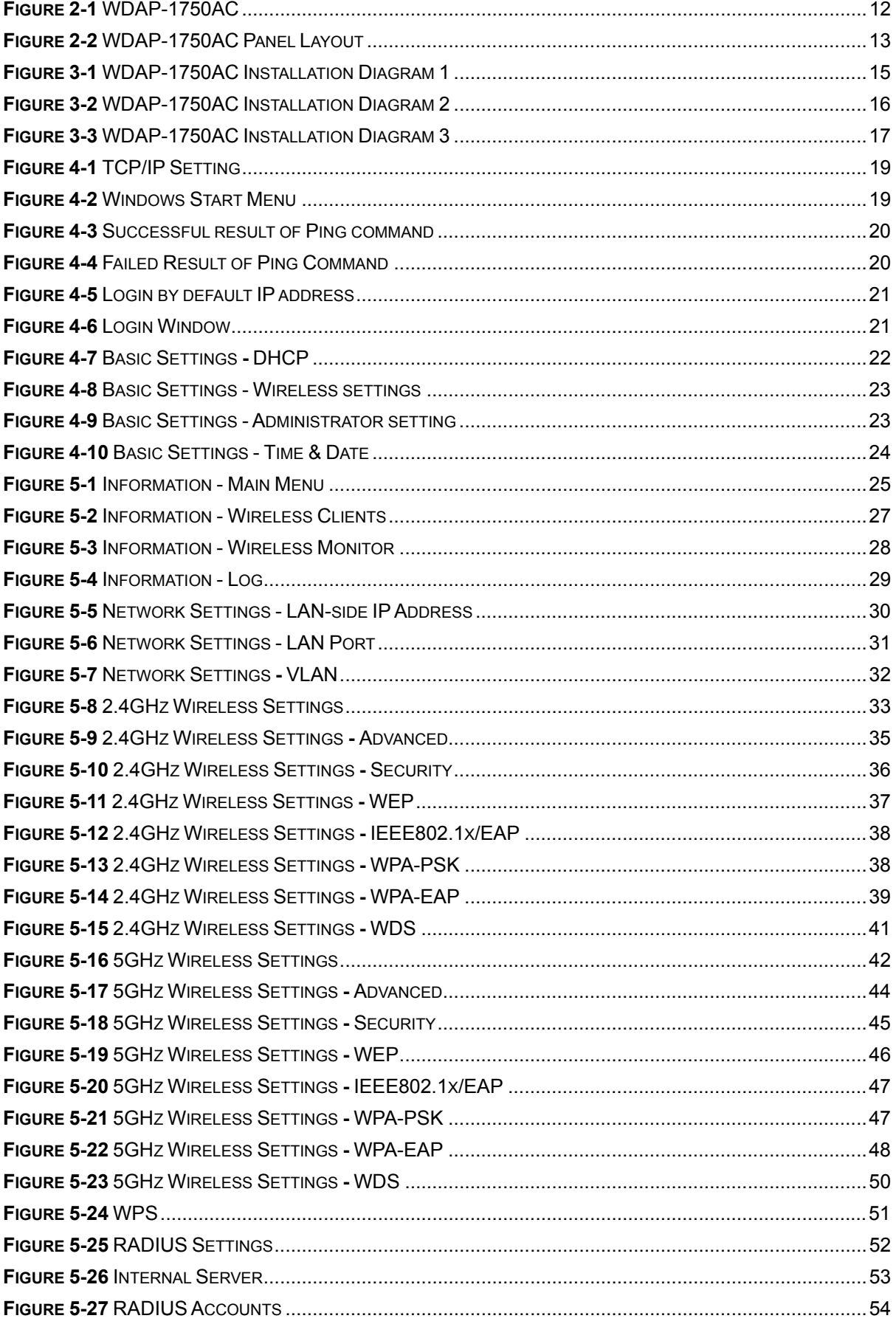

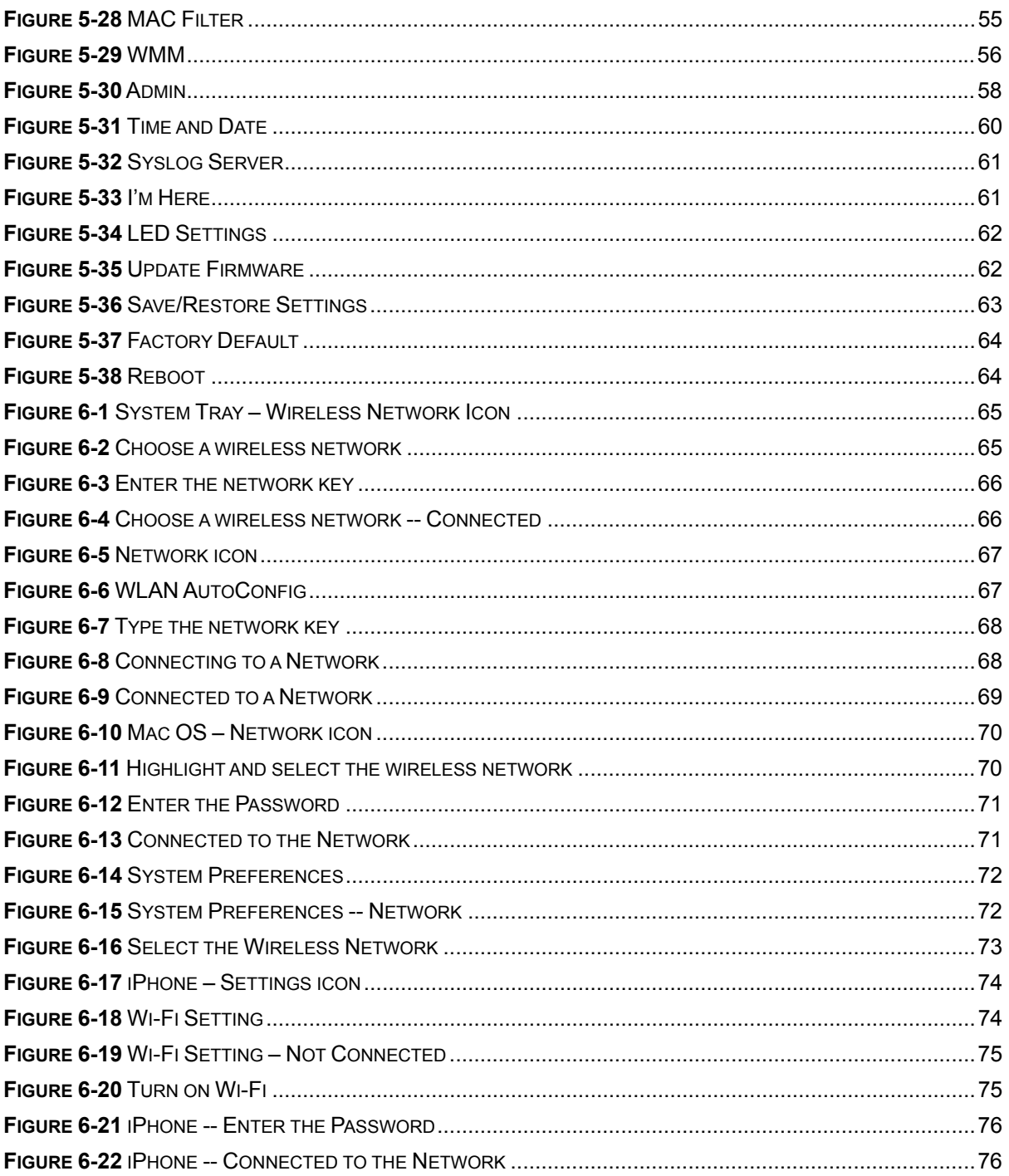

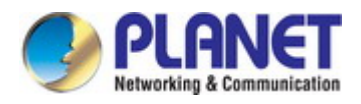

# **Chapter 1. Product Introduction**

# <span id="page-8-1"></span><span id="page-8-0"></span>**1.1 Package Contents**

Thank you for choosing PLANET WDAP-1750AC. Before installing the AP, please verify the contents inside the package box.

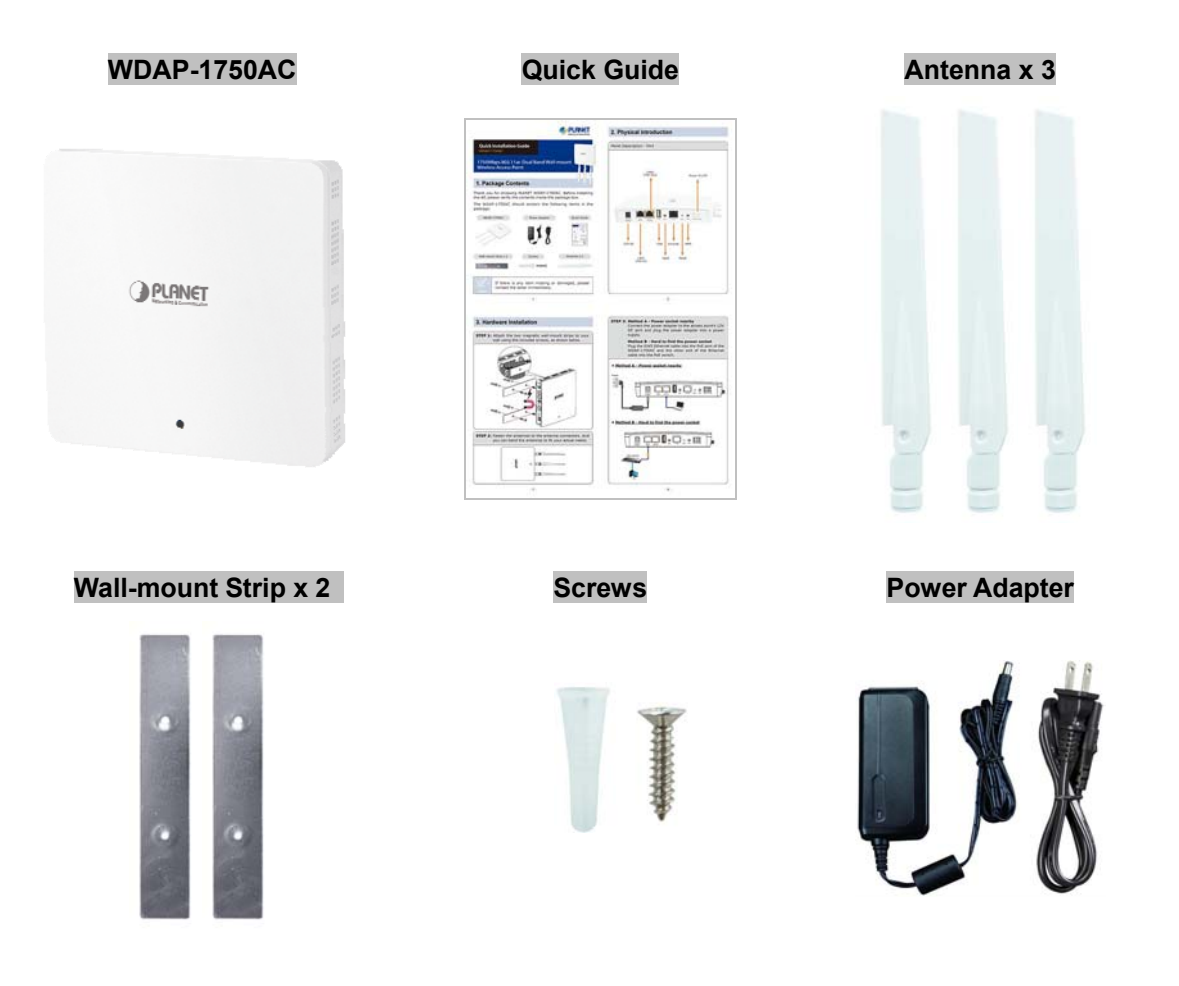

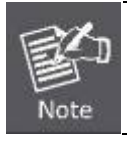

If there is any item missing or damaged, please contact the seller immediately.

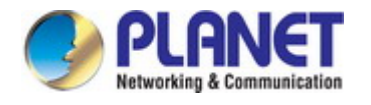

# <span id="page-9-0"></span>**1.2 Product Description**

### **Ultra-high-speed, Next-generation Enterprise Wireless**

PLANET WDAP-1750AC is an enterprise PoE access point with the latest 802.11ac wireless technology, advanced management features and superior encryption standard yet cost-effective. Meeting enterprise demand, the WDAP-1750AC has enhanced security and management features including multiple SSIDs, IEEE 802.1Q VLAN, WPA / WPA2-enterprise security, RADIUS MAC authentication and so forth. With the multiple reversed-polarity SMA male antenna connectors, the WDAP-1750AC is able to connect its suitable external antenna and booster wirelessly.

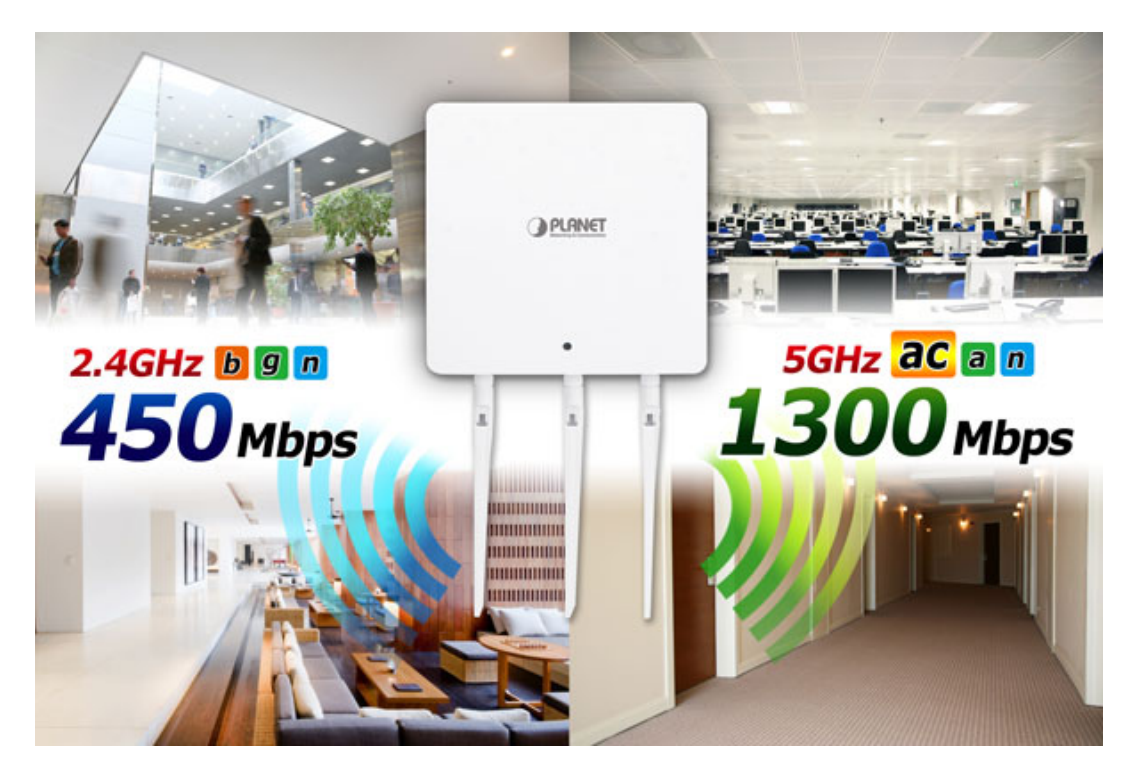

### **Extraordinary 11ac Dual Band Wireless Technology**

The WDAP-1750AC supports IEEE 802.11a/b/g/n/ac dual band standards with 3T3R MIMO technology; therefore, it provides the wireless speed up to 450+1300Mbps, which is 24X faster than the 11a access point at 5GHz frequency and 8X faster than the 11g access point at 2.4GHz frequency. The incredible wireless speed makes it ideal for handling multiple HD movie streams, high-resolution on-line games, stereo music, VoIPs and data streams at the same time stably and smoothly.

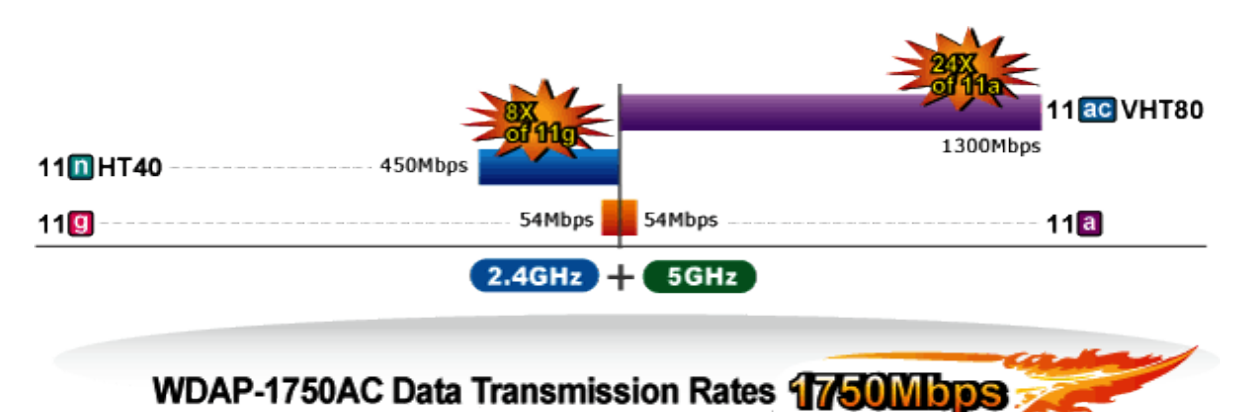

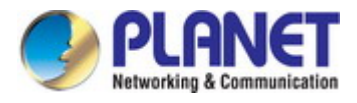

#### **Secured and Managed Enterprise-class WLAN**

With support for high-level encryption mechanism, the WDAP-1750AC can effectively prevent your information from eavesdropping by unauthorized users. Allowing multiple different SSIDs to be used simultaneously and cooperating with the VLAN support, the WDAP-1750AC helps network administrators define separate wireless subnets for various class-of-service and security policies.

#### **11ac Innovations Bring Excellent Data Link Speed**

The WDAP-1750AC has 3 detachable highly-sensitive antennas which provide stronger signal and excellent coverage even in the wide-ranging or bad environment. With adjustable transmit power option, the administrator can flexibly reduce or increase the output power for various environments, thus reducing interference to achieve maximum performance. To provide extremely high-speed user experience, the WDAP-1750AC adopts IEEE 802.11ac technology to extend the 802.11n 40MHz channel binding to 80MHz and the implementation of 256-QAM modulation where higher transmitting/receiving rates go up to 1300Mbps in 5GHz less interference frequency band. In addition, the WDAP-1750AC is equipped with Gigabit LAN port to eliminate the restriction of 100Mbps Fast Ethernet wired connection to let users fully enjoy the high speed provided by wireless. The IEEE 802.11ac also optimizes MU-MIMO (Multi-User MIMO) mechanism to serve multiple devices simultaneously.

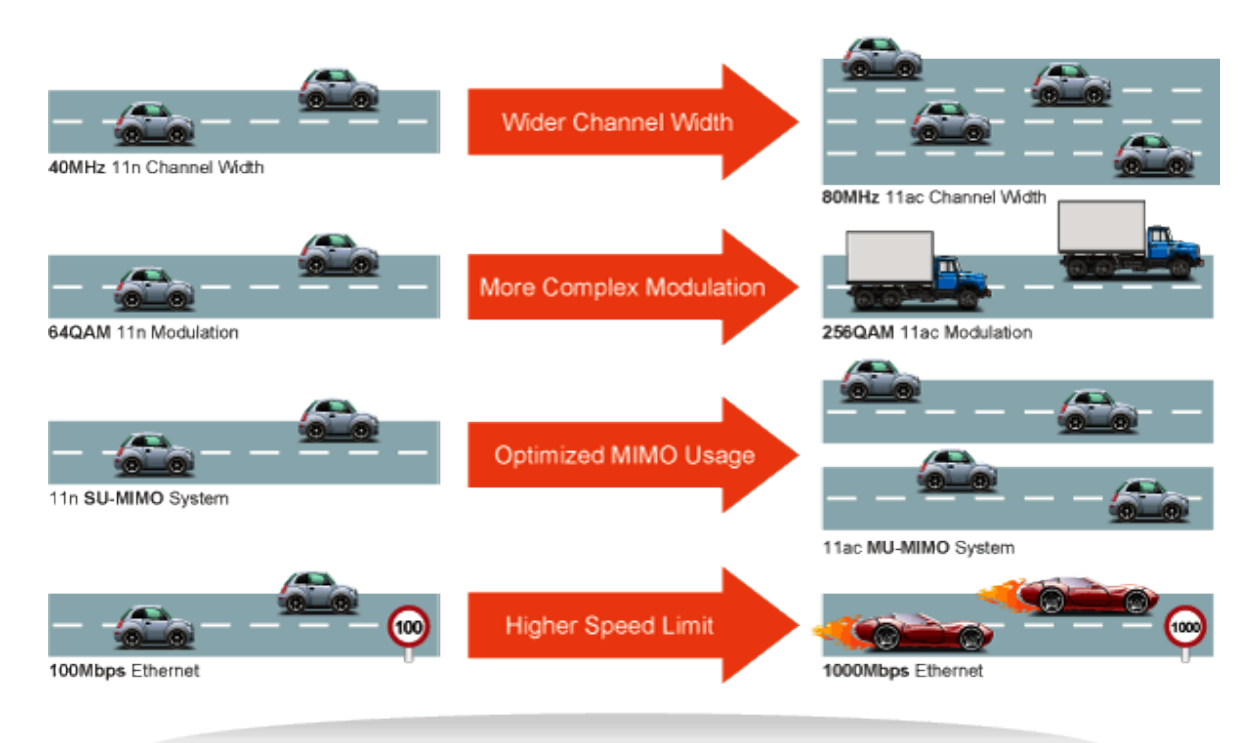

# Go faster in wired & wireless

Take Advantage of 11ac to Optimize Data Link Speed

### **Multiple Operation Modes for Various Applications**

The WDAP-1750AC supports AP, WDS Bridge, and Repeater modes, through which it provides more flexibility for users when wireless network is established. Compared with general wireless access point, the WDAP-1750AC offers more powerful and flexible capability for wireless clients.

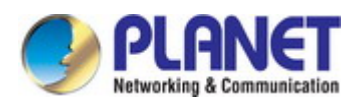

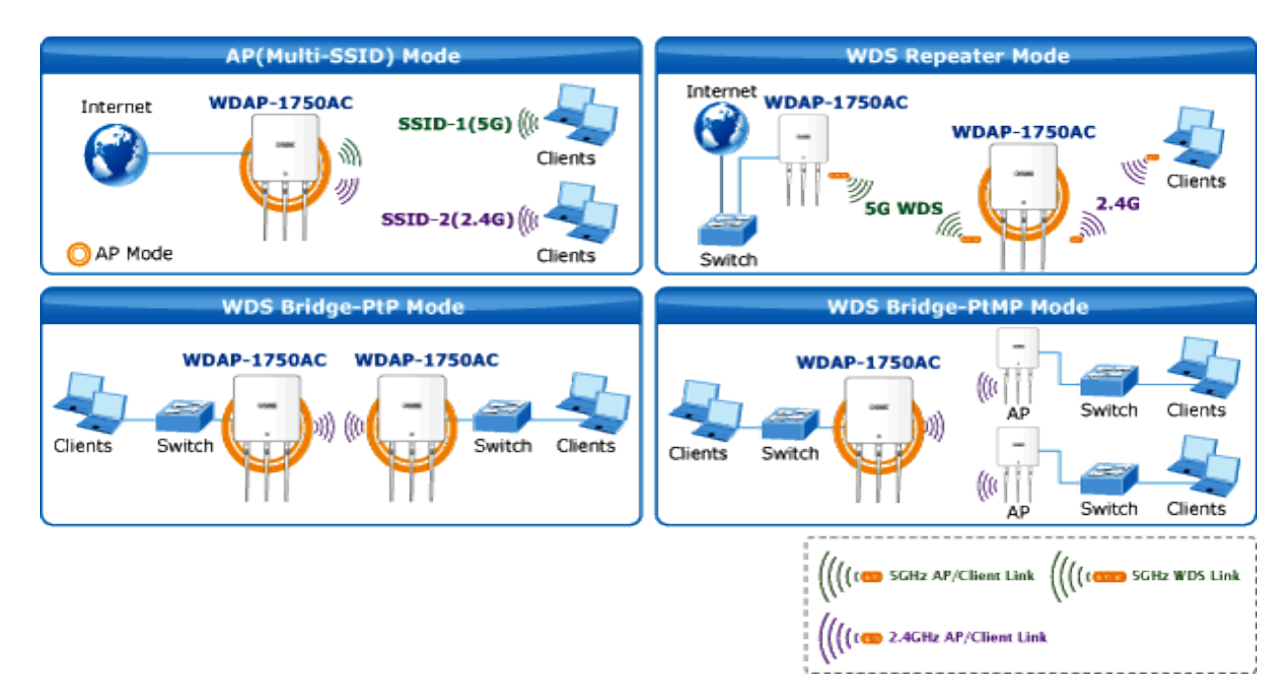

### **Wireless Security Encryption and Wireless Value-added Features**

In aspect of security, besides 64/128-bit WEP encryption, the WDAP-1750AC is integrated with WPA / WPA2, WPA-PSK / WPA2-PSK and 802.1x Radius authority to secure and protect your wireless LAN. It provides the wireless MAC filtering and SSID broadcast control to consolidate the wireless network security and prevent unauthorized wireless connection. Being an access point, the WDAP-1750AC supports the VLAN function to allow multiple SSIDs (32 sets of SSIDs) to access Internal VLAN topology. Moreover, its Wi-Fi Multimedia (WMM) mechanism provides enhanced QoS over wireless connection for better performance in multimedia transmission like on-line gaming and video streaming, which are classified as a top priority.

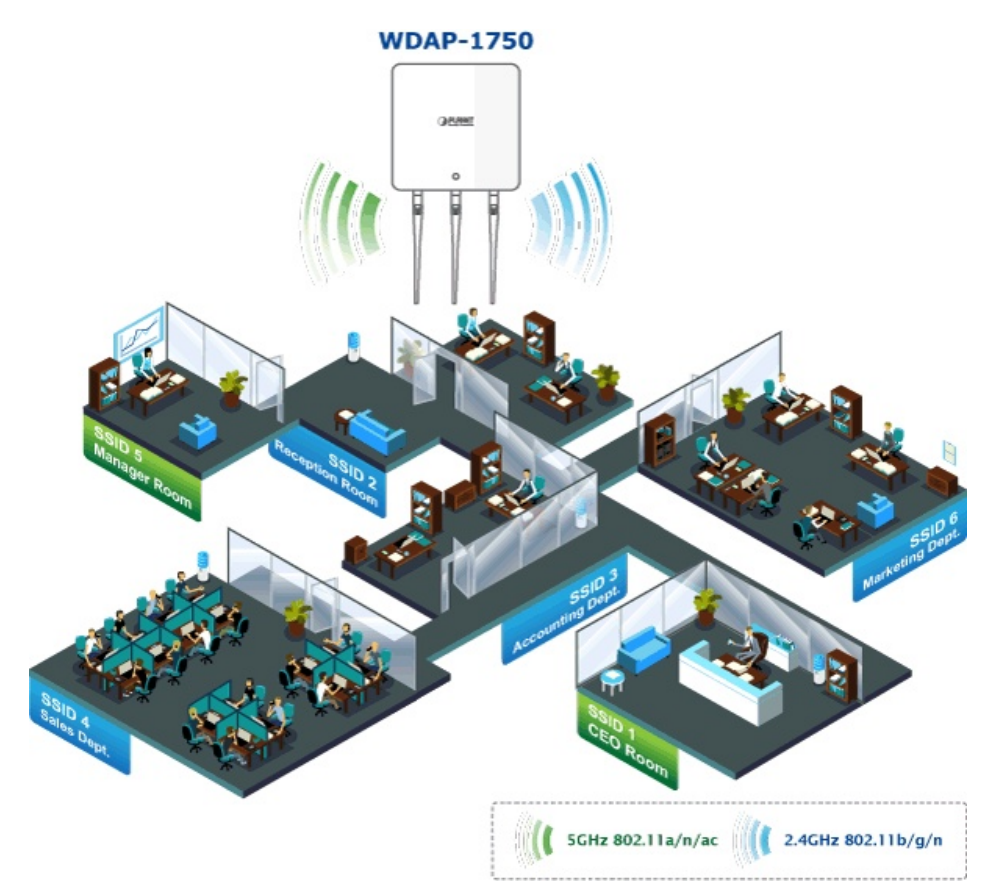

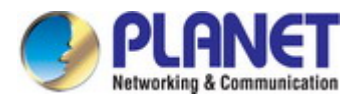

#### **Extreme High Speed and Dual Band Make Wi-Fi transmission More Powerful**

The WDAP-1750AC delivers the dual band technology to avoid signal interference and ensure the best Wi-Fi performance. It allows you to check e-mail and surf the Internet via the 2.4GHz band and simultaneously watch high-definition (HD) video or any other multimedia application via 5GHz band. Moreover, the Gigabit Ethernet port of the WDAP-1750AC offers ultra-fast wired connections that utilize the maximum wireless bandwidth; therefore, users will have real wireless speed over 100Mbps. With outstanding stability of high-speed wireless transmission, the WDAP-1750AC can provide users with excellent experience in multimedia streaming with your mobile devices anywhere, anytime.

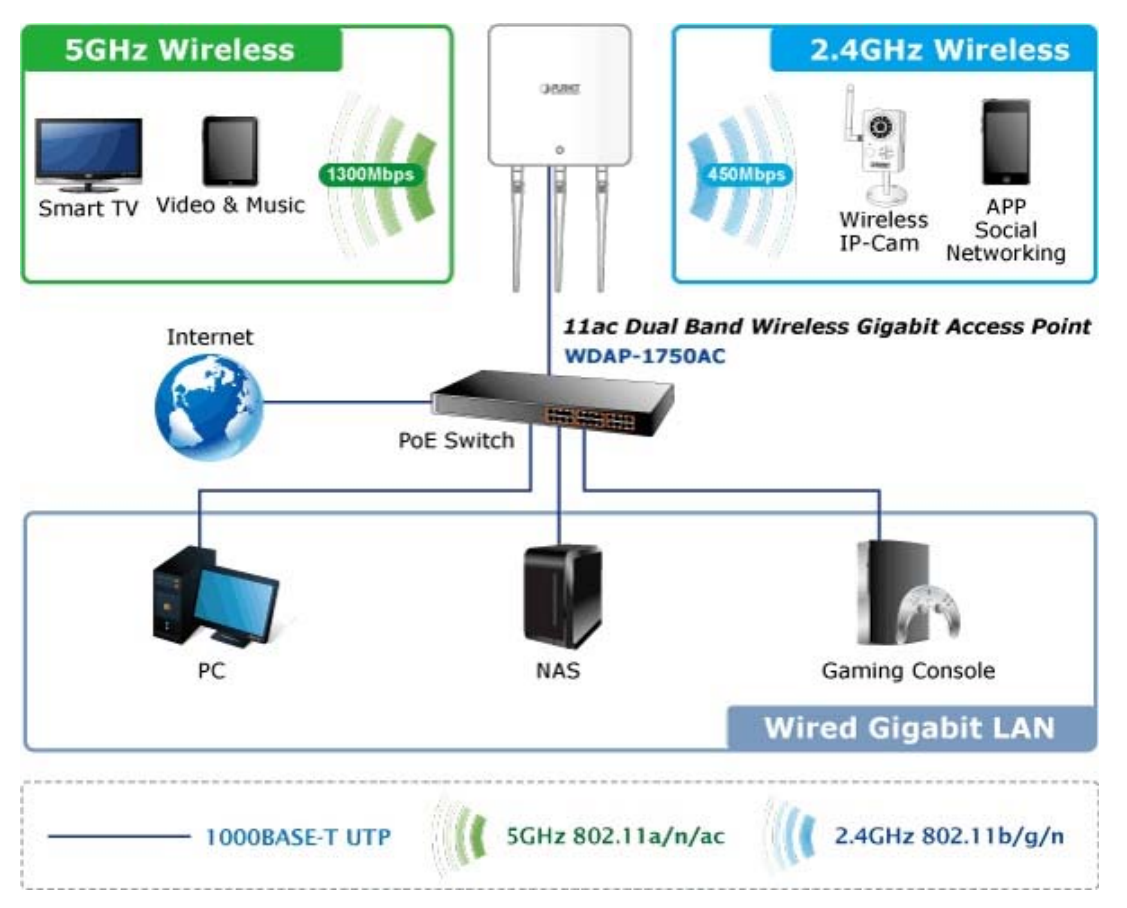

#### **Wall-mount Design Perfect for Room Installation**

The WDAP-1750AC is adopted with the latest 802.11ac technology to provide extreme high-speed wireless experience for users. With the stylish wall-mount design, you don't need to spend extra time and cost to deploy the wireless network. Its sleek and fashionable appearance adapted to the room can match any decor without affecting the original interior design. Furthermore, the WDAP-1750AC supports standard 802.3at PoE power scheme, effectively reducing the cabling cost. The WDAP-1750AC, with the SNMP supported, brings the most convenience to system administrators or machine operators. No expensive instruments or complex back-end subscriber managed systems are required for deployment.

### **Flexible Deployment with PoE Feature**

Compliant with the IEEE 802.3at Power over Ethernet standard, the WDAP-1750AC can be powered and networked by a single UTP cable. It thus reduces the needs of extra cables and dedicated electrical outlets on

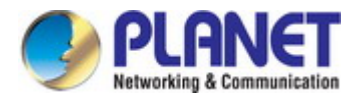

the wall, ceiling or any other place where it is difficult to reach. The wireless network deployment becomes more flexible and worry-free from the power outlet locations. As it is a highly-reliable industrial wall-mount design, the WDAP-1750AC can be firmly installed on the wall conveniently.

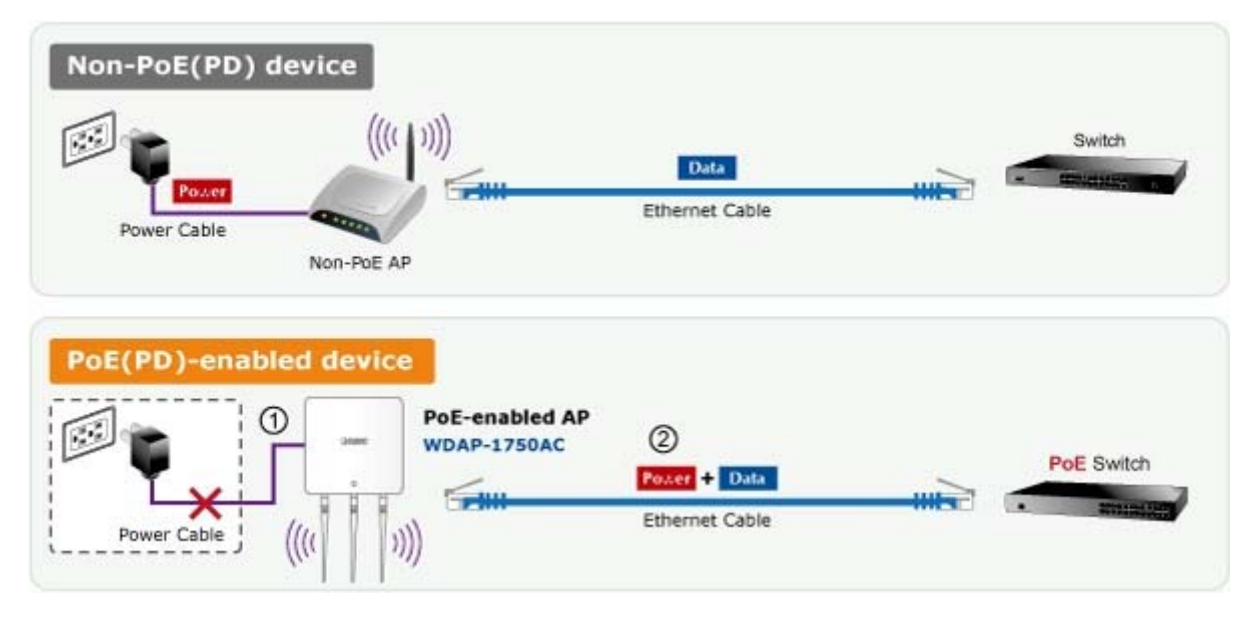

### **Easy Installation and Management**

With user-friendly Web UI, the WDAP-1750AC is easy to install, even for users who never experience setting up a wireless network. Furthermore, with SNMP-based management interface, the WDAP-1750AC is convenient to be managed and configured remotely in a small business wireless network.

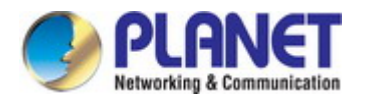

# <span id="page-14-0"></span>**1.3 Product Features**

- **Standard Compliant Hardware Interface** 
	- Complies with IEEE 802.11ac (draft 2.0) and IEEE 802.11a/b/g/n standards
	- 2 x 10/100/1000BASE-TX port with PoE supporting 802.3at and 802.3af PSE (Power Sourcing Equipment).
	- IEEE standard 802.3af/at PoE design

### **RF Interface Characteristics**

- Features 2.4GHz (802.11b/g/n) and 5GHz (802.11a/n/ac) concurrent dual band for more efficiency of carrying high load traffic
- 3T3R MIMO technology for enhanced throughput and coverage
- **Provides multiple adjustable transmit power control**
- High speed up to 1.75Gbps (450Mbps for 2.4GHz + 1300Mbps for 5GHz) wireless data rate

### **Comprehensive Wireless Advanced Features**

- Multiple Wireless Modes: AP, WDS PtP/ PtMP, and WDS Repeater
- Supports up to 32 multiple-SSIDs (2.4GHz + 5GHz) to allow users to access different networks through a single AP
- Supports VLAN function to limit the clients to access the specific internal network resource
- Supports WMM (Wi-Fi Multimedia) and wireless QoS to enhance the efficiency of multimedia application
- **Supports wireless schedule to automatically enable or disable the wireless function based on** predefined schedule. \*Future firmware supports

### **Secure Network Connection**

- Advanced security: 64/128-bit WEP, WPA / WPA2, WPA-PSK / WPA2-PSK (TKIP/AES encryption) and 802.1x Radius Authentication
- Supports MAC address Filtering

### **Easy Installation & Management**

- Flexible Deployment with Standard 802.3at PoE/ PD supported
- Web-based configuration of HTTP/HTTPS/SSH/CLI
- SNMP-based management interface
- System status monitoring includes DHCP Client, System Log

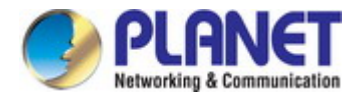

# <span id="page-15-0"></span>**1.4 Product Specifications**

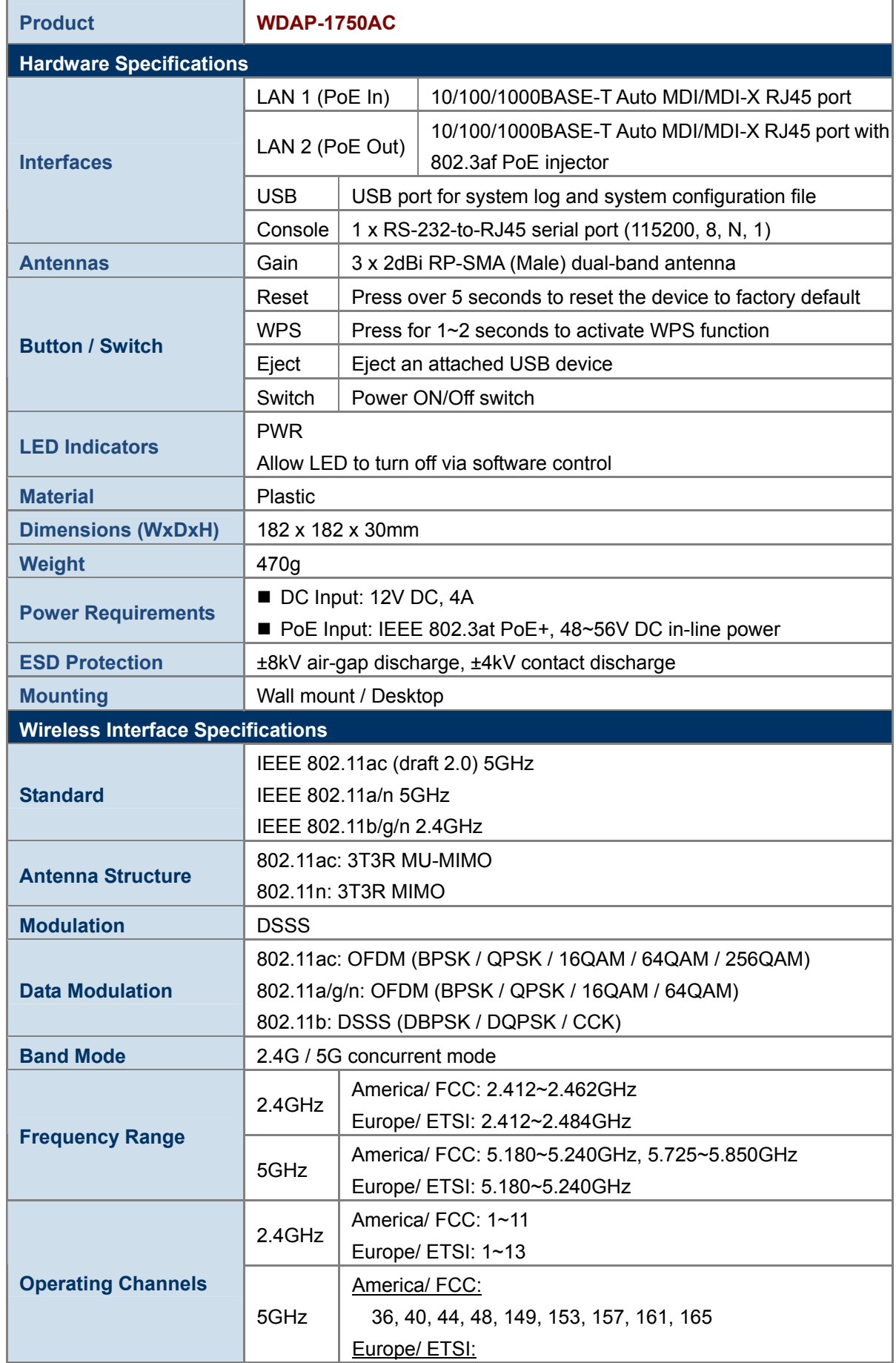

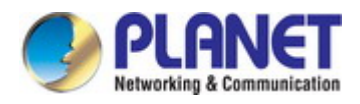

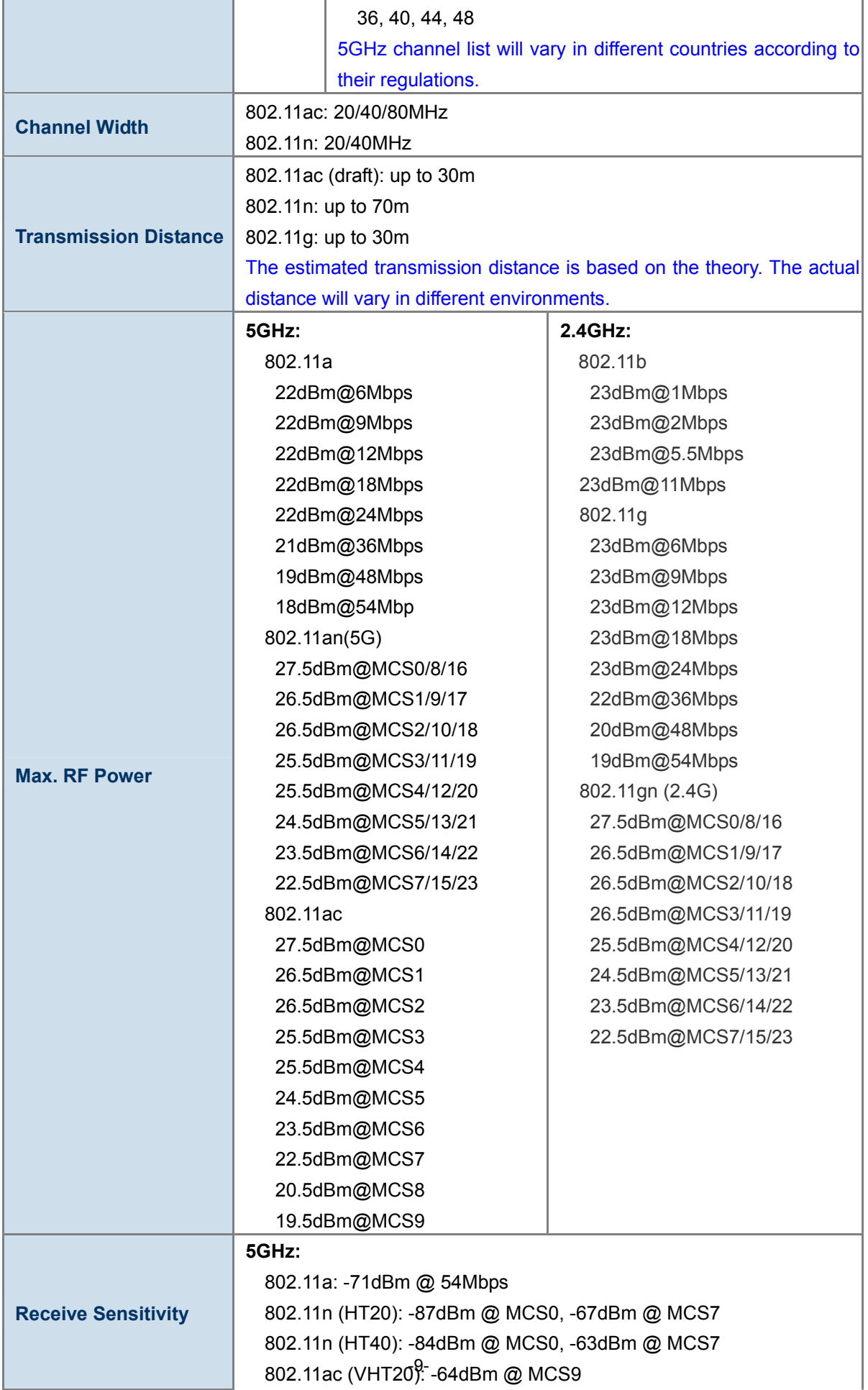

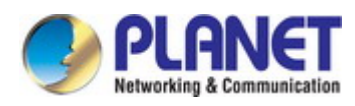

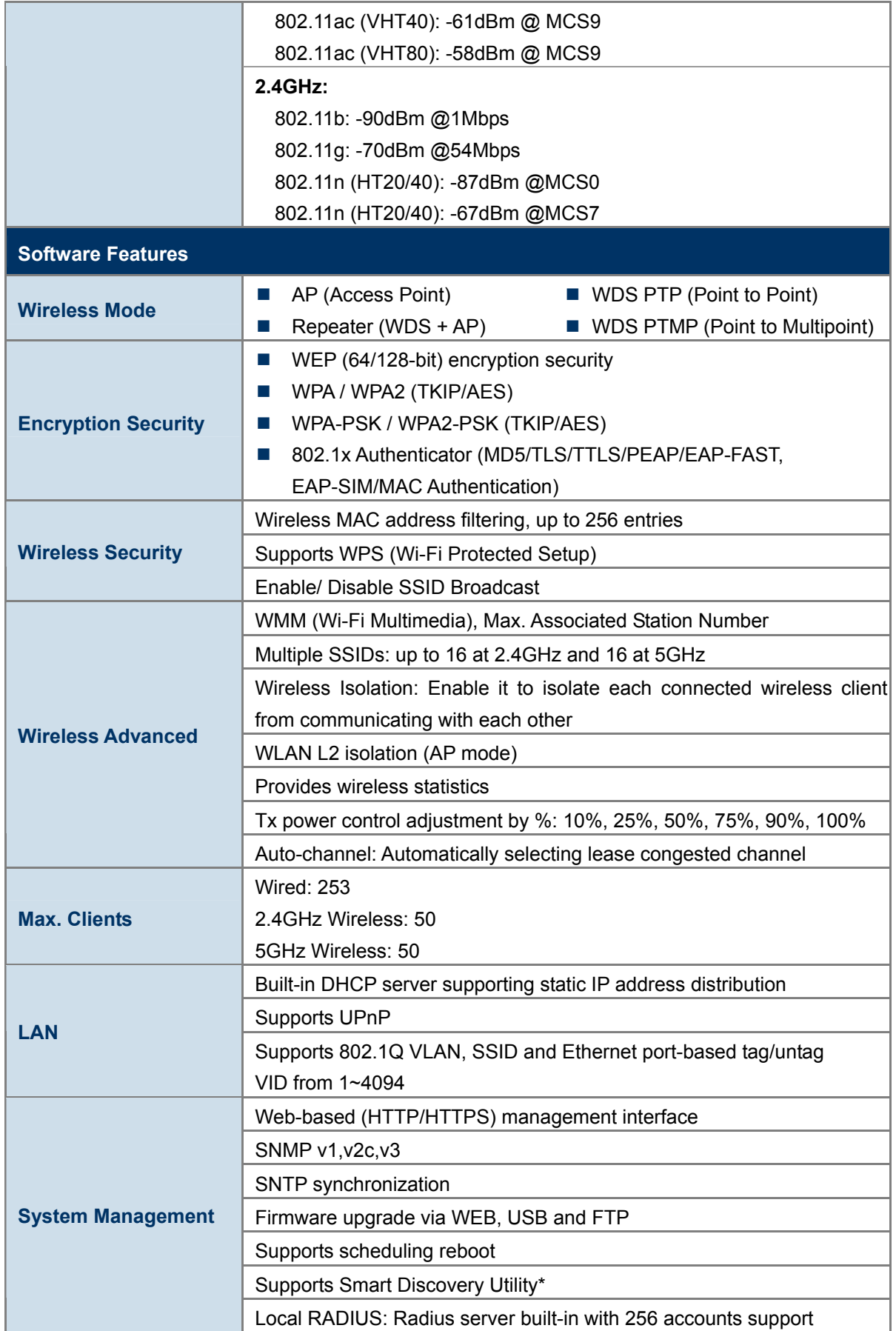

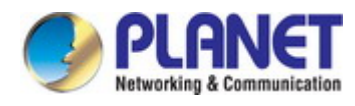

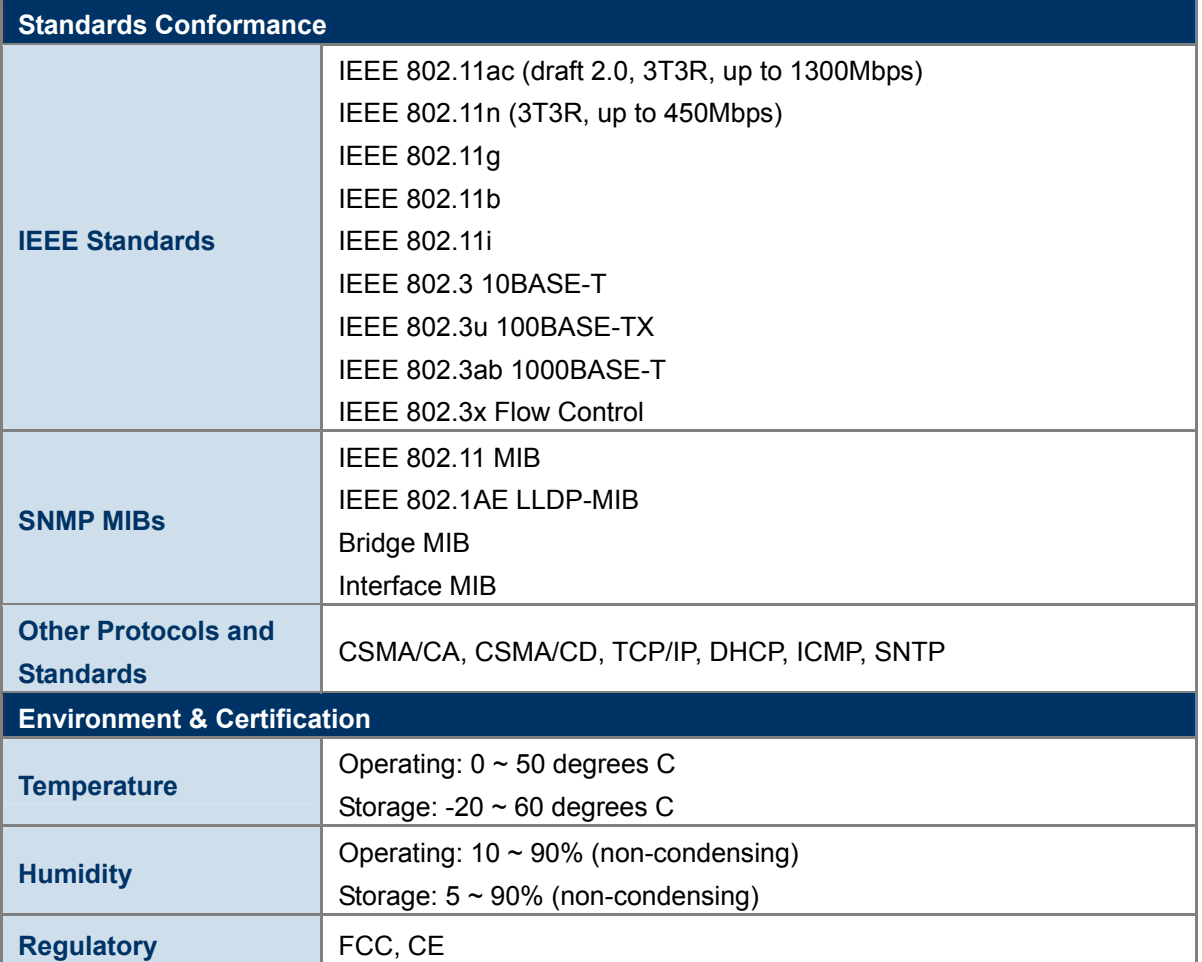

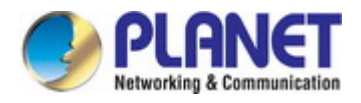

# **Chapter 2. Hardware Installation**

<span id="page-19-0"></span>Please follow the instructions below to connect WDAP-1750AC to the existing network devices and your computers.

# <span id="page-19-1"></span>**2.1 Product Outlook**

**Dimensions**: **(W x D x H)**

182 x 30 x 182 mm

**Weight :**

470g

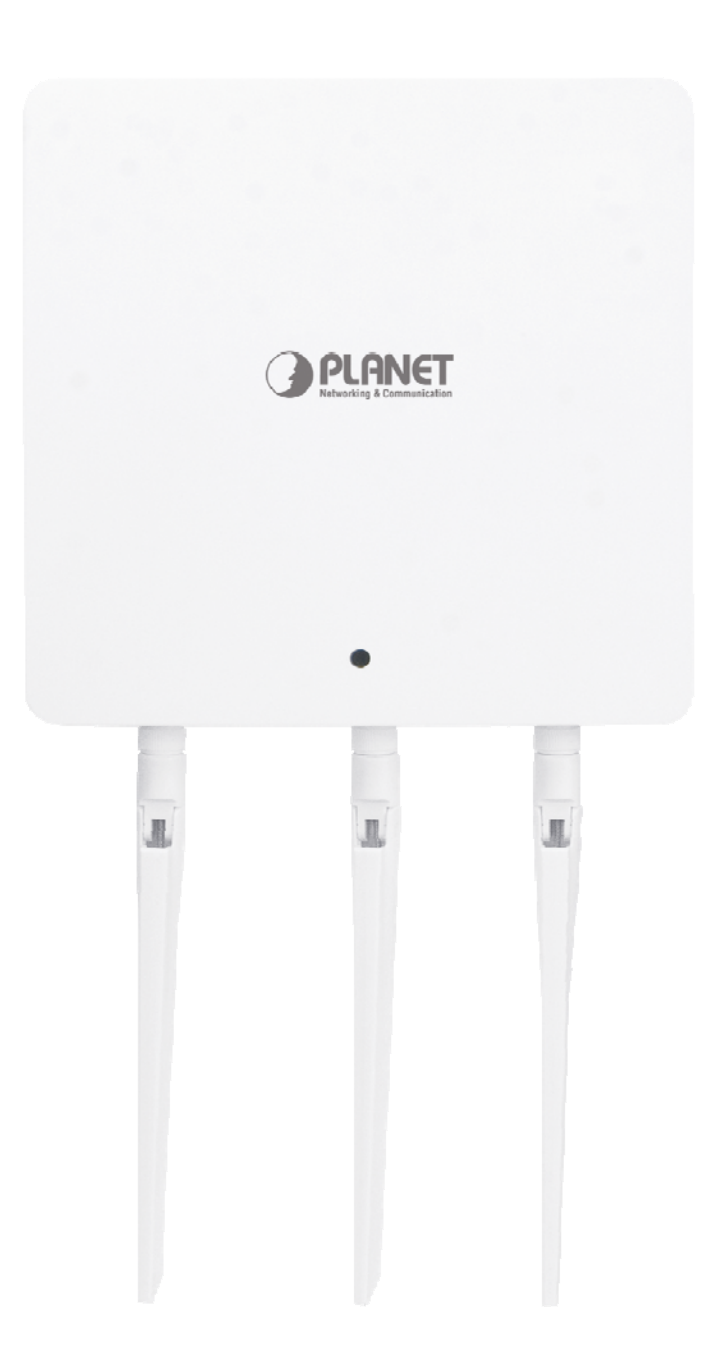

<span id="page-19-2"></span>**Figure 2-1** WDAP-1750AC

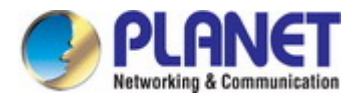

### <span id="page-20-0"></span>**2.1.1 Panel Layout**

Figure 2-2 shows the hardware interface of the WDAP-1750AC.

### **Hardware Interface**

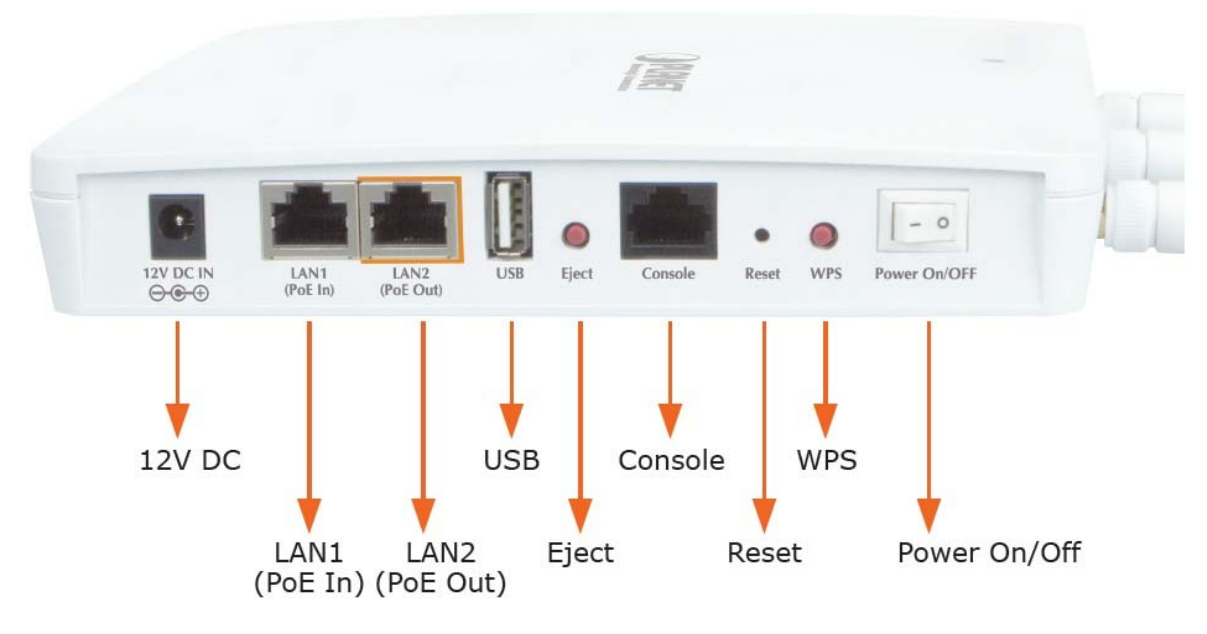

**Figure 2-2** WDAP-1750AC Panel Layout

### <span id="page-20-2"></span><span id="page-20-1"></span>**2.1.2 Hardware Description**

### **Port definition**

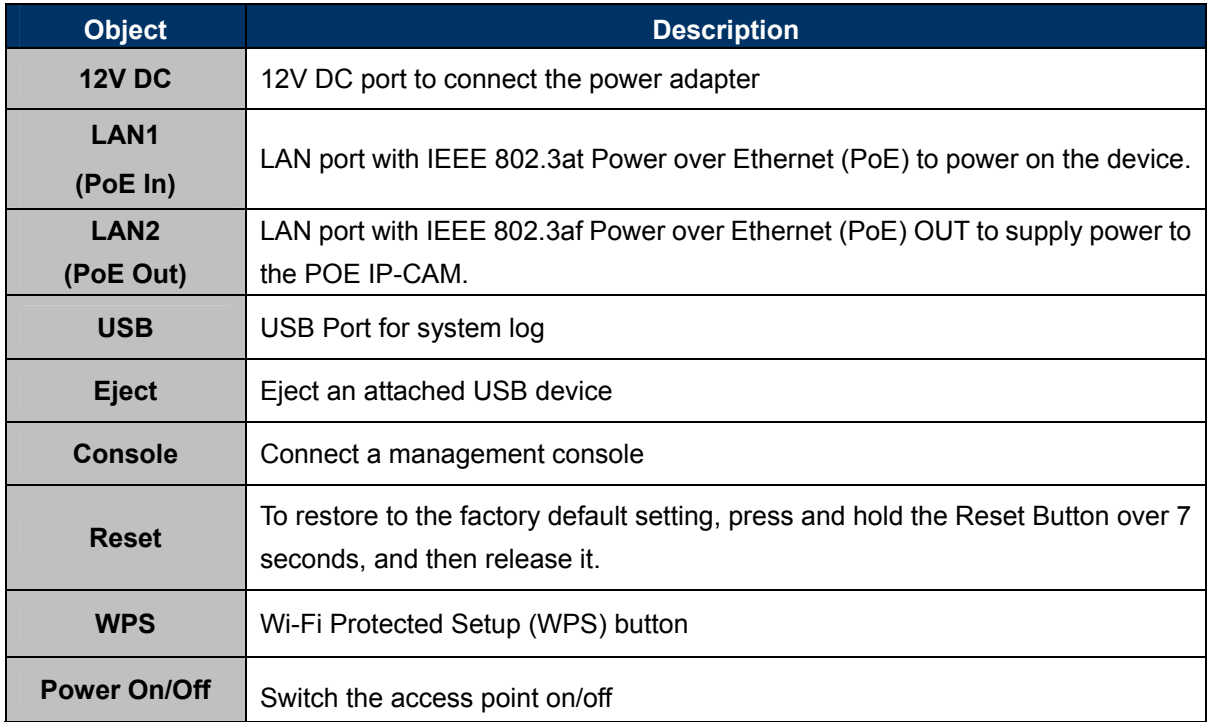

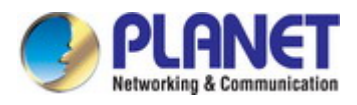

# **LED definition**

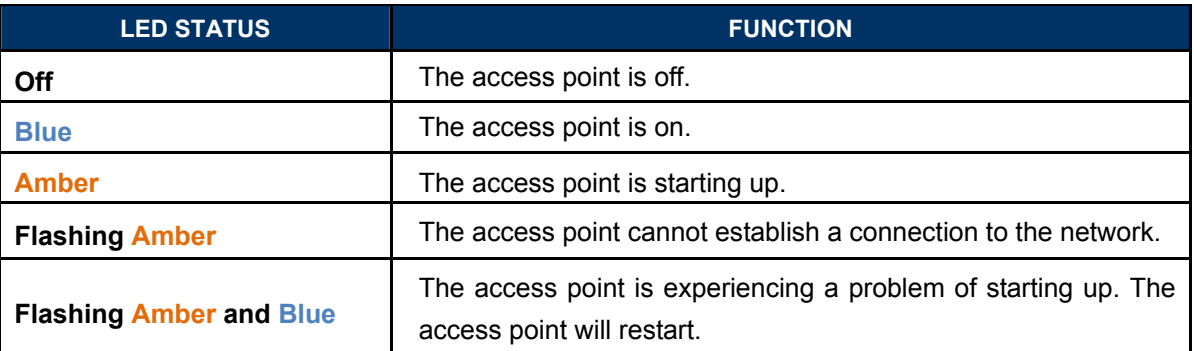

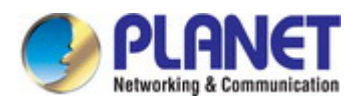

# **Chapter 3. Connecting to the AP**

## <span id="page-22-1"></span><span id="page-22-0"></span>**3.1 System Requirements**

- Broadband Internet Access Service (Cable/xDSL/Ethernet connection)
- One IEEE 802.3at PoE switch (supply power to the WDAP-1750AC)
- **PCs with a working Ethernet Adapter and an Ethernet cable with RJ45 connectors**
- PCs running Windows 98/ME, NT4.0, 2000/XP, Windows Vista / Win 7, MAC OS 9 or later, Linux, UNIX or other platforms are compatible with **TCP/IP** protocols

1. The AP in the following instructions refers to PLANET WDAP-1750AC. 2. It is recommended to use Internet Explore 7.0 or above to access the AP.

## <span id="page-22-2"></span>**3.2 Installing the AP**

Note

Before installing the AP, make sure your PoE switch is connected to the Internet through the broadband service successfully at this moment. If there is any problem, please contact your local ISP. After that, please install the AP according to the following steps. Don't forget to pull out the power plug and keep your hands dry.

**Step 1.** Attach the two magnetic wall-mount strips to your wall using the included screws, as shown below..

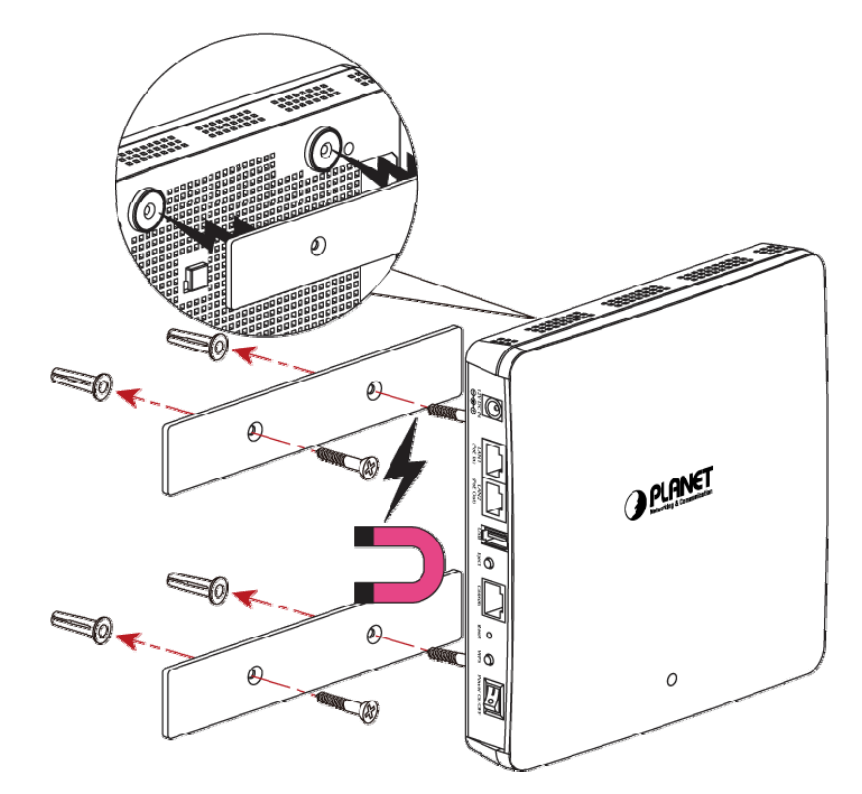

<span id="page-22-3"></span>**Figure 3-1** WDAP-1750AC Installation Diagram 1

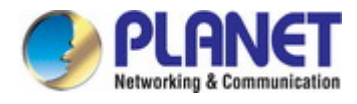

**Step 2.** Fasten the antennas to the antenna connectors. And you can bend the antennas to fit your actual needs.

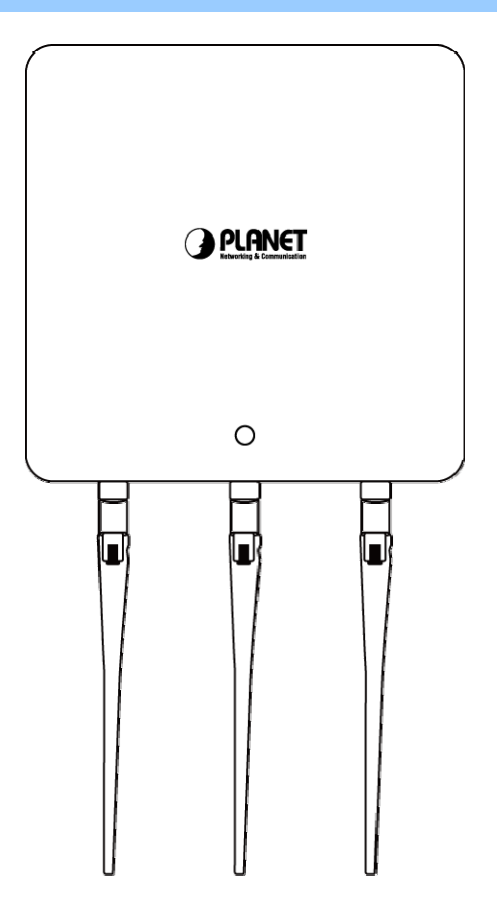

**Figure 3-2** WDAP-1750AC Installation Diagram 2

### <span id="page-23-0"></span>**Step 3.** Method A - Power socket nearby

Connect he power adapter to the access point's 12V DC port and plug the power adapter into a power source.

Method B – Hard to find the power socket

Plug the RJ45 Ethernet cable into the PoE port of the WDAP-1750AC and the other end of Ethernet cable into the PoE switch.

### **Method A - Power socket nearby**

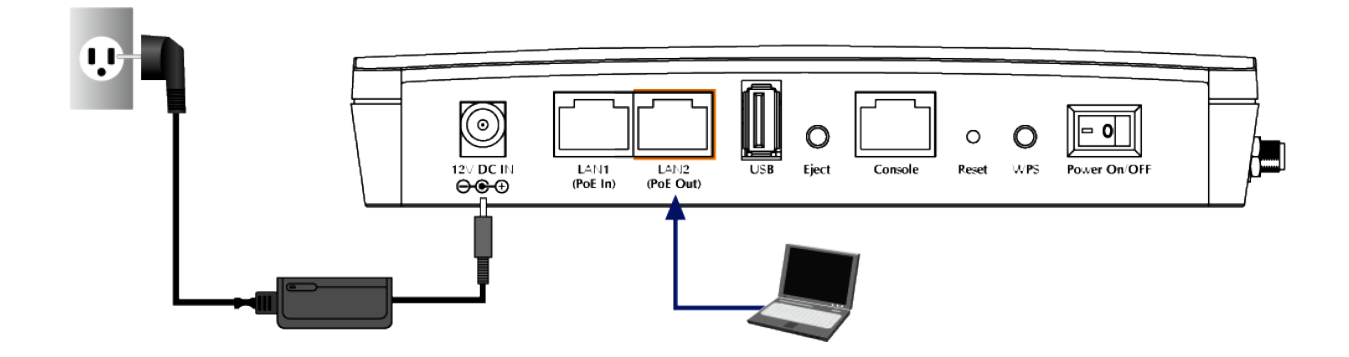

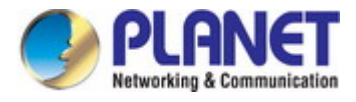

### **Method B - Hard to find the power socket**

<span id="page-24-0"></span>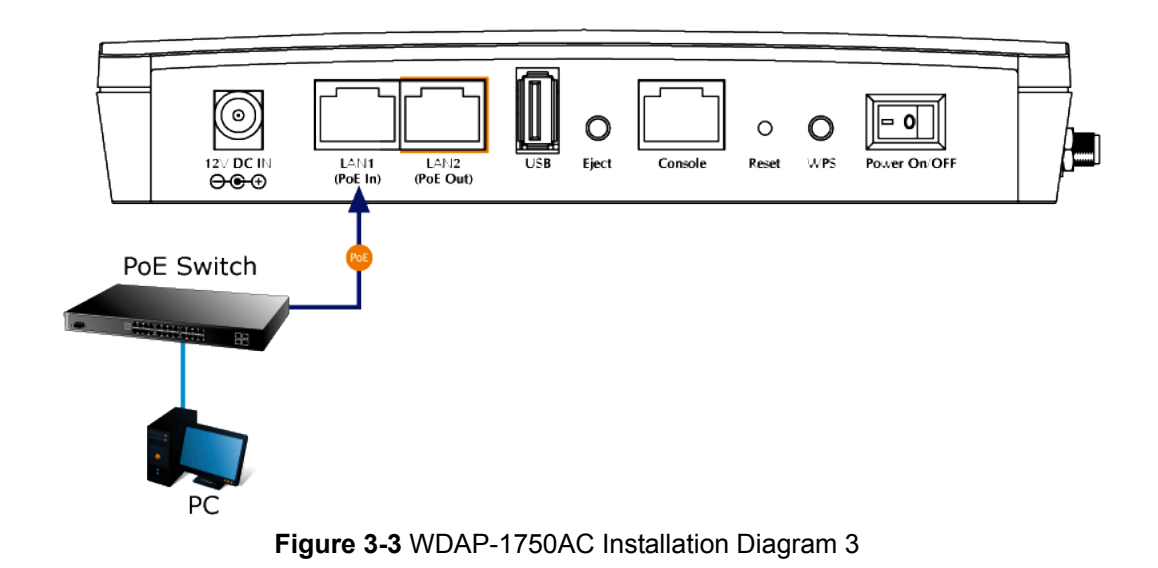

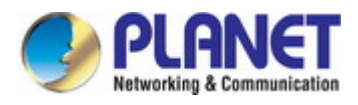

# **Chapter 4. Quick Installation Guide**

<span id="page-25-0"></span>This chapter will show you how to configure the basic functions of your AP within minutes.

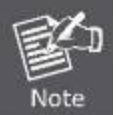

A computer with wired Ethernet connection to the Wireless AP is required for the first-time configuration.

# <span id="page-25-1"></span>**4.1 Manual Network Setup - TCP/IP Configuration**

The default IP address of the WDAP-1750AC is **192.168.1.253**. And the default Subnet Mask is 255.255.255.0. These values can be changed as you want. In this guide, we use all the default values for description.

Connect the WDAP-1750AC with your PC by an Ethernet cable plugging in LAN port on one side and in LAN port of PC on the other side. Please power on the WDAP-1750AC by PoE switch through the PoE port.

In the following sections, we'll introduce how to install and configure the TCP/IP correctly in **Windows 7**. And the procedures in other operating systems are similar. First, make sure your Ethernet Adapter is working, and refer to the Ethernet adapter manual if needed.

### <span id="page-25-2"></span>**4.1.1 Configuring the IP Address Manually**

### **Summary:**

- Set up the TCP/IP Protocol for your PC.
- Configure the network parameters. The IP address is 192.168.1.xxx (if the default IP address of the WDAP-1750AC is 192.168.1.253, and the DSL router is 192.168.1.254, the "xxx" can be configured to any number from 1 to 252), Subnet Mask is 255.255.255.0.
- 1 Select **Use the following IP address** radio button, and then configure the IP address of the PC.
- 2 For example, as the default IP address of the WDAP-1750AC is 192.168.1.253 and the DSL router is 192.168.1.254, you may choose from 192.168.1.1 to 192.168.1.252.

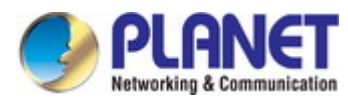

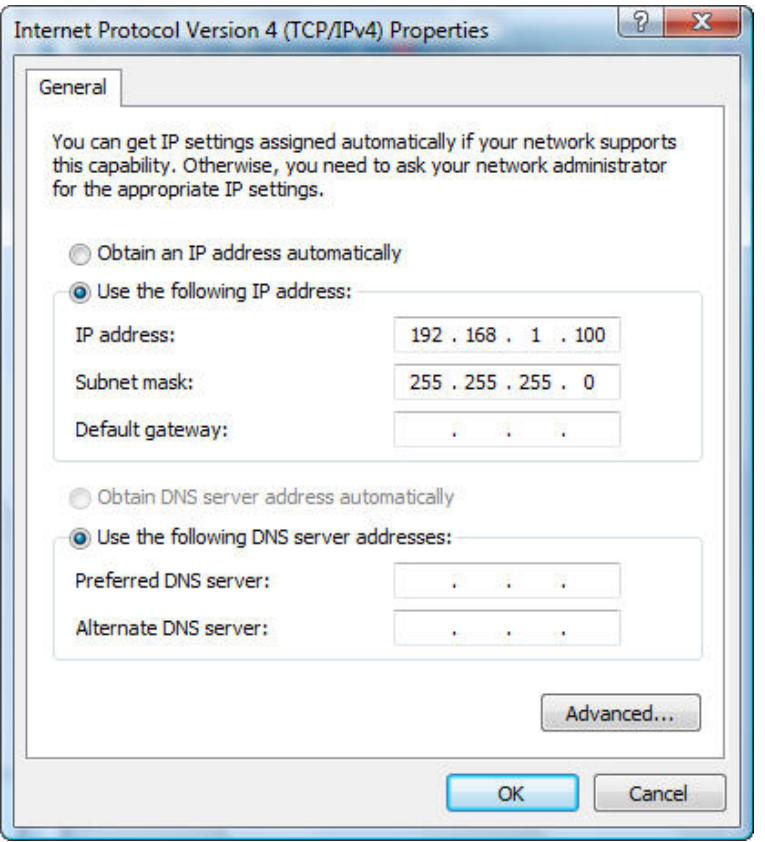

**Figure 4-1** TCP/IP Setting

<span id="page-26-0"></span>Now click **OK** to save your settings.

Now, you can run the ping command in the **command prompt** to verify the network connection between your PC and the AP. The following example is in **Windows 7** OS. Please follow the steps below:

- 1. Click on **Start > Run**.
- 2. Type "**cmd**" in the Search box.

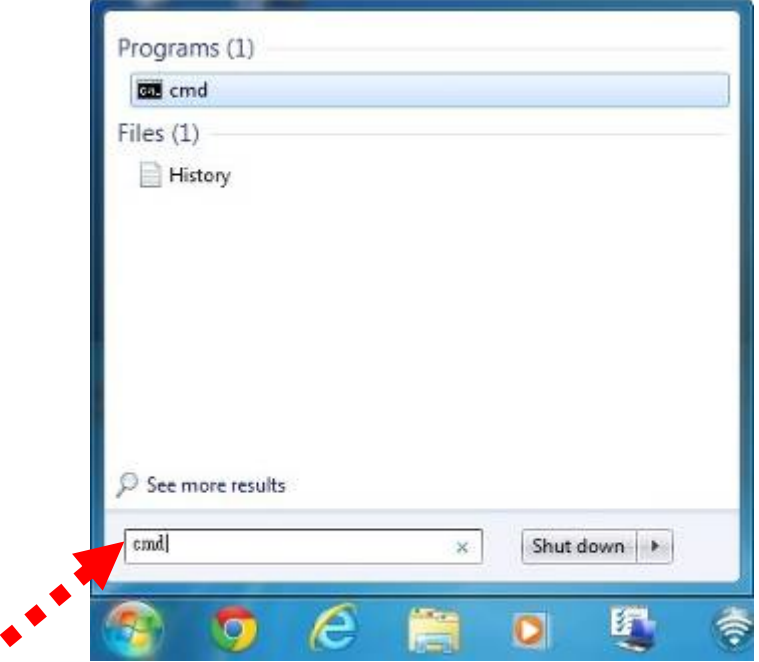

<span id="page-26-1"></span>**Figure 4-2** Windows Start Menu

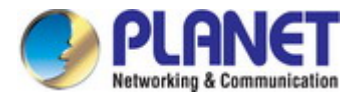

- 3. Open a command prompt, type ping **192.168.1.253** and then press **Enter**.
	- If the result displayed is similar to **Figure 4-3**, it means the connection between your PC and the AP has been established well.

| e<br><b>EXECUTE:</b> Administrator: C:\Windows\system32\cmd.exe                                        |          |
|----------------------------------------------------------------------------------------------------|----------|
| Microsoft Windows [Version 6.1.7601]<br>Copyright (c) 2009 Microsoft Corporation. All rights reserved. | $\equiv$ |
| C:∖>ping 192.168.1.253                                                                                 |          |
| Pinging 192.168.1.253 with 32 bytes of data:                                                           |          |
| Reply from 192.168.1.253: bytes=32 time=17ms TTL=64                                                    |          |
| Reply from 192.168.1.253: bytes=32 time=18ms TTL=64                                                    |          |
| Reply from 192.168.1.253: bytes=32 time=18ms TTL=64                                                    |          |
| Reply from 192.168.1.253: bytes=32 time=18ms TTL=64                                                    |          |
| Ping statistics for 192.168.1.253:                                                                     |          |
| Packets: Sent = 4, Received = 4, Lost = 0 (0% loss),                                                   |          |
| Approximate round trip times in milli-seconds:                                                         |          |
| Minimum = 17ms, Maximum = 18ms, Average = 17ms                                                         |          |
|                                                                                                    |          |

**Figure 4-3** Successful Result of Ping Command

<span id="page-27-0"></span>If the result displayed is similar to **Figure 4-4**, it means the connection between your PC and the AP has failed.

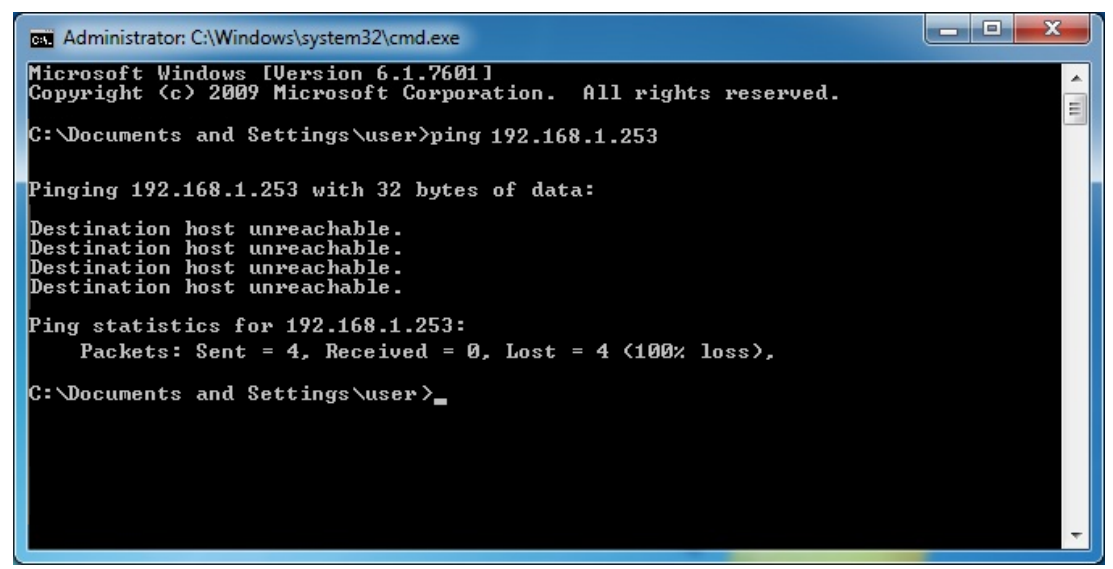

**Figure 4-4** Failed Result of Ping Command

<span id="page-27-1"></span>If the address is 0.0.0.0, check your adapter installation, security settings, and the settings on your AP. Some firewall software programs may block a DHCP request on newly installed adapters.

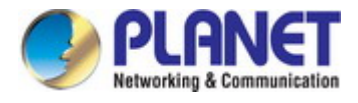

# <span id="page-28-0"></span>**4.2 Starting Setup in the Web UI**

It is easy to configure and manage the AP with the web browser.

**Step 1.** To access the configuration utility, open a web-browser and enter the default IP address [http://192.168.1.253](http://192.168.1.253/) in the web address field of the browser.

| $\left(\rightarrow\right)$ 8 http://192.168.1.253/ |                   |  |                                     |  |  |  |  |
|----------------------------------------------------|-------------------|--|-------------------------------------|--|--|--|--|
|                                                    | $C$ 192.168.1.253 |  |                                     |  |  |  |  |
|                                                    |                   |  | File Edit View Favorites Tools Help |  |  |  |  |
|                                                    |                   |  |                                     |  |  |  |  |

**Figure 4-5** Login by default IP address

<span id="page-28-1"></span>After a moment, a login window will appear. Enter **admin** for the User Name and Password, both in lower case letters. Then click the **OK** button or press the **Enter** key.

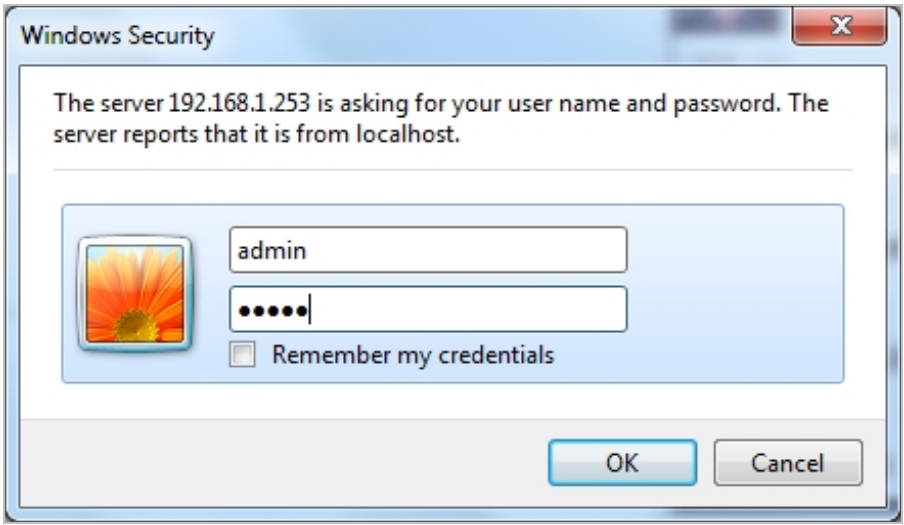

**Figure 4-6** Login Window

<span id="page-28-2"></span>Default IP Address: **192.168.1.253**

Default User name: **admin**

Default Password: **admin** 

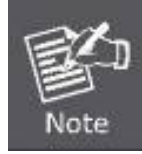

If the above screen does not pop up, it may mean that your web-browser has been set to a proxy. Go to Tools menu>Internet Options>Connections>LAN Settings on the screen that appears, cancel the Using Proxy checkbox, and click OK to finish it.

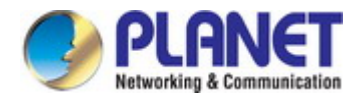

# <span id="page-29-0"></span>**4.3 Basic Settings**

The instructions below will help you to configure the following basic settings of the access point:

- **LAN IP Address**
- **2.4GHz & 5GHz SSID & Security**
- **Administrator Name & Password**
- **Time & Date**

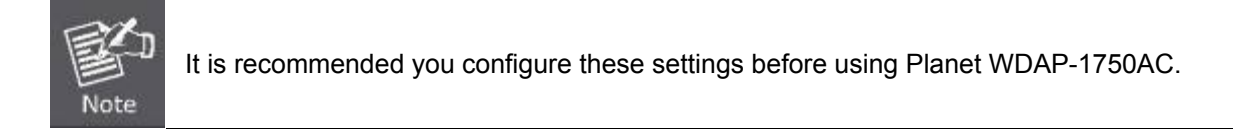

### <span id="page-29-1"></span>**4.3.1 LAN IP Address**

1. To change the access point's LAN IP address, go to "Network Settings" > "LAN-side IP Address" and you will see the screen below.

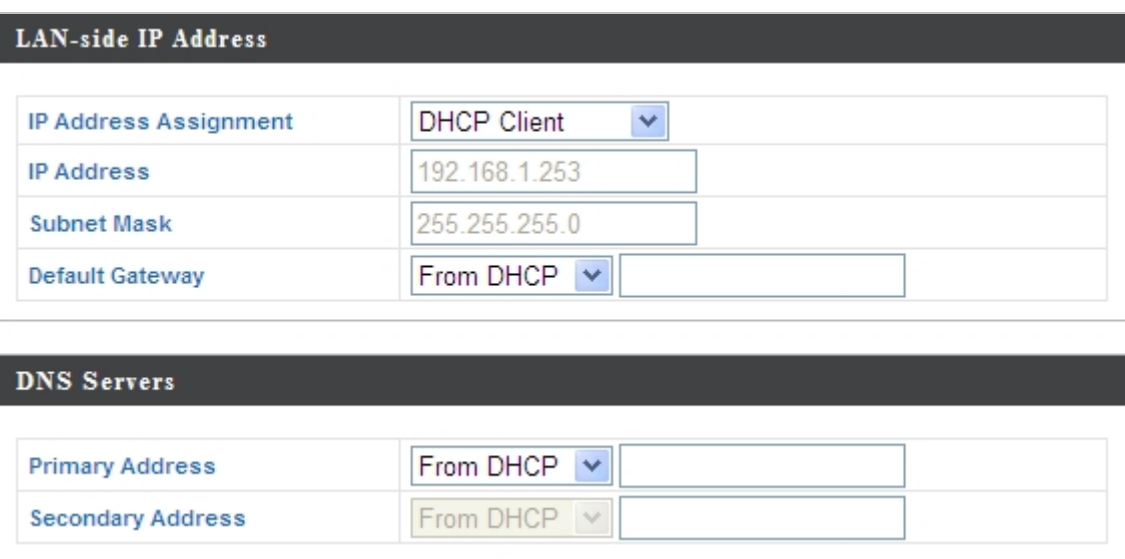

**Figure 4-7** Basic Settings **-** DHCP

<span id="page-29-2"></span>2. Enter the IP address settings you want to use for your access point. You can use a dynamic (DHCP) or static IP address, depending on your network environment. Click "Apply" to save the changes and wait a few moments for the access point to reload.

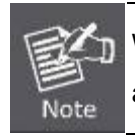

When you change your access point's IP address, you need to use the new IP address to access the browser based configuration interface instead of the default IP 192.168.1.253*.*

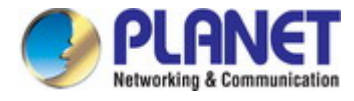

### <span id="page-30-0"></span>**4.3.2 2.4GHz & 5GHz SSID & Security**

1. To change the SSID of your WDAP-1750AC's 2.4GHz wireless network(s), go to "Wireless Setting" > "2.4GHz 11bgn" > "Basic". Enter the new SSID for your 2.4GHz wireless network in the "SSID1" field and click "Apply".

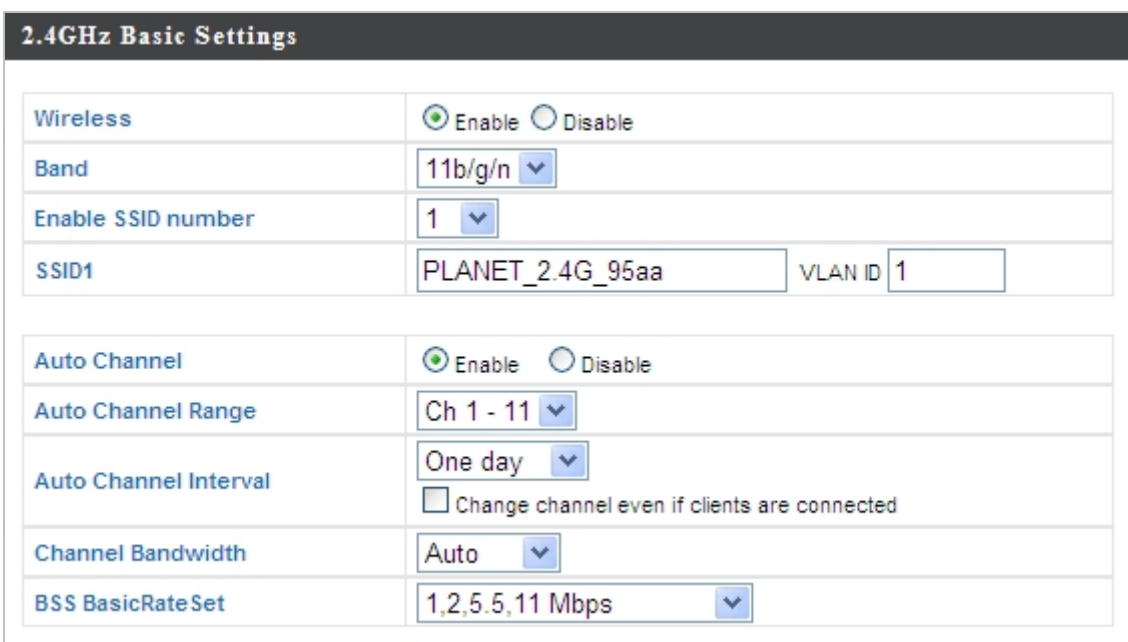

**Figure 4-8** Basic Settings - Wireless settings

<span id="page-30-2"></span>2. Go to **"Wireless Setting" > "5GHz 11ac 11an"** and repeat steps**1** for the access point's 5GHz wireless network.

### <span id="page-30-1"></span>**4.3.3 Administrator Name & Password**

1. To change the administrator name and password for the browser based configuration interface, go to **"Management" > "Admin"**.

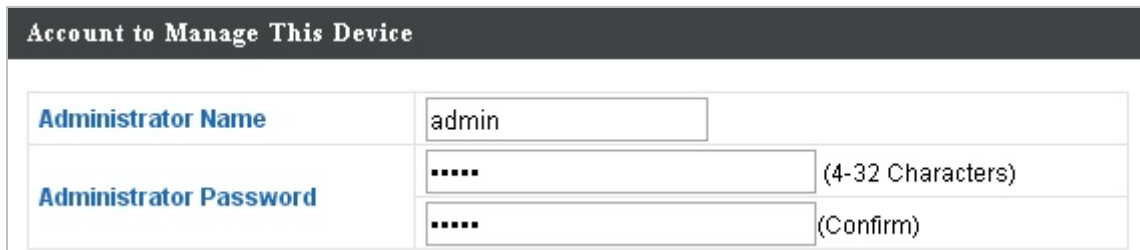

**Figure 4-9** Basic Settings - Administrator setting

<span id="page-30-3"></span>2. Complete the "Administrator Name" and "Administrator Password" fields and click "Apply".

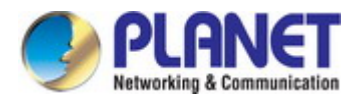

### <span id="page-31-0"></span>**4.3.4 Time & Date**

1. To set the correct time for your access point, go to **"Management" > "Date and Time"**.

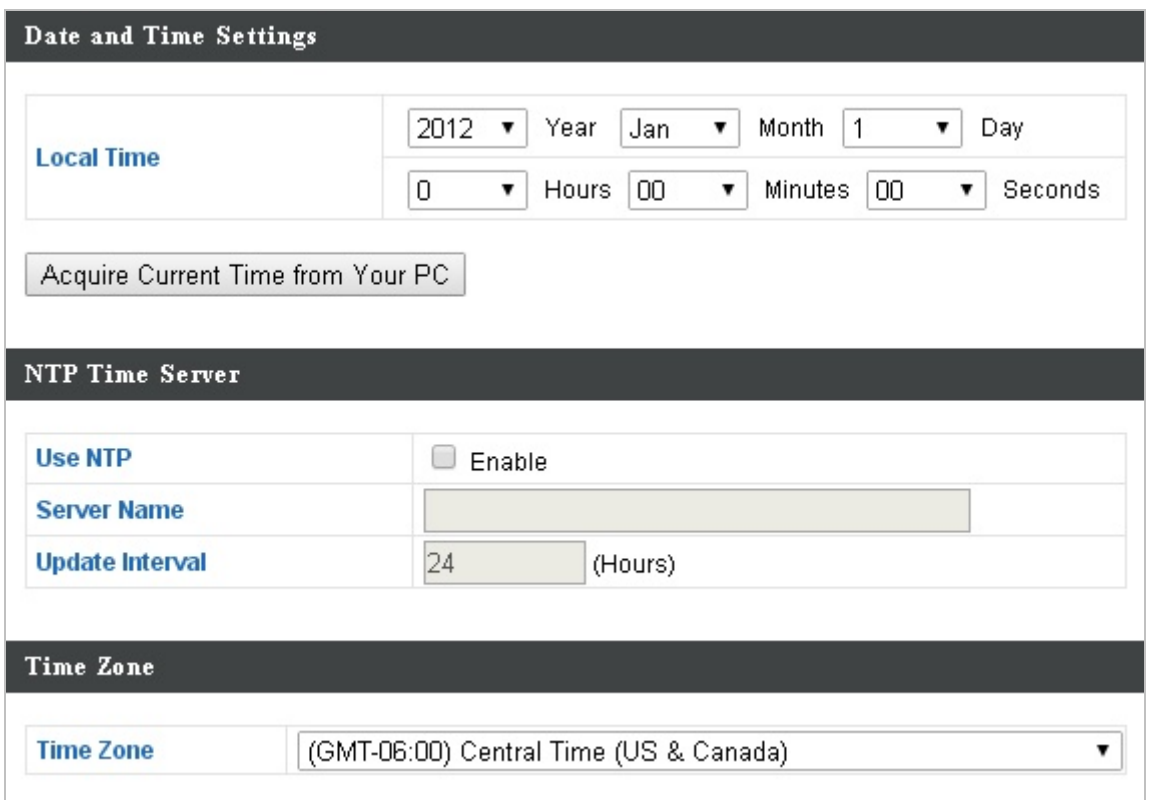

**Figure 4-10** Basic Settings - Time & Date

<span id="page-31-1"></span>2. Set the correct time and time zone for your access point using the drop down menus. The access point also supports **NTP** (Network Time Protocol) so alternatively you can enter the host name or IP address of a time server. Click "**Apply**" when you are finished.

You can also use the "**Acquire Current Time from your PC**" button if you wish to set the access point to the same time as your PC.

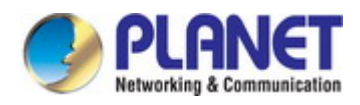

# **Chapter 5. Configuring the AP**

<span id="page-32-0"></span>This chapter delivers a detailed presentation of AP's functionalities and features under 5 main menus below, allowing you to manage the AP with ease.

# <span id="page-32-1"></span>**5.1 Information**

### <span id="page-32-2"></span>**5.1.1 System Information**

The "System Information" page displays basic system information about the access point.

| <b>NET</b>                                      |                           |                           |                          | Home   Logout   Global (English) |                 |  |
|-------------------------------------------------|---------------------------|---------------------------|--------------------------|----------------------------------|-----------------|--|
| <b>WDAP-1750AC</b>                              | <b>Information</b>        | <b>Network Settings</b>   | <b>Wireless Settings</b> | <b>Management</b>                | <b>Advanced</b> |  |
| Information                                     | <b>System Information</b> |                           |                          |                                  |                 |  |
| <b>System Information</b><br>> Wireless Clients | <b>System</b>             |                           |                          |                                  |                 |  |
| > Wireless Monitor                              | <b>Model</b>              |                           | WDAP-1750AC              |                                  |                 |  |
|                                                 | <b>Product Name</b>       |                           | <b>PLANET</b>            |                                  |                 |  |
| $\geq$ Log                                      | <b>Uptime</b>             |                           | 0 day 04:05:55           |                                  |                 |  |
|                                                 | <b>Boot from</b>          |                           | Internal memory          |                                  |                 |  |
|                                                 | <b>Version</b>            |                           | 0.0.3                    |                                  |                 |  |
|                                                 | <b>MAC Address</b>        |                           | A8:F7:E0:01:95:AA        |                                  |                 |  |
|                                                 |                           | <b>Management VLAN ID</b> |                          |                                  |                 |  |
|                                                 | <b>IP Address</b>         |                           | Refresh<br>192.168.1.253 |                                  |                 |  |
|                                                 | <b>Default Gateway</b>    |                           | $---$                    |                                  |                 |  |
|                                                 | <b>DNS</b>                |                           | $---$                    |                                  |                 |  |
|                                                 | <b>DHCP Server</b>        |                           | $---$                    |                                  |                 |  |

**Figure 5-1** Information - Main Menu

<span id="page-32-3"></span>The page includes the following information:

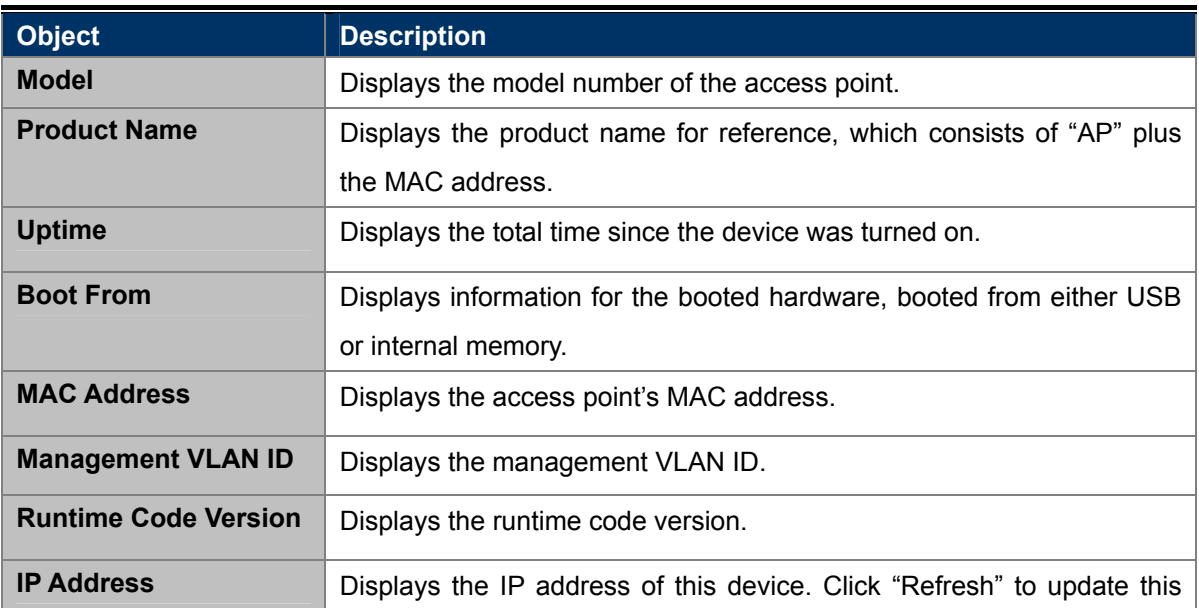

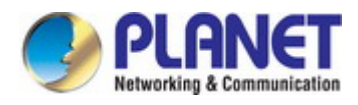

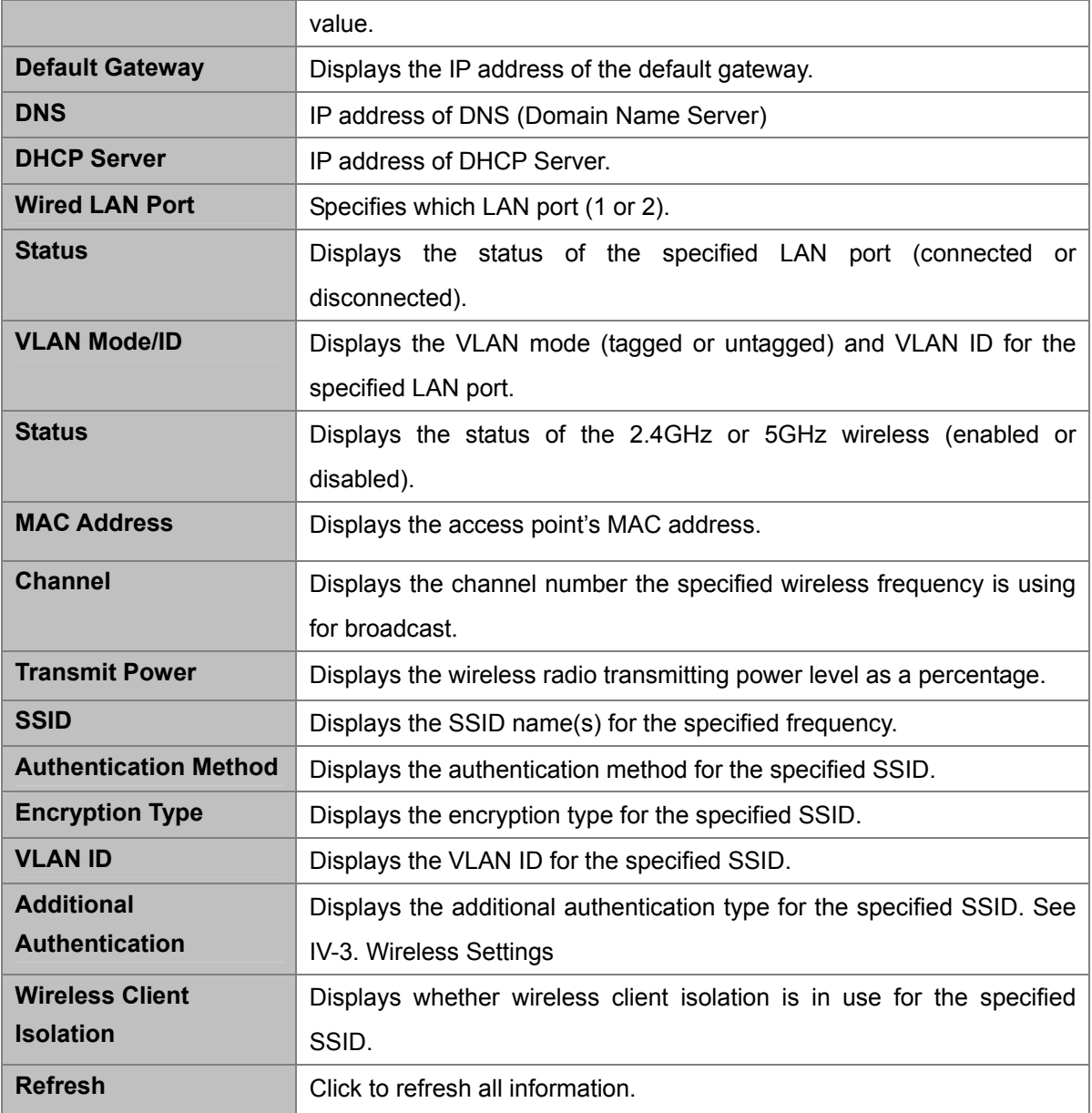

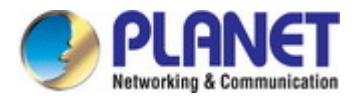

### <span id="page-34-0"></span>**5.1.2 Wireless Clients**

The "**Wireless Clients**" page displays information about all wireless clients connected to the access point on the 2.4GHz or 5GHz frequency.

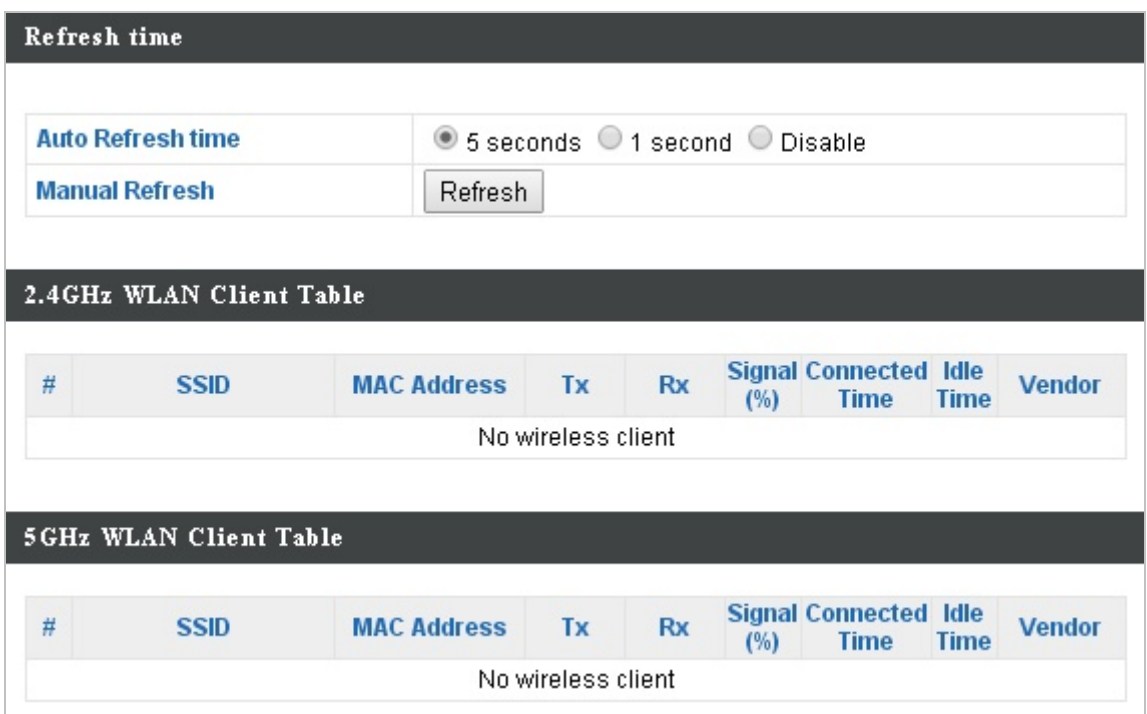

**Figure 5-2** Information - Wireless Clients

<span id="page-34-1"></span>The page includes the following information:

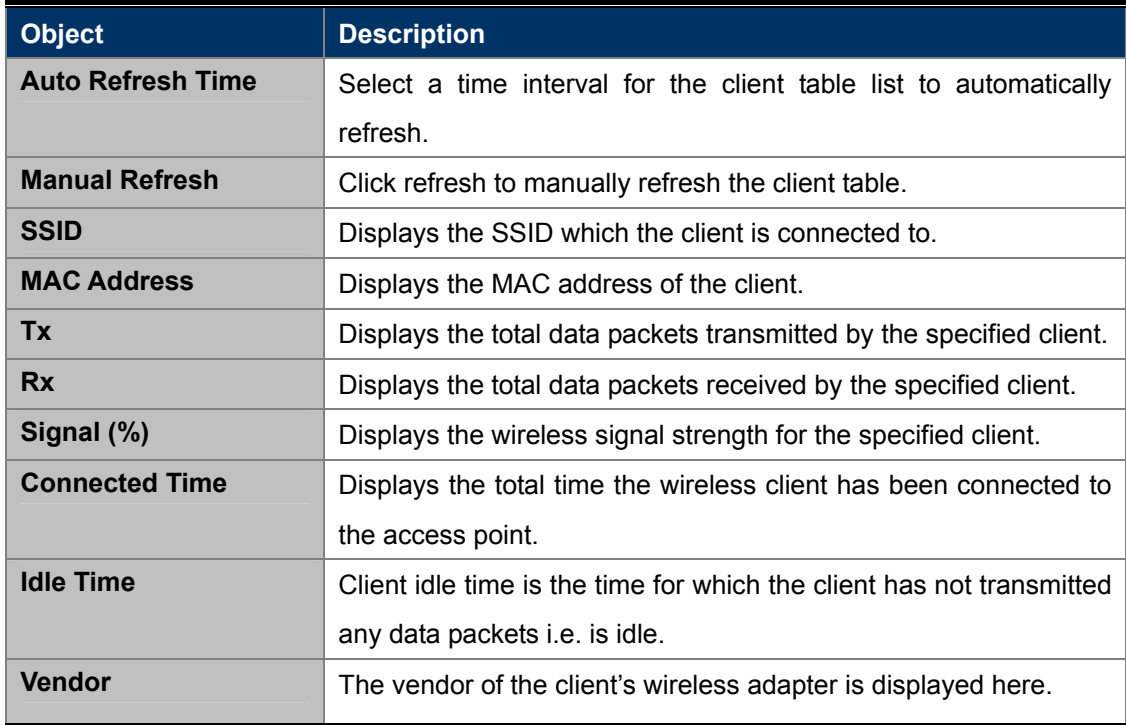

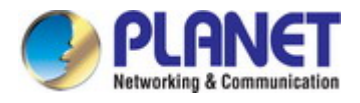

### <span id="page-35-0"></span>**5.1.3 Wireless Monitor**

Wireless Monitor is a tool built into the access point to scan and monitor the surrounding wireless environment. Select a frequency and click "**Scan**" to display a list of all SSIDs within range along with relevant details for each SSID.

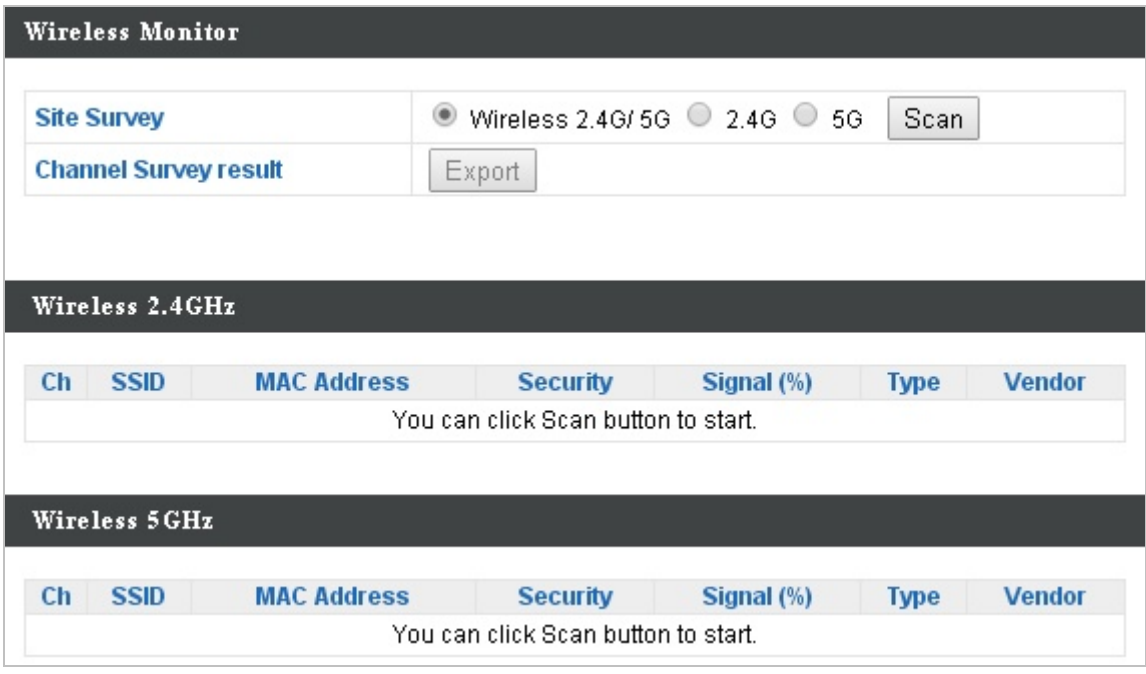

**Figure 5-3** Information - Wireless Monitor

<span id="page-35-1"></span>The page includes the following fields:

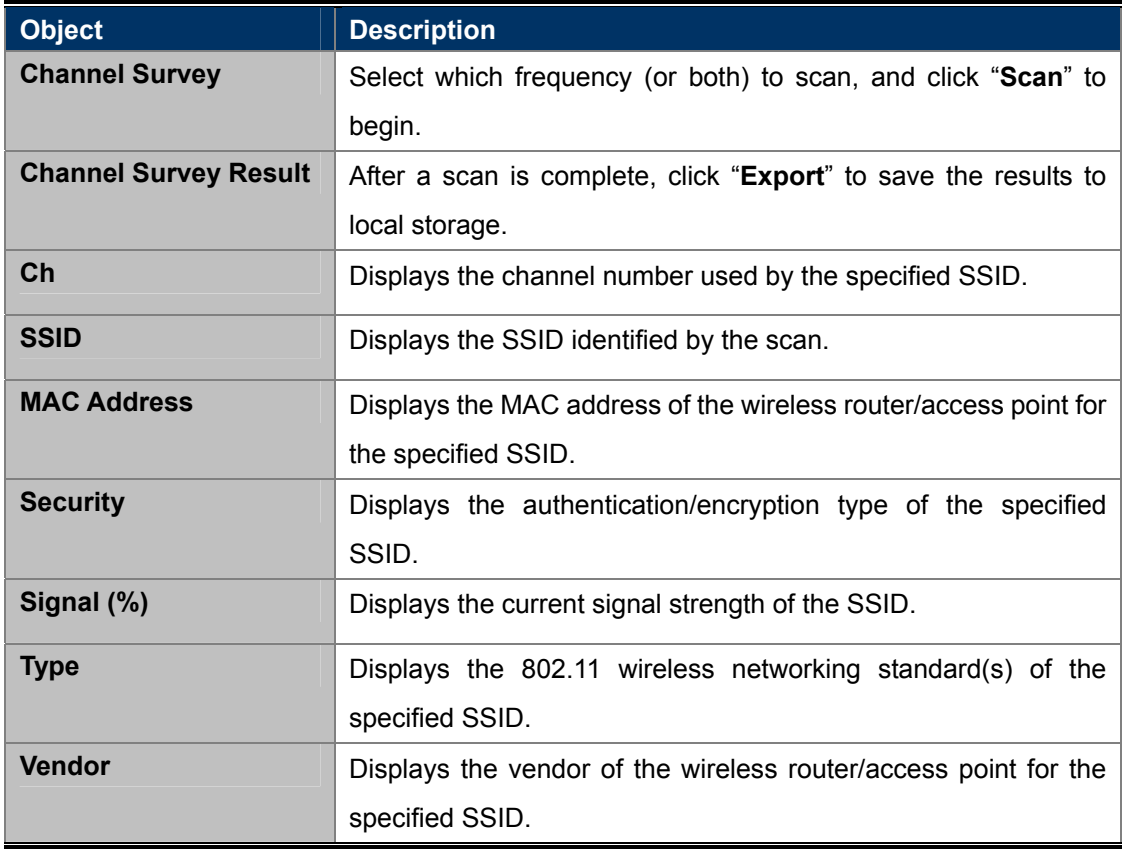
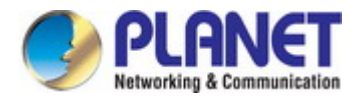

# **5.1.4 Log**

The system log displays system operation information such as up time and connection processes. This information is useful for network administrators.

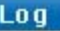

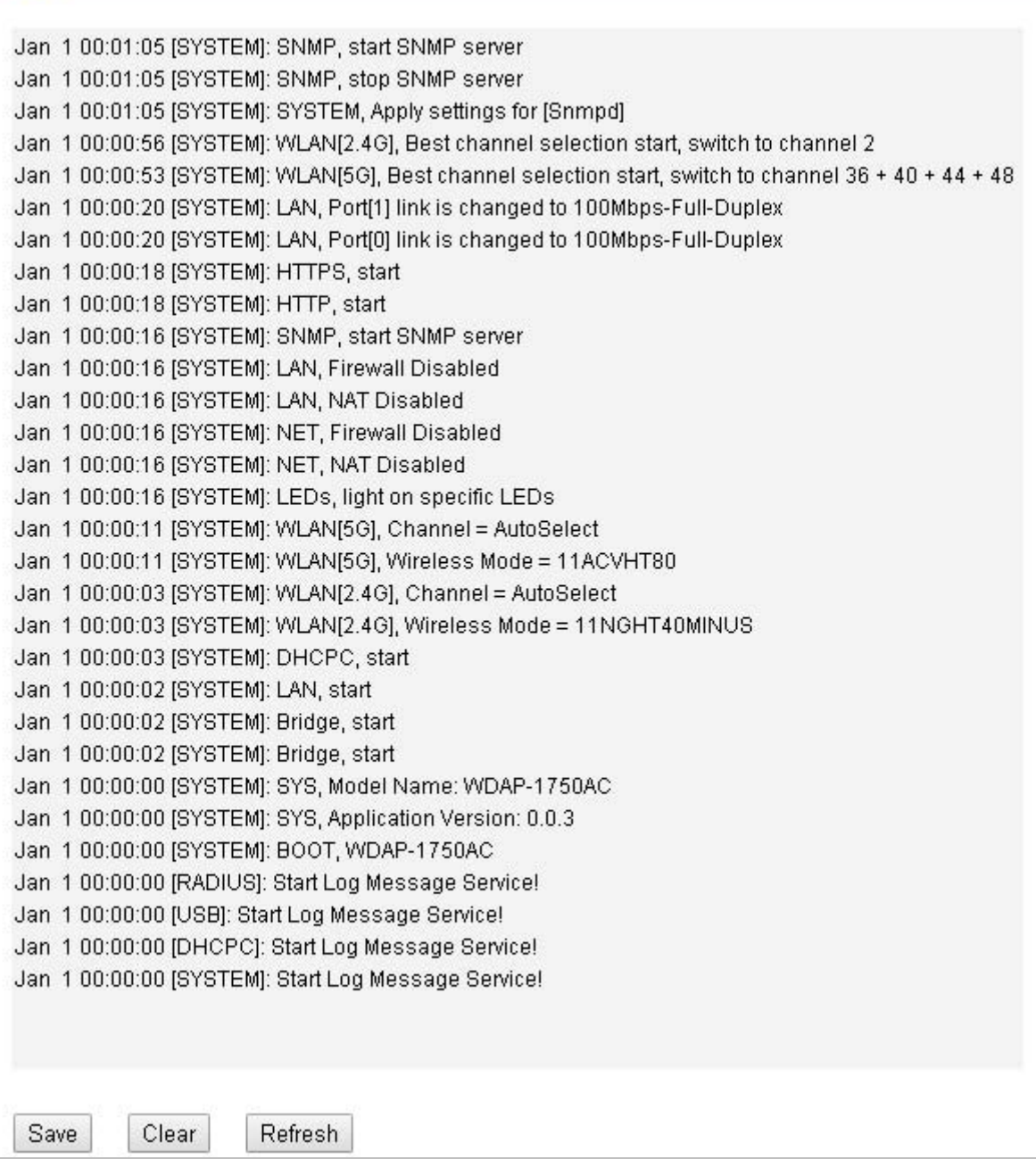

**Figure 5-4** Information - Log

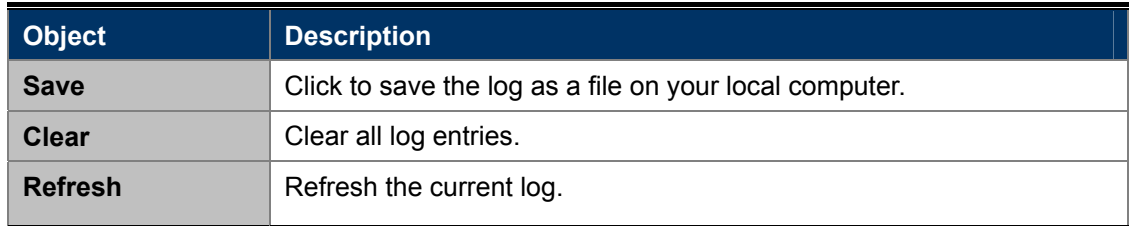

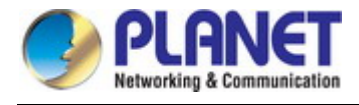

# **5.2 Networking Settings**

## **5.2.1 LAN-side IP Address**

The "**LAN-side IP Address**" page allows you to configure your access point on your Local Area Network (LAN). You can enable the access point to dynamically receive an IP address from your router's DHCP server or you can specify a static IP address for your access point, as well as configure DNS servers.

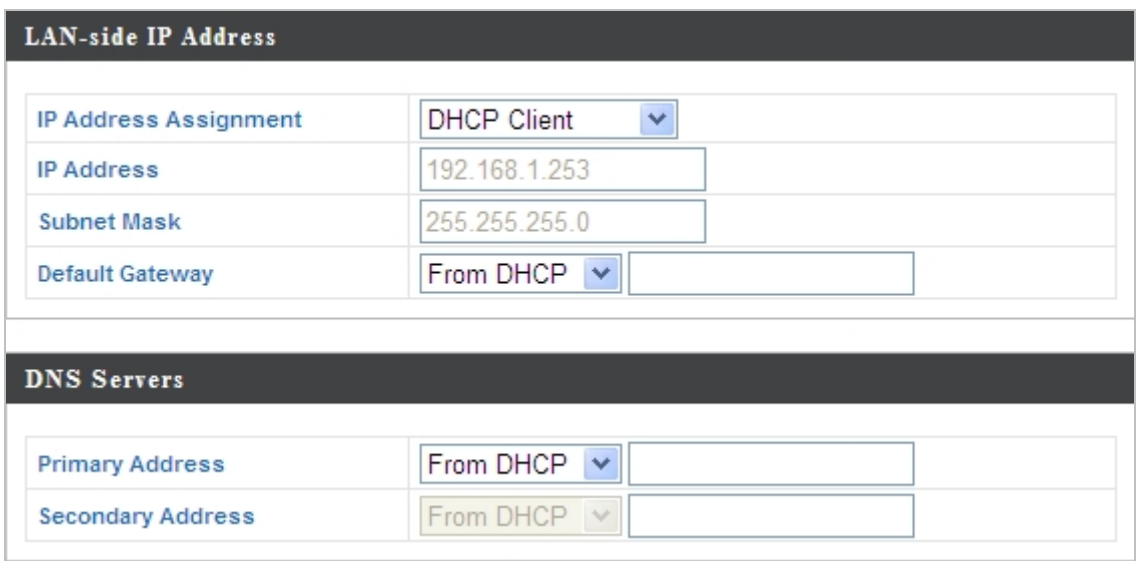

**Figure 5-5** Network Settings - LAN-side IP Address

The page includes the following fields:

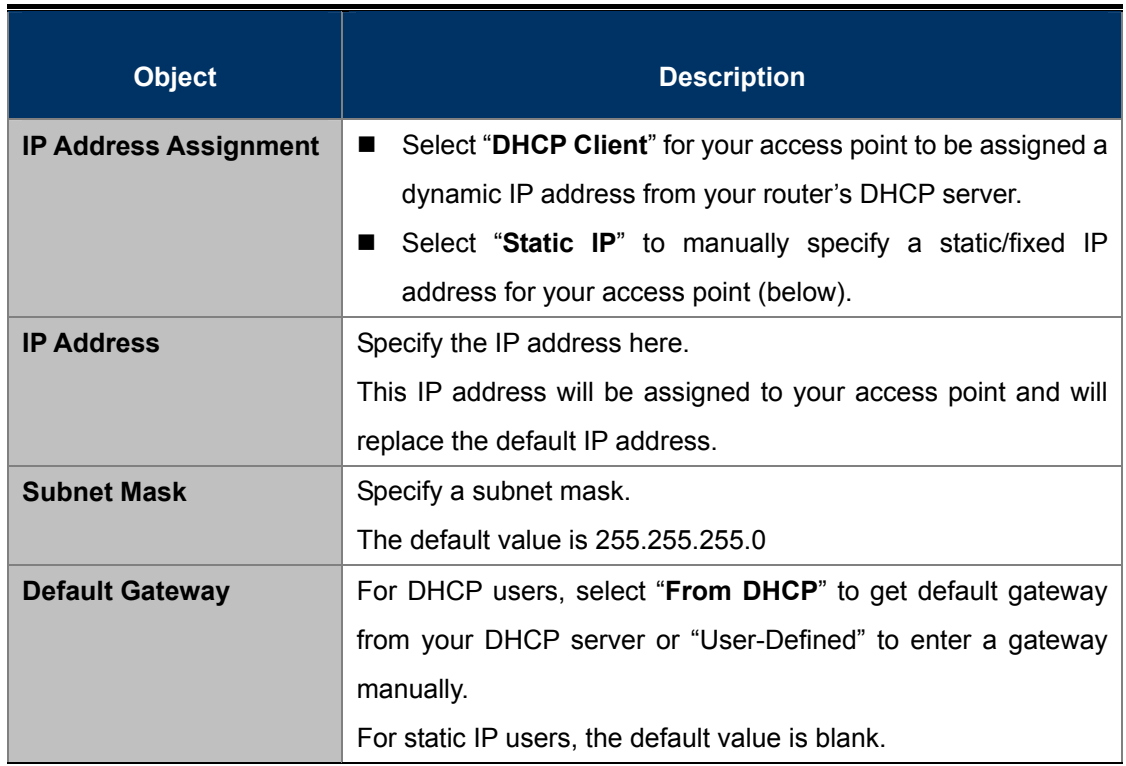

DHCP users can select to get DNS servers' IP address from DHCP or manually enter a value. For static IP users, the default value is blank.

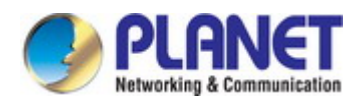

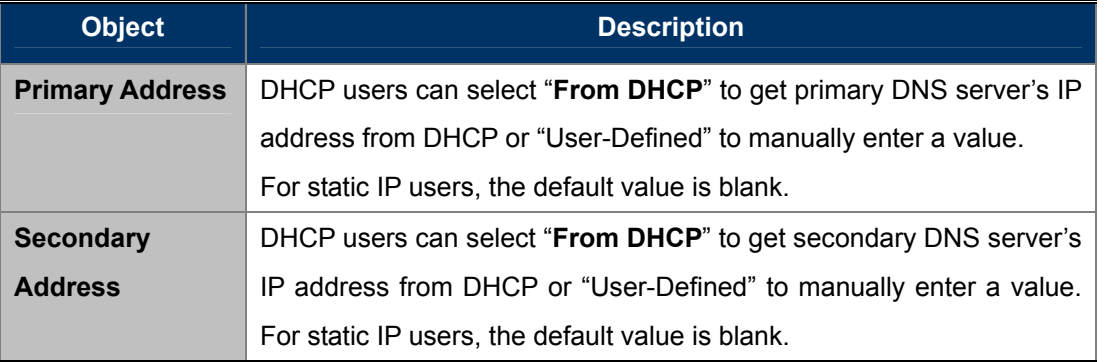

## **5.2.2 LAN Port**

The "**LAN Port**" page allows you to configure the settings for your access point's two wired LAN (Ethernet) ports.

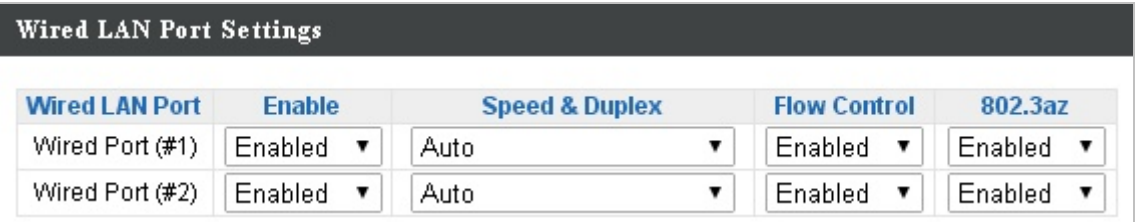

### **Figure 5-6** Network Settings - LAN Port

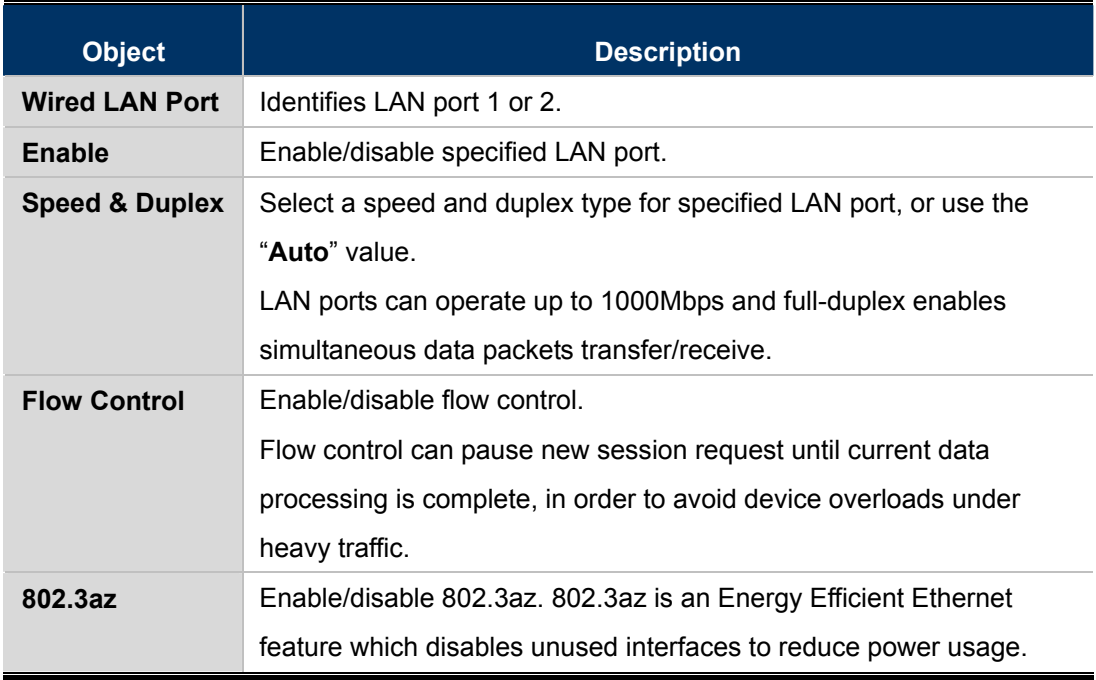

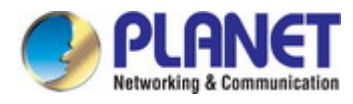

# **5.2.3 VLAN**

The "**VLAN**" (Virtual Local Area Network) enables you to configure VLAN settings. A VLAN is a local area network which maps workstations virtually instead of physically and allows you to group together or isolate users from each other. VLAN IDs 0 – 4094 are supported.

| <b>Wired LAN Port</b><br>Wired Port (#1)<br>Wired Port (#2)<br>Wireless 2.4GHz | <b>VLAN Mode</b><br>Untagged Port ▼<br>Untagged Port ▼<br><b>VLAN Mode</b> | <b>VLAN ID</b><br><b>VLAN ID</b> |
|--------------------------------------------------------------------------------|----------------------------------------------------------------------------|----------------------------------|
|                                                                                |                                                                            |                                  |
|                                                                                |                                                                            |                                  |
|                                                                                |                                                                            |                                  |
| SSID [PLANET_2.4G_95aa]                                                        |                                                                            |                                  |
|                                                                                | Untagged Port                                                              |                                  |
| <b>Wireless 5GHz</b>                                                           | <b>VLAN Mode</b>                                                           | <b>VLAN ID</b>                   |
| SSID [PLANET_5G_95ab]                                                          | Untagged Port                                                              |                                  |
| Management VLAN                                                                |                                                                            |                                  |

**Figure 5-7** Network Settings **-** VLAN

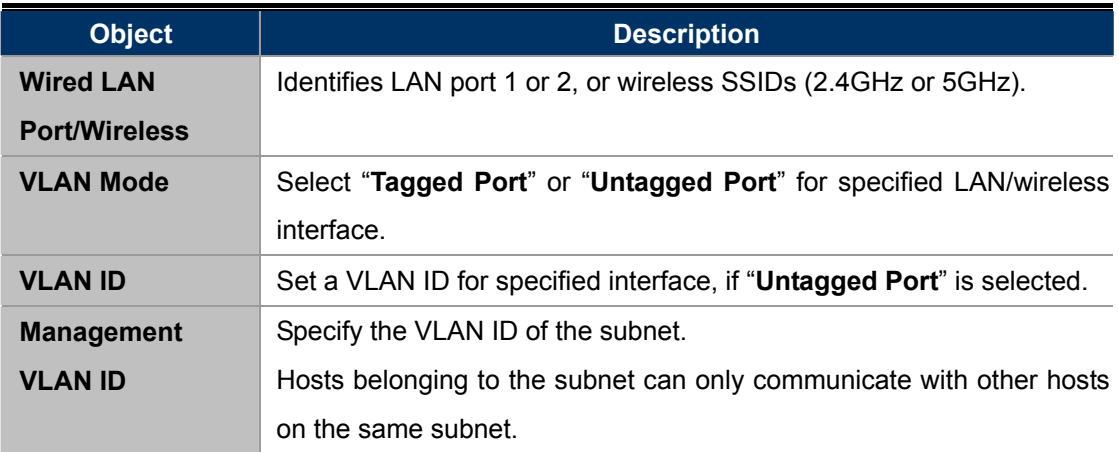

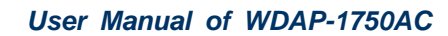

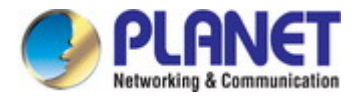

# **5.3 Wireless Settings**

## **5.3.1 2.4GHz 11bgn Basic Settings**

The "**2.4GHz 11bgn**" menu allows you to view and configure information for your access point's 2.4GHz wireless

network across four categories: Basic, Advanced, Security and WDS.

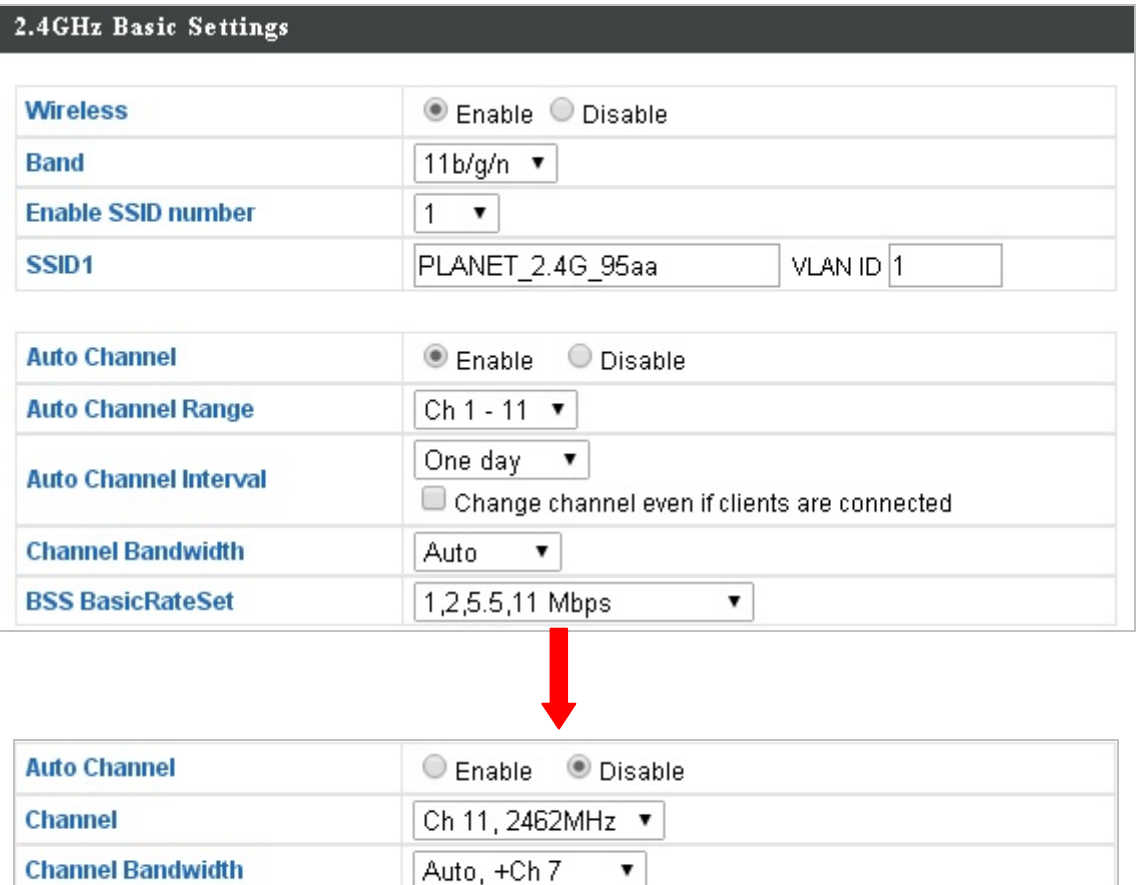

**Figure 5-8** 2.4GHz Wireless Settings

 $\pmb{\mathrm{v}}$ 

1,2,5.5,11 Mbps

### The page includes the following fields:

**BSS BasicRateSet** 

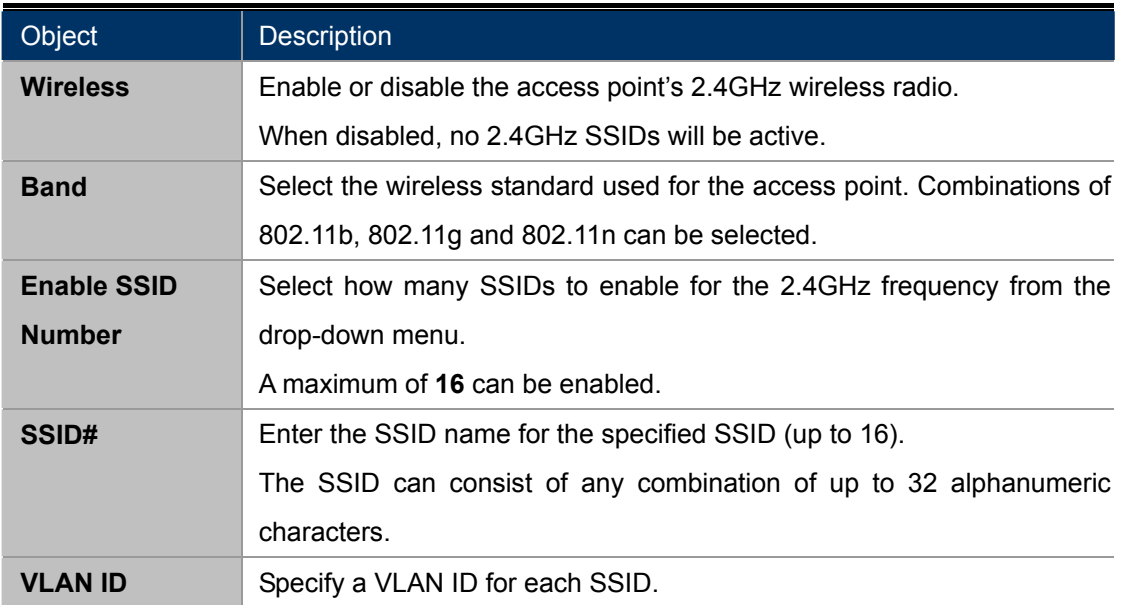

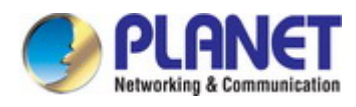

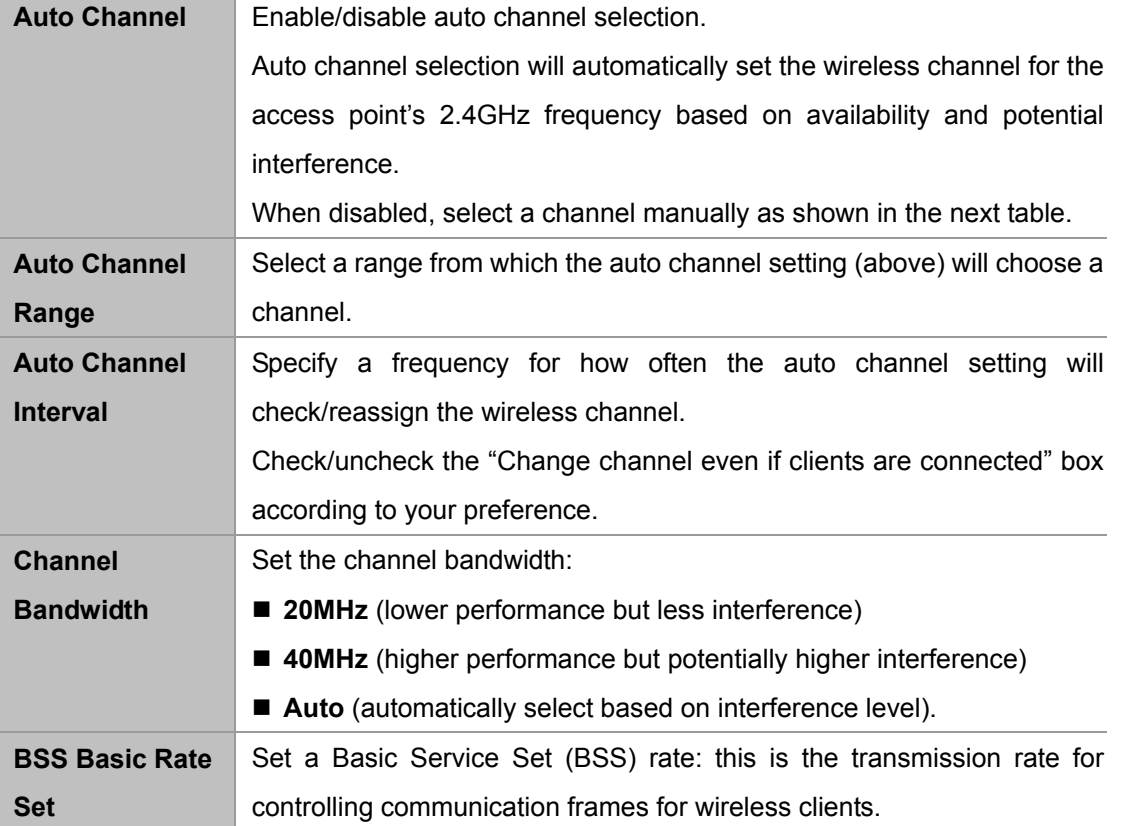

When auto channel is disabled, select a wireless channel manually:

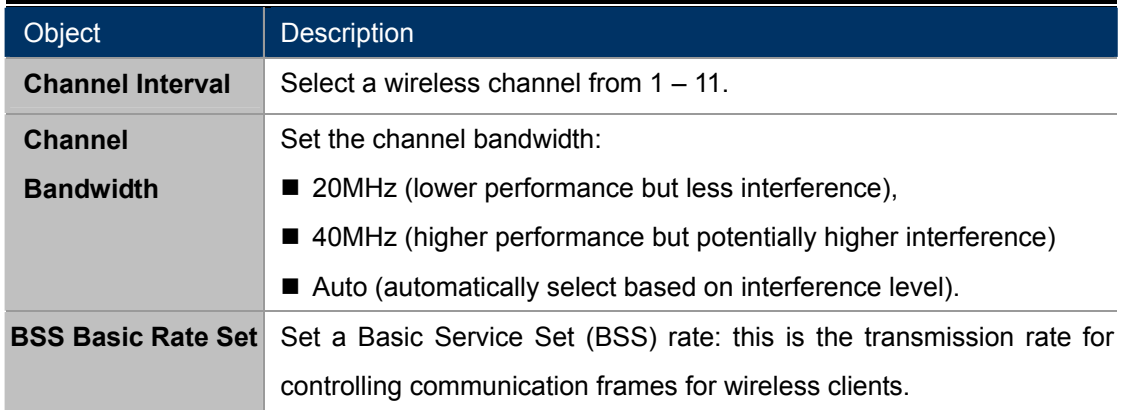

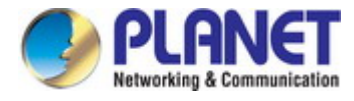

## **5.3.2 Advanced**

These settings are for experienced users only. Please do not change any of the values on this page unless you are already familiar with these functions.

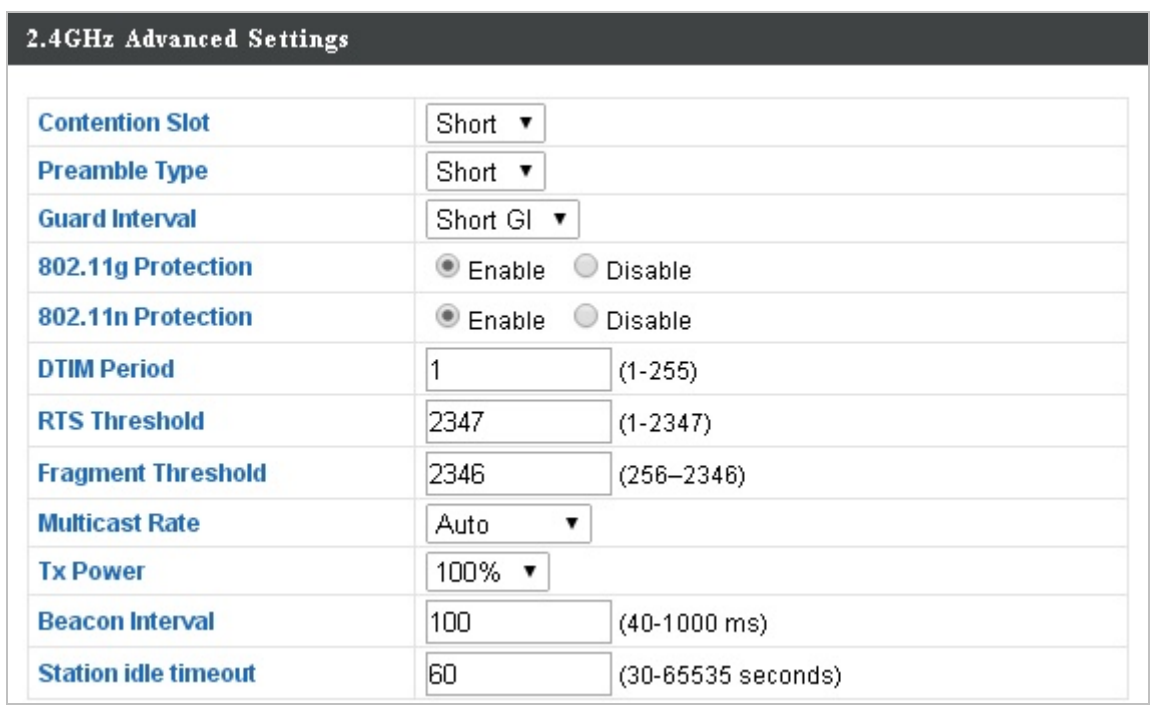

#### **Figure 5-9** 2.4GHz Wireless Settings **-** Advanced

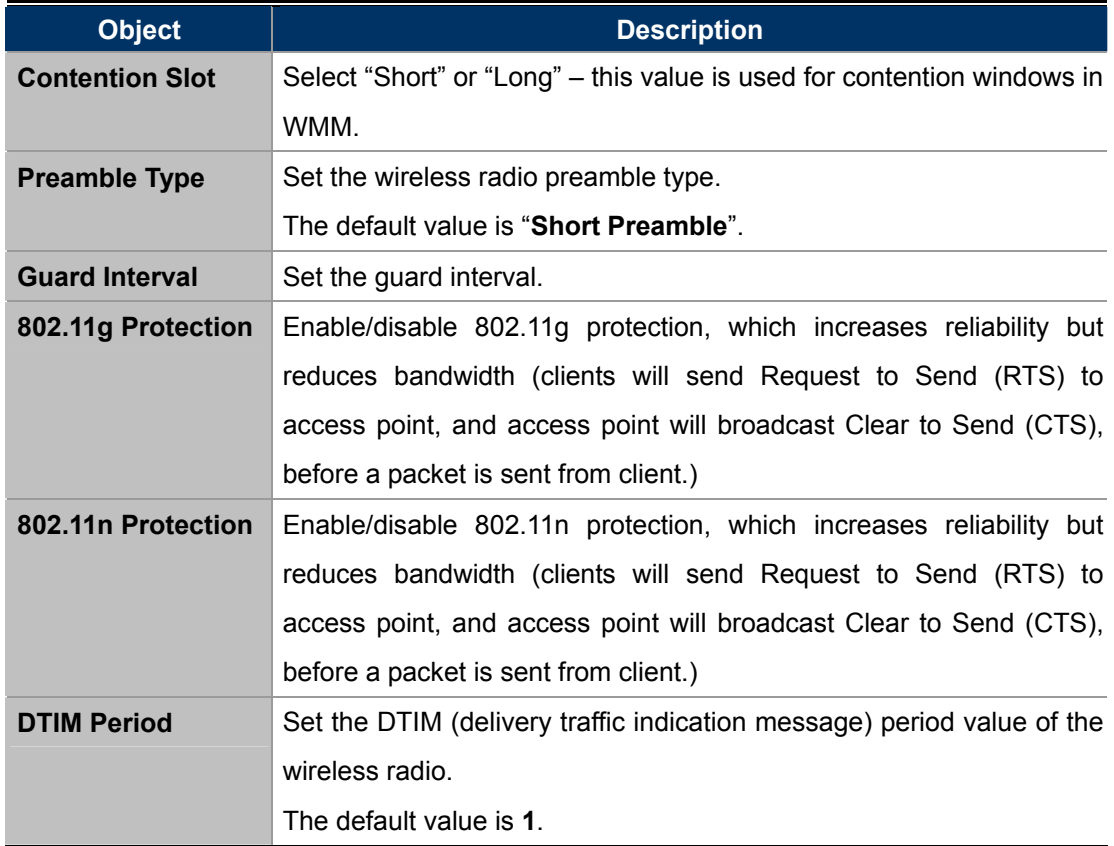

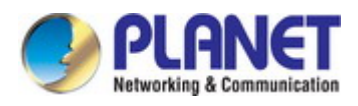

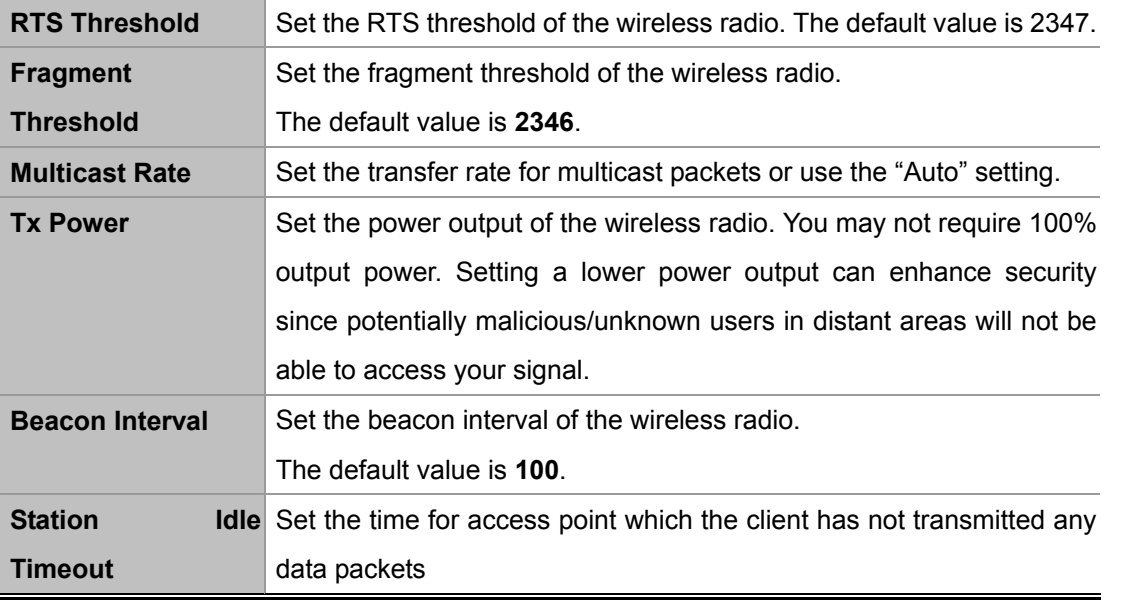

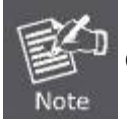

Changing these settings can adversely affect the performance of your access point.

### **5.3.3 Security**

The access point provides various security options (wireless data encryption). When data is encrypted, information transmitted wirelessly cannot be read by anyone who does not know the correct encryption key.

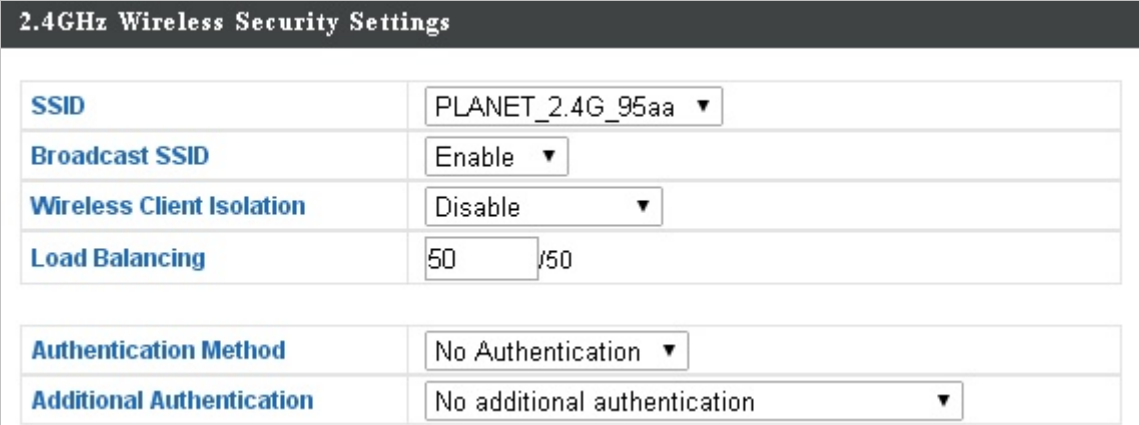

**Figure 5-10** 2.4GHz Wireless Settings **-** Security

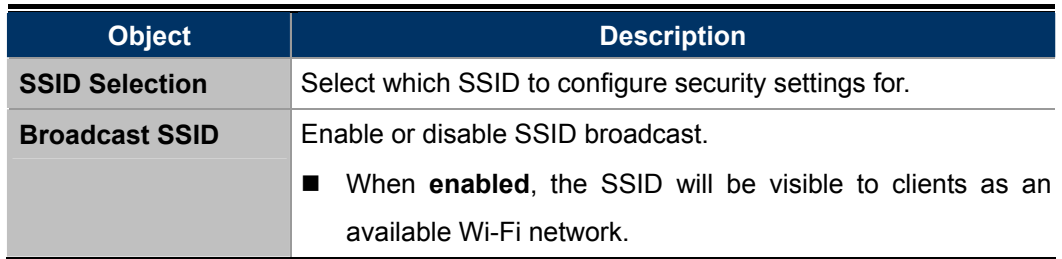

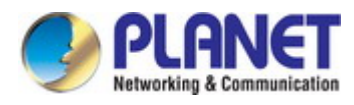

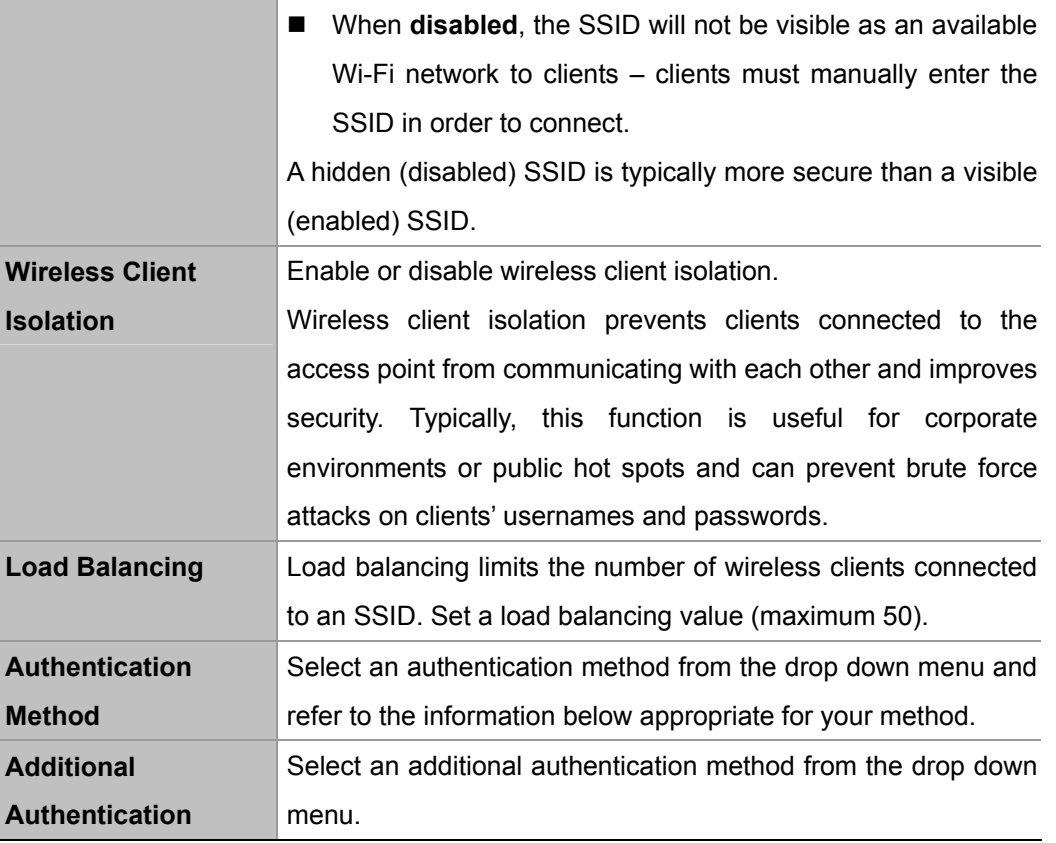

### **No Authentication**

Authentication is disabled and no password/key is required to connect to the access point.

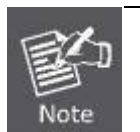

Disabling wireless authentication is NOT recommended. When disabled, anybody within range can connect to your device's SSID.

### **WEP**

WEP (Wired Equivalent Privacy) is a basic encryption type. For a higher level of security consider using WPA encryption.

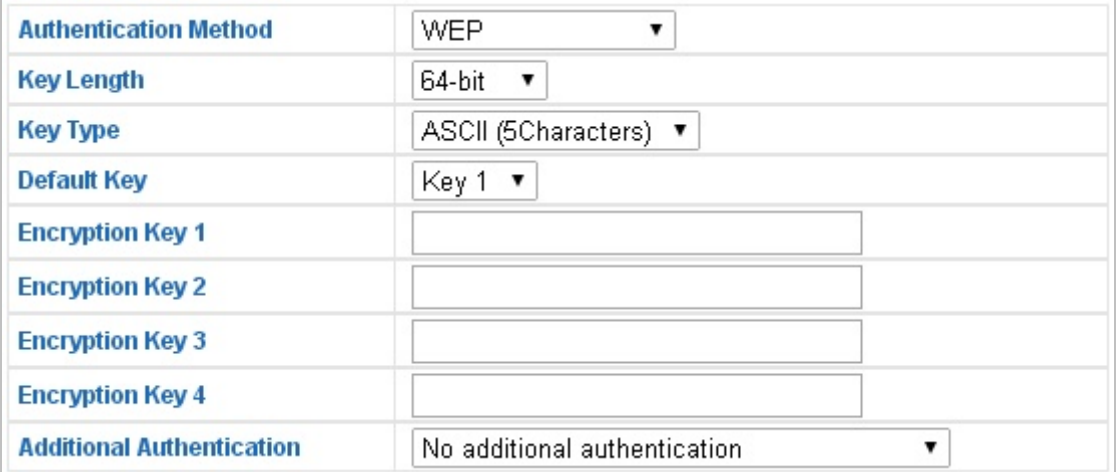

#### **Figure 5-11** 2.4GHz Wireless Settings **-** WEP

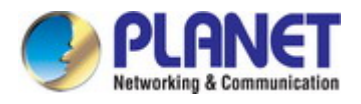

The page includes the following fields:

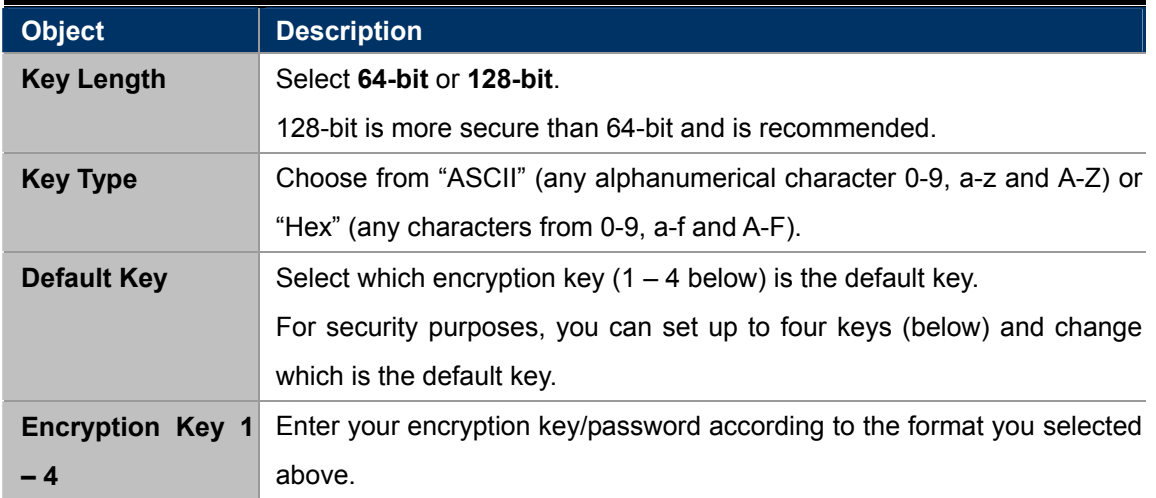

#### **IEEE802.1x/EAP**

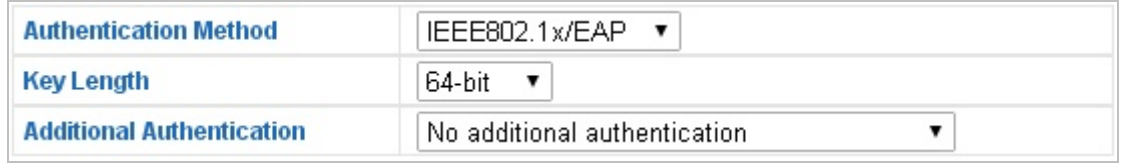

#### **Figure 5-12** 2.4GHz Wireless Settings **-** IEEE802.1x/EAP

The page includes the following fields:

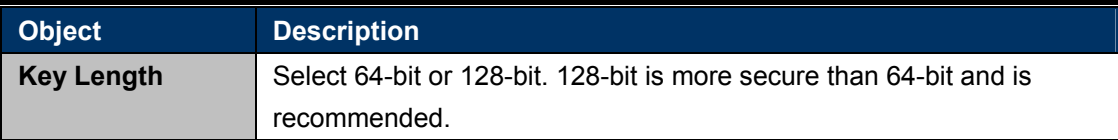

#### **WPA-PSK**

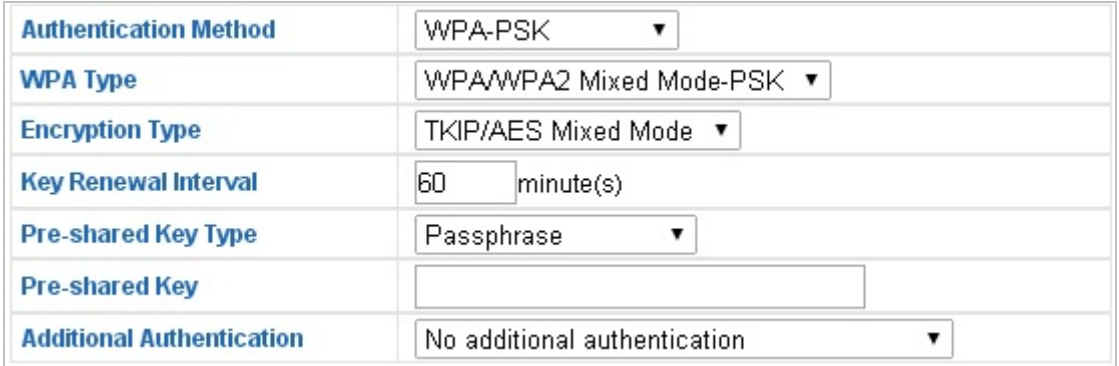

#### **Figure 5-13** 2.4GHz Wireless Settings **-** WPA-PSK

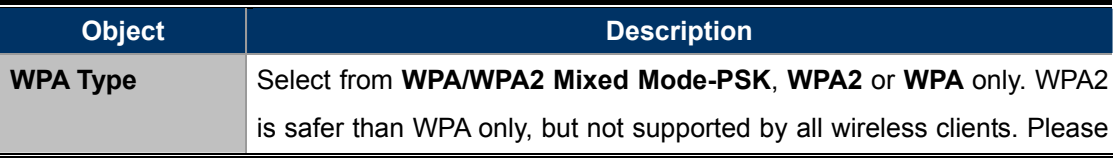

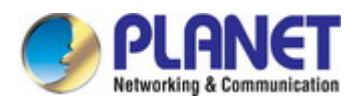

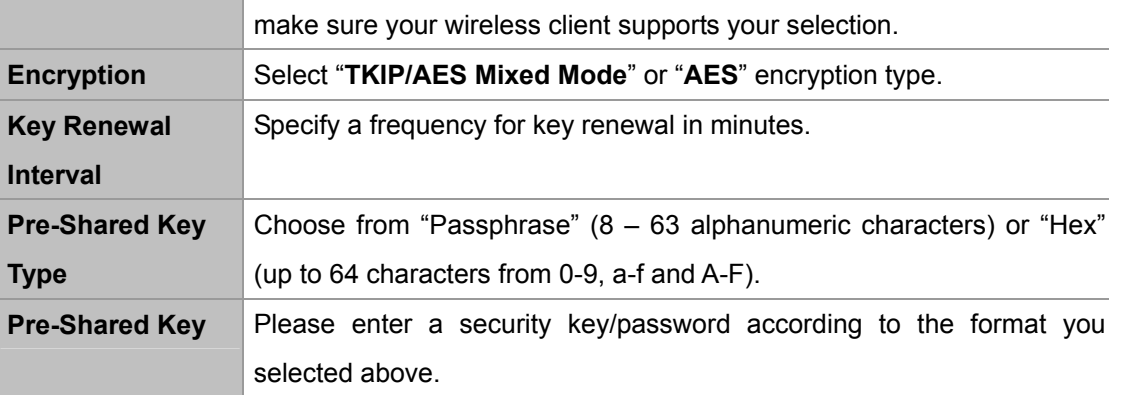

### **WPA-EAP**

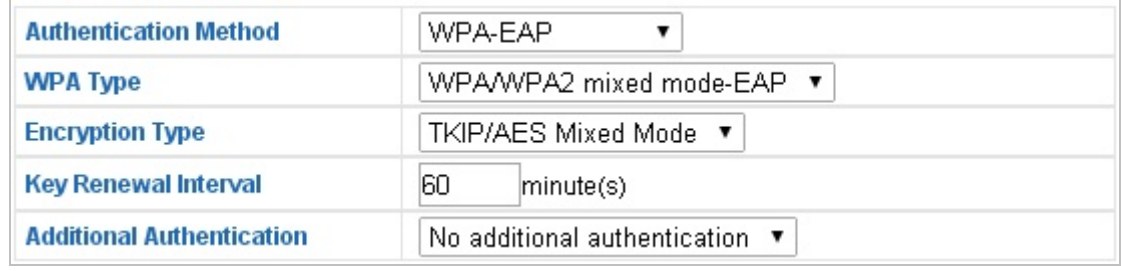

#### **Figure 5-14** 2.4GHz Wireless Settings **-** WPA-EAP

#### **Additional Authentication**

Additional wireless authentication methods can also be used:

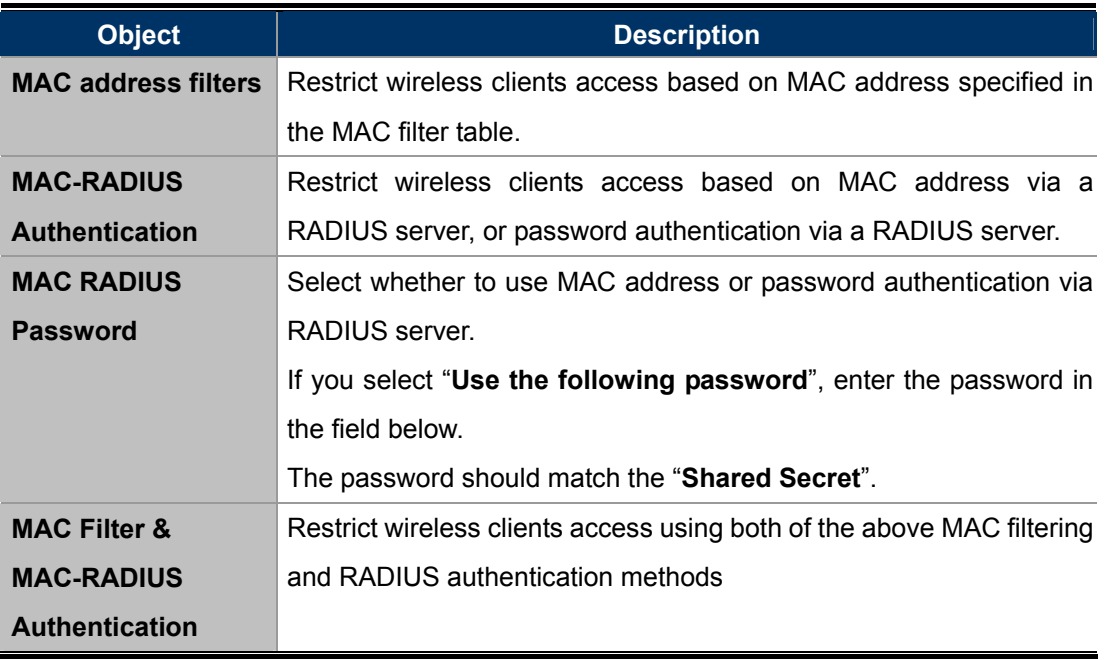

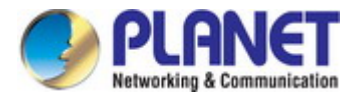

## **5.3.4 WDS**

**Wireless Distribution System** (WDS) can bridge/repeat access points together in an extended network.

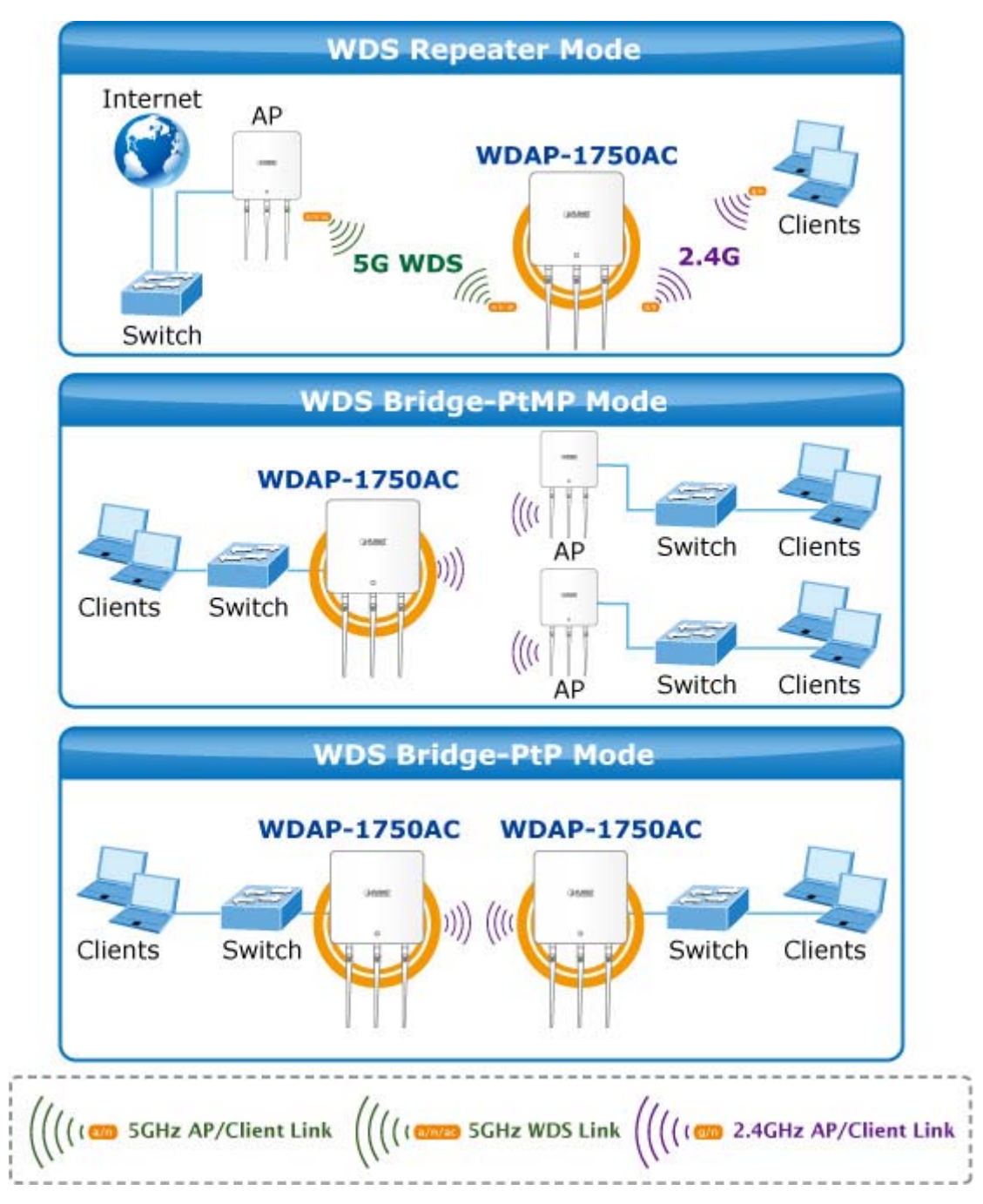

WDS settings can be configured as shown below. When using WDS, configure the IP address of each access point to be in the same subnet and ensure there is only one active DHCP server among connected access points, preferably on the WAN side.

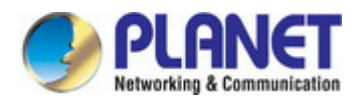

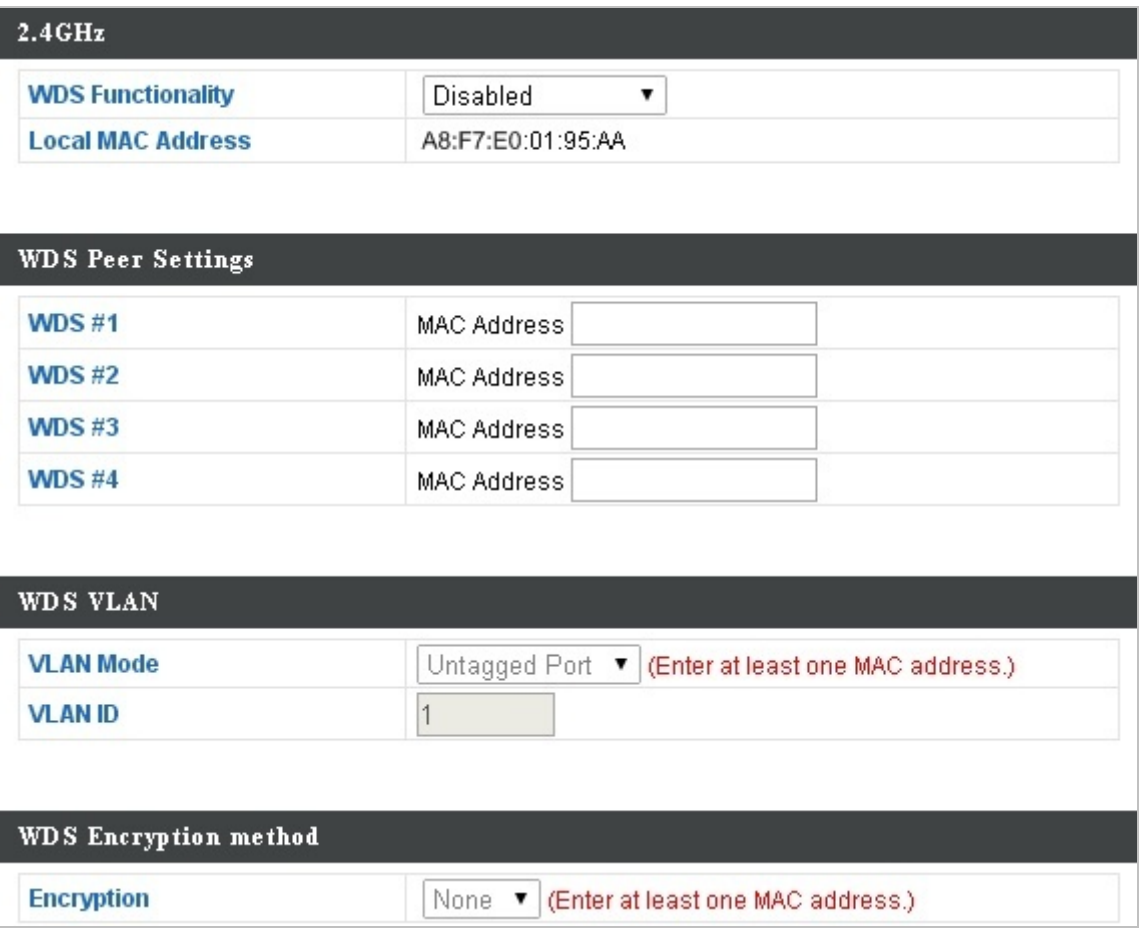

**Figure 5-15** 2.4GHz Wireless Settings **-** WDS

The page includes the following fields:

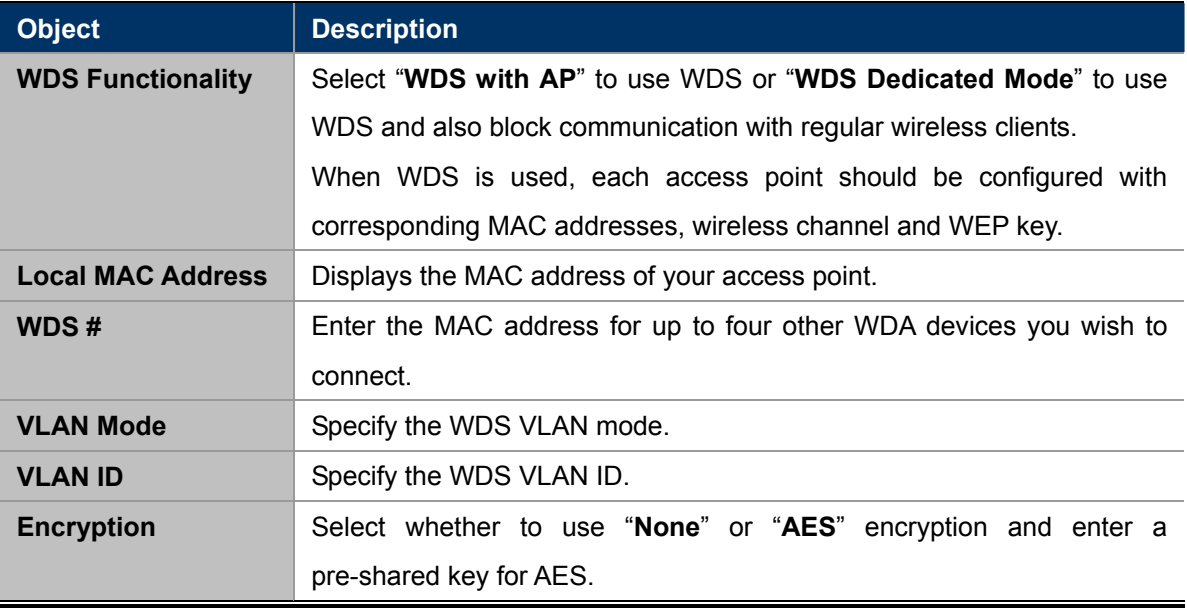

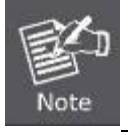

WDS must be configured on each access point, using **correct MAC addresses**.

All access points should use the **same wireless channel** and **WEP key**.

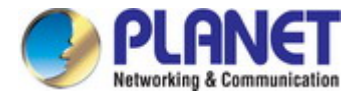

## **5.3.5 5GHz 11ac 11an Basic Settings**

The "**5GHz 11ac 11an**" menu allows you to view and configure information for your access point's 5GHz wireless network across four categories: **Basic**, **Advanced**, **Security** and **WDS**.

The "**Basic**" screen displays basic settings for your access point's 5GHz Wi-Fi network (s).

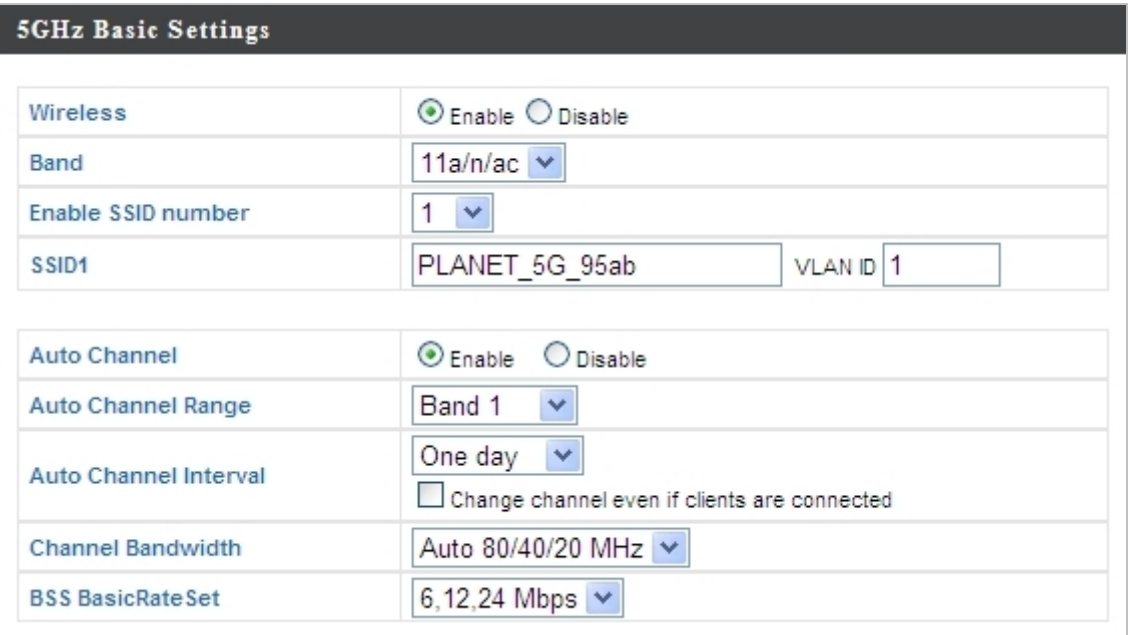

**Figure 5-16** 5GHz Wireless Settings

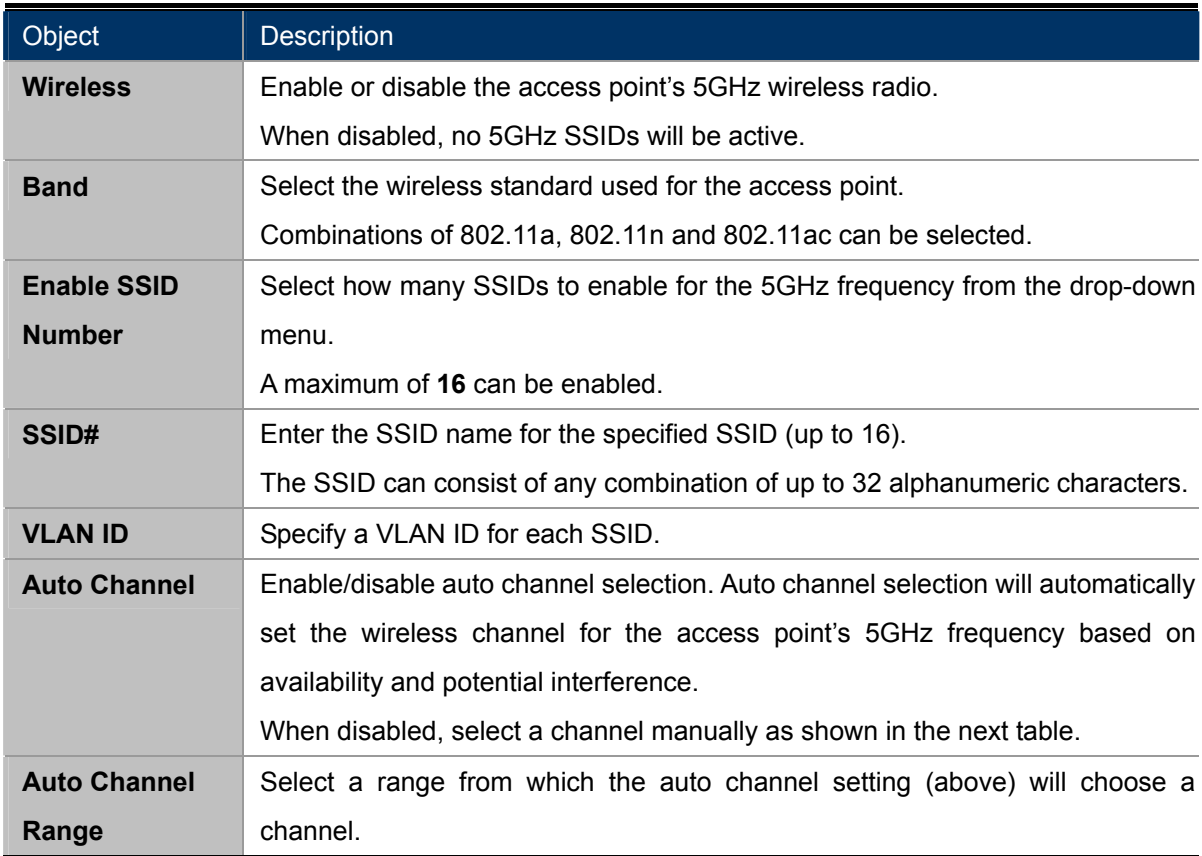

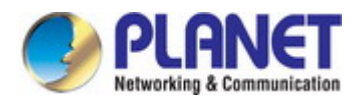

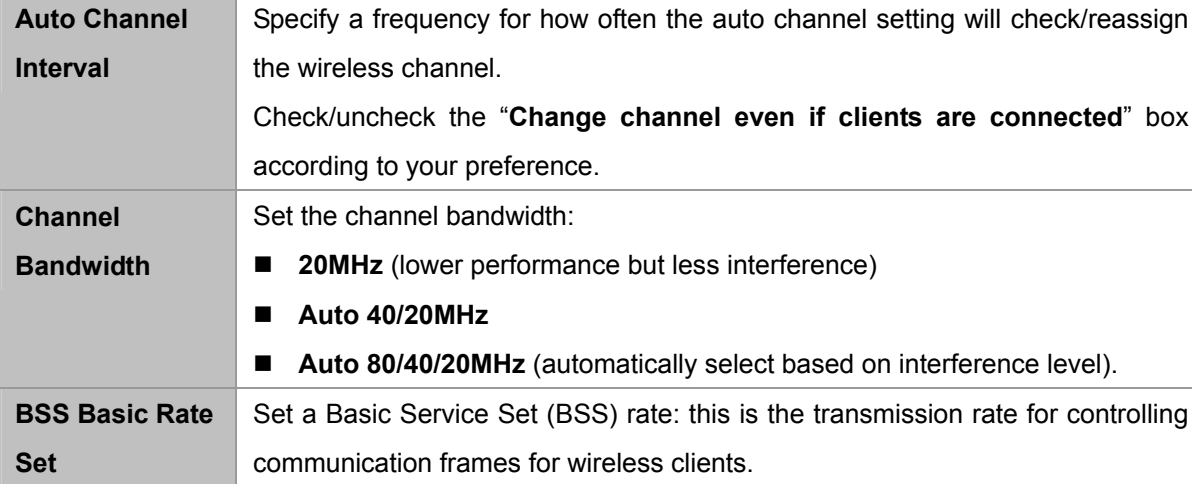

When auto channel is disabled, select a wireless channel manually:

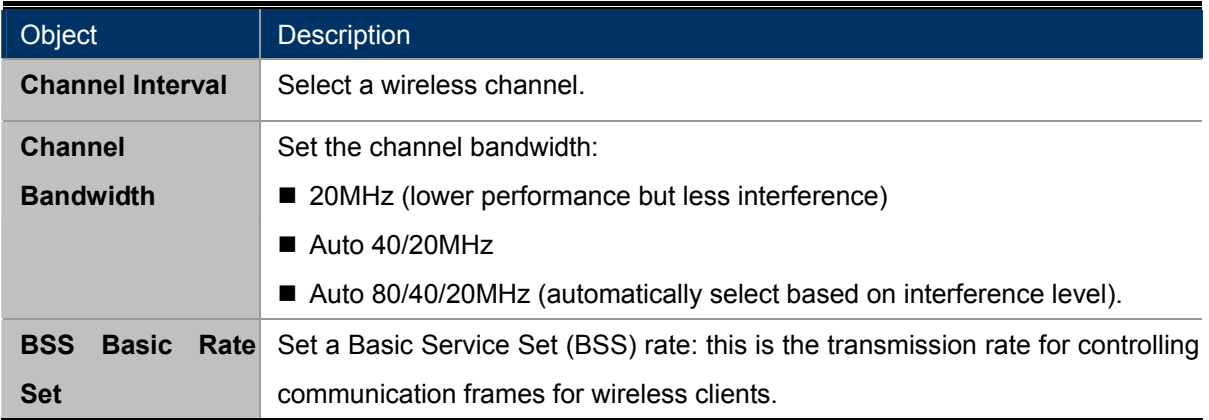

## **5.3.6 Advanced**

These settings are for experienced users only. Please do not change any of the values on this page unless you are already familiar with these functions.

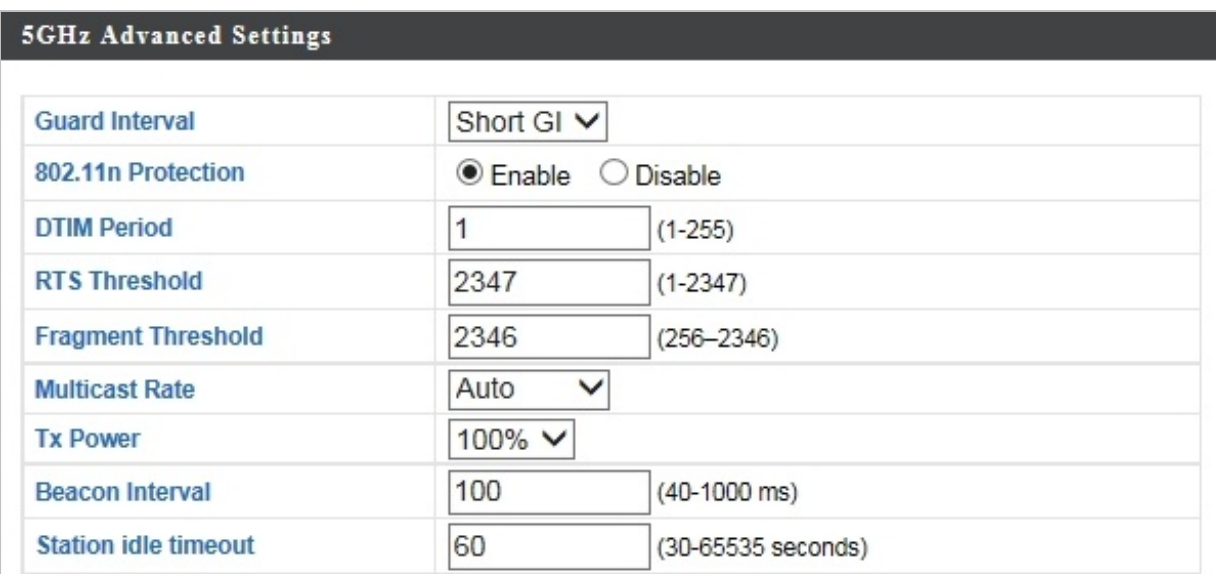

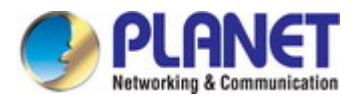

#### **Figure 5-17** 5GHz Wireless Settings **-** Advanced

The page includes the following fields:

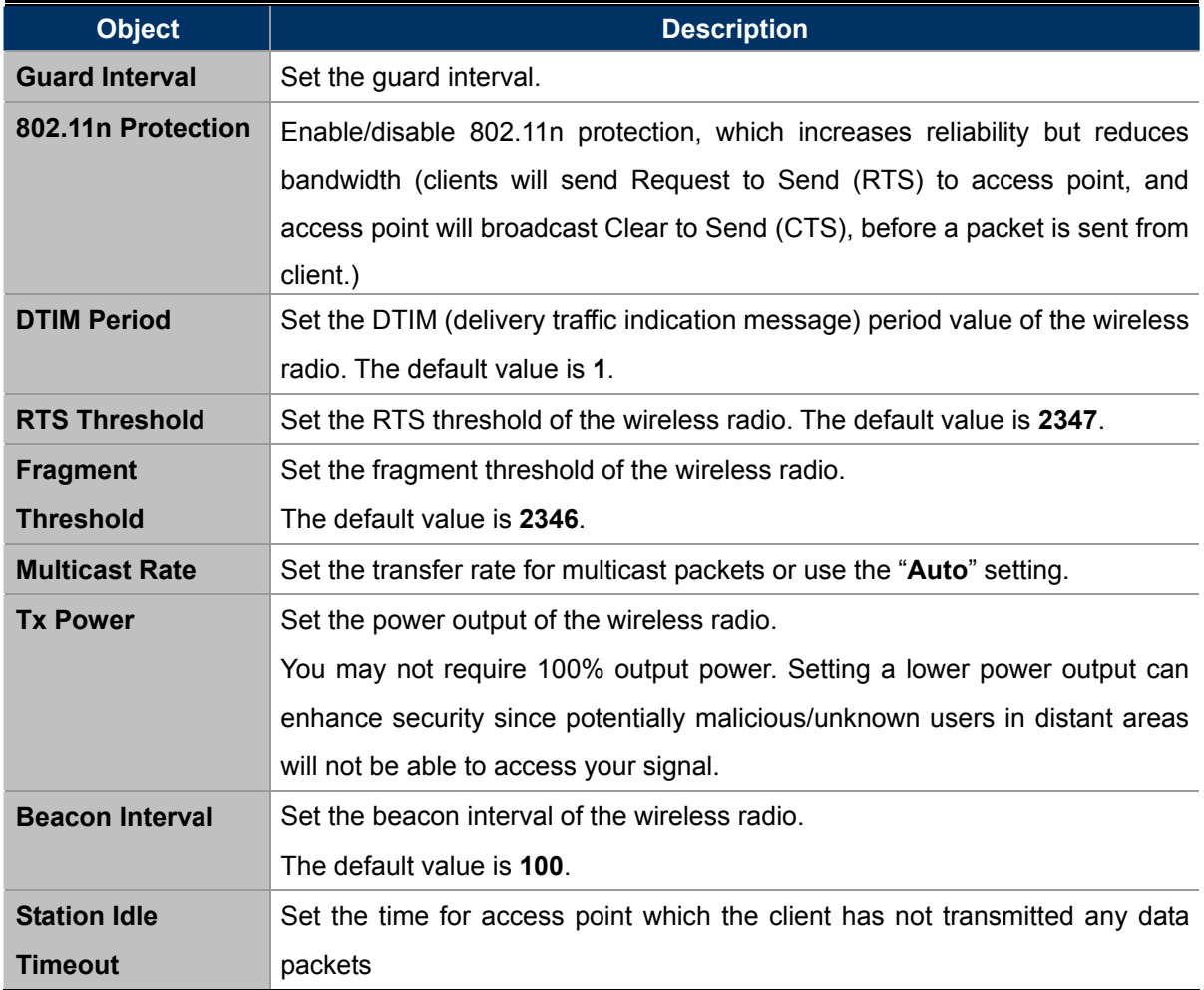

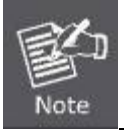

Changing these settings can adversely affect the performance of your access point.

### **5.3.7 Security**

The access point provides various security options (wireless data encryption). When data is encrypted, information transmitted wirelessly cannot be read by anyone who does not know the correct encryption key.

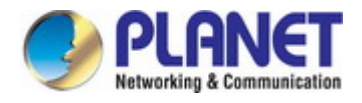

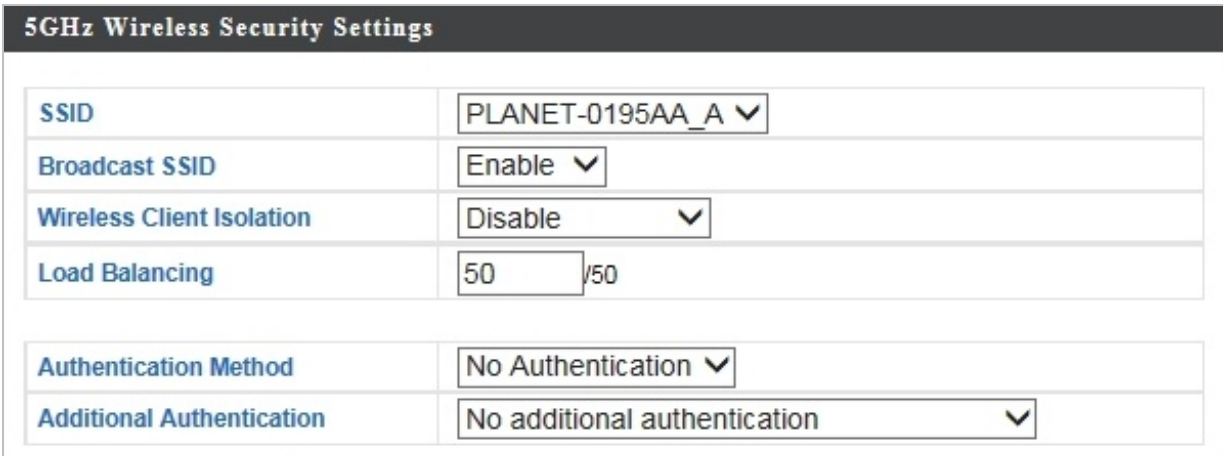

**Figure 5-18** 5GHz Wireless Settings **-** Security

The page includes the following fields:

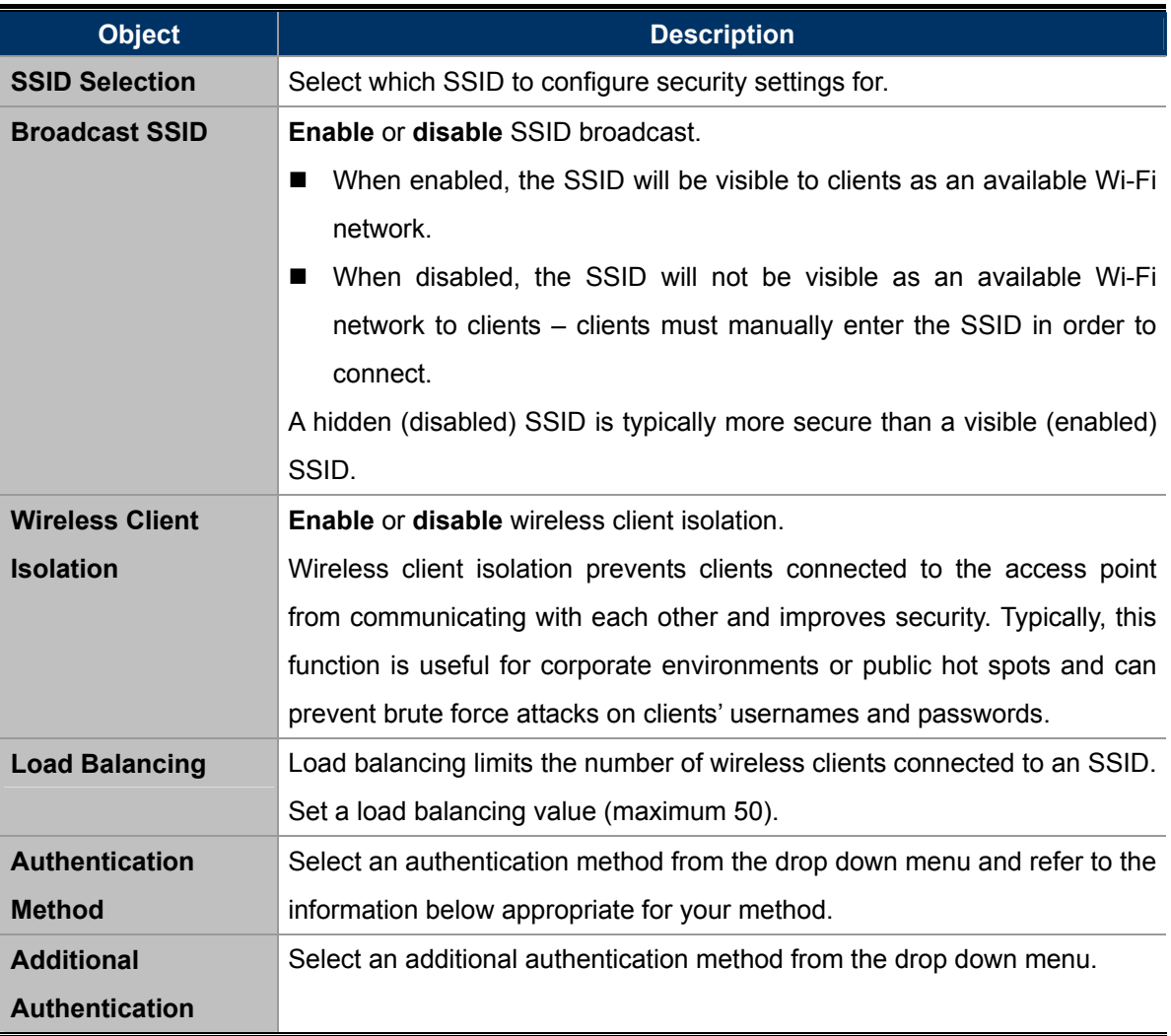

### **No Authentication**

Authentication is disabled and no password/key is required to connect to the access point.

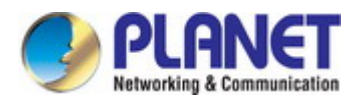

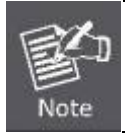

Disabling wireless authentication is **NOT recommended**. When disabled, anybody within range can connect to your device's SSID.

### **WEP**

WEP (Wired Equivalent Privacy) is a basic encryption type. For a higher level of security consider using WPA encryption.

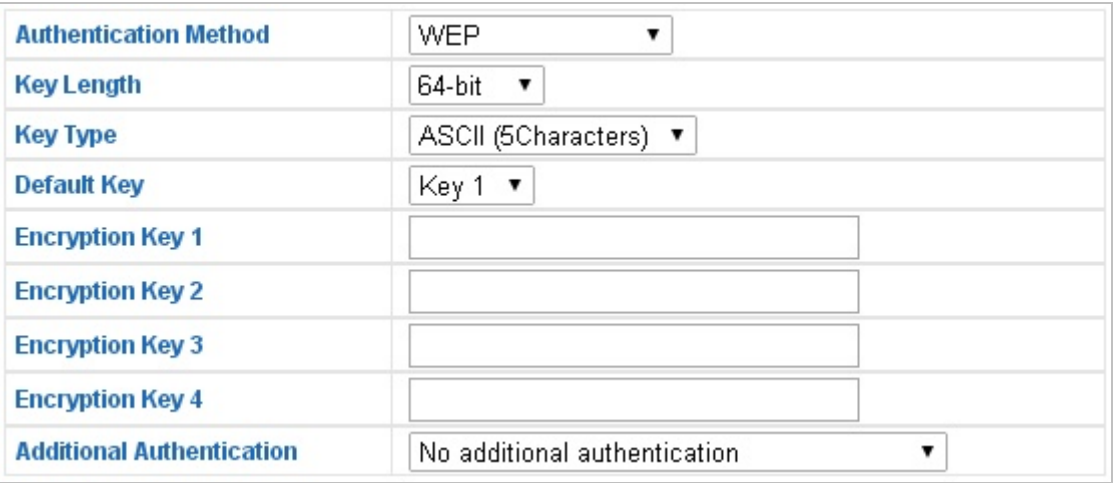

## **Figure 5-19** 5GHz Wireless Settings **-** WEP

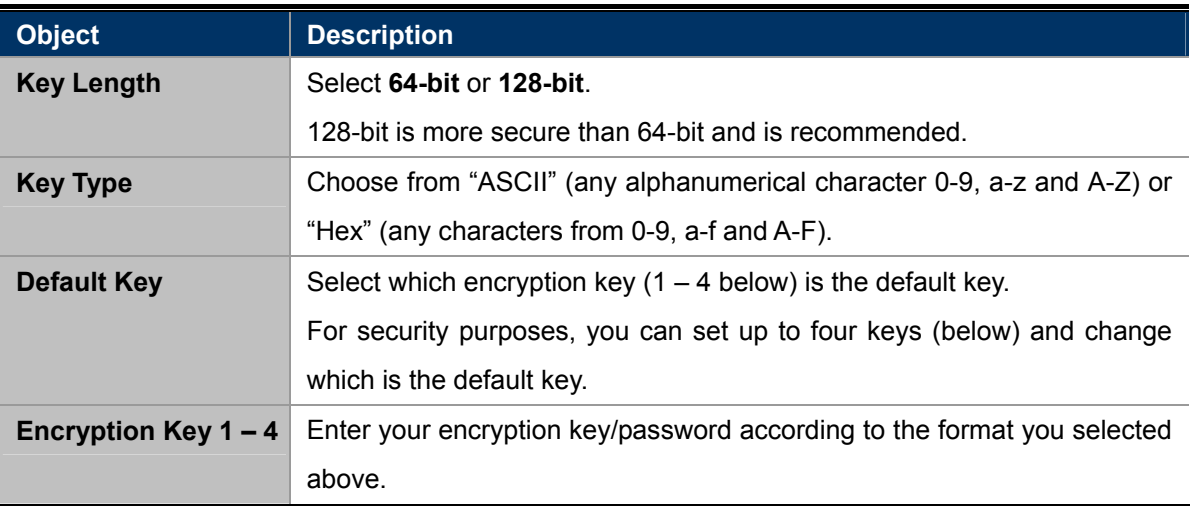

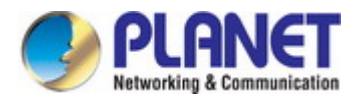

#### **IEEE802.1x/EAP**

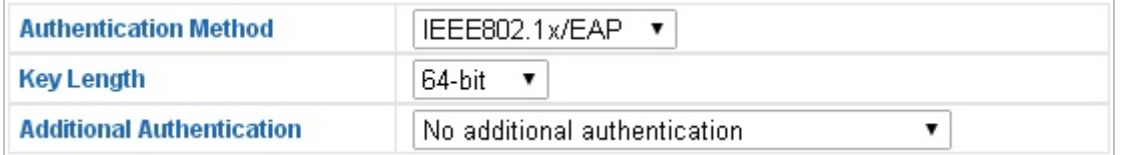

**Figure 5-20** 5GHz Wireless Settings **-** IEEE802.1x/EAP

The page includes the following fields:

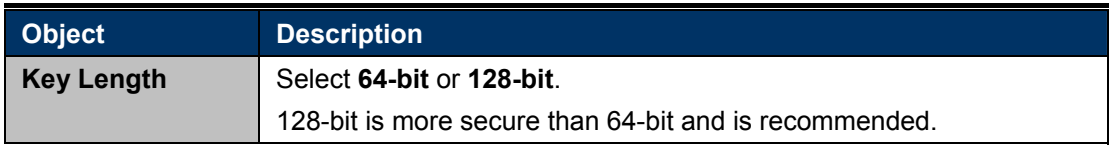

#### **WPA-PSK**

| <b>Authentication Method</b>     | WPA-PSK                      |
|----------------------------------|------------------------------|
| <b>WPA Type</b>                  | WPA/WPA2 Mixed Mode-PSK ▼    |
| <b>Encryption Type</b>           | TKIP/AES Mixed Mode ▼        |
| Key Renewal Interval             | 60<br>minute(s)              |
| Pre-shared Key Type              | Passphrase                   |
| <b>Pre-shared Key</b>            |                              |
| <b>Additional Authentication</b> | No additional authentication |

**Figure 5-21** 5GHz Wireless Settings **-** WPA-PSK

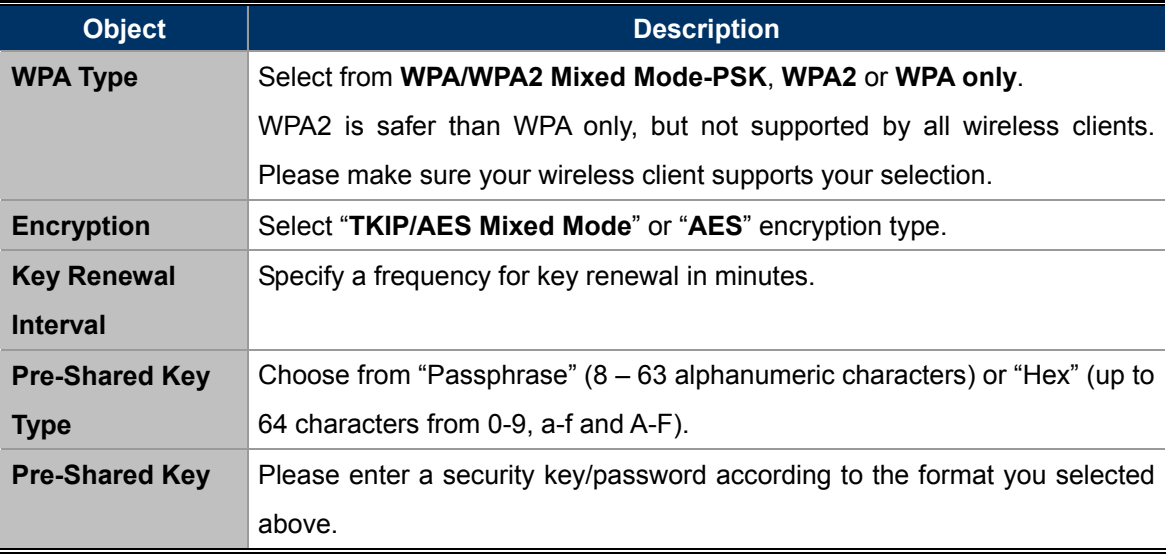

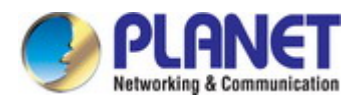

#### **WPA-EAP**

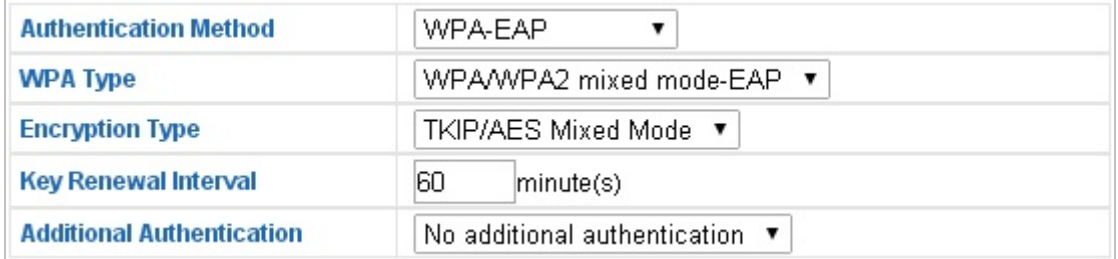

#### **Figure 5-22** 5GHz Wireless Settings **-** WPA-EAP

#### **Additional Authentication**

Additional wireless authentication methods can also be used:

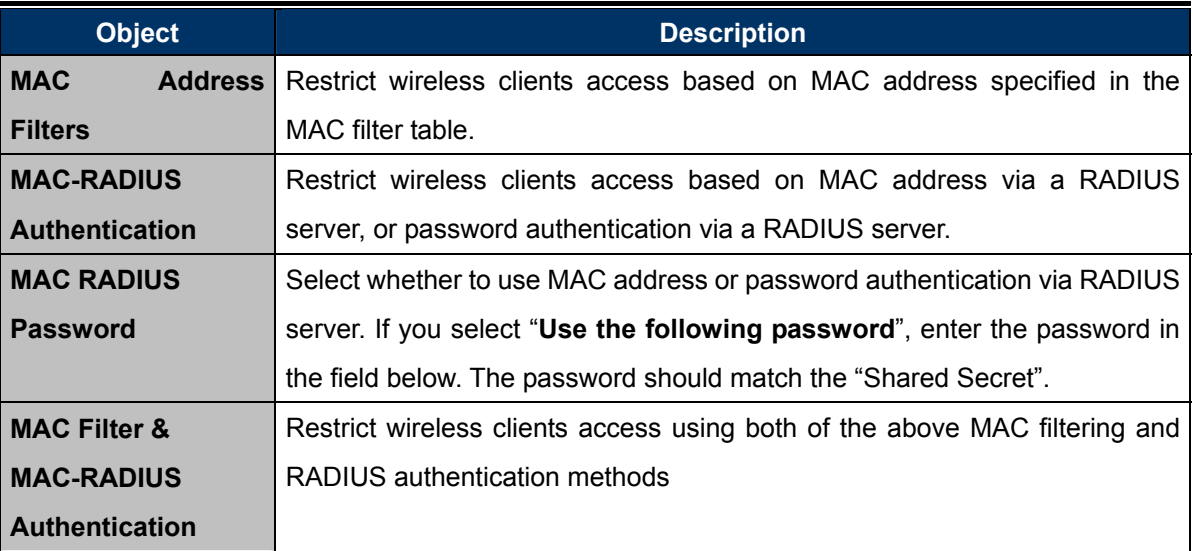

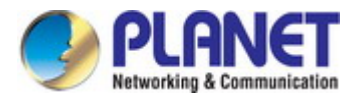

## **5.3.8 WDS**

Wireless Distribution System (WDS) can bridge/repeat access points together in an extended network.

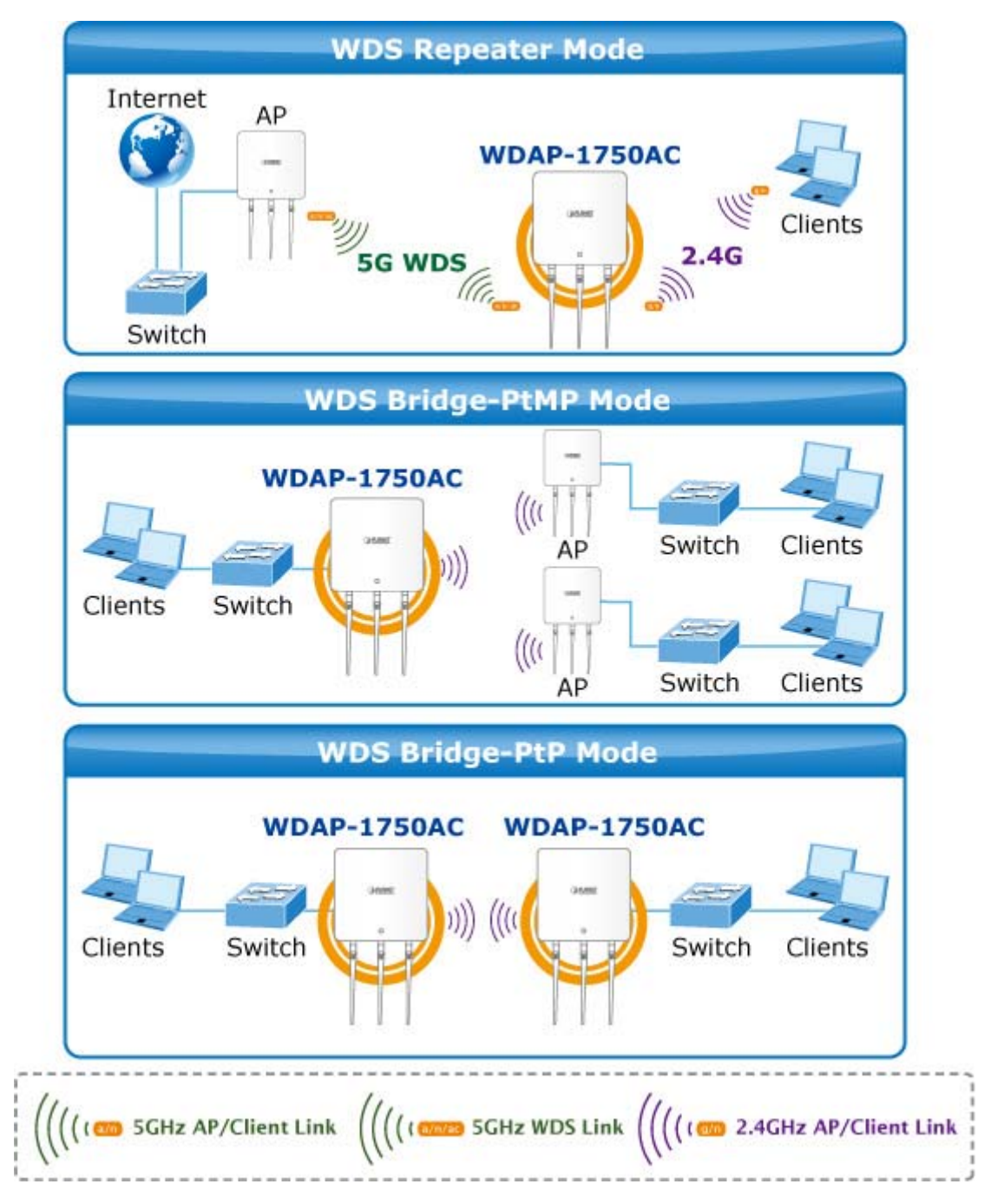

WDS settings can be configured as shown below. When using WDS, configure the IP address of each access point to be in the same subnet and ensure there is only one active DHCP server among connected access points, preferably on the WAN side.

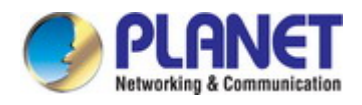

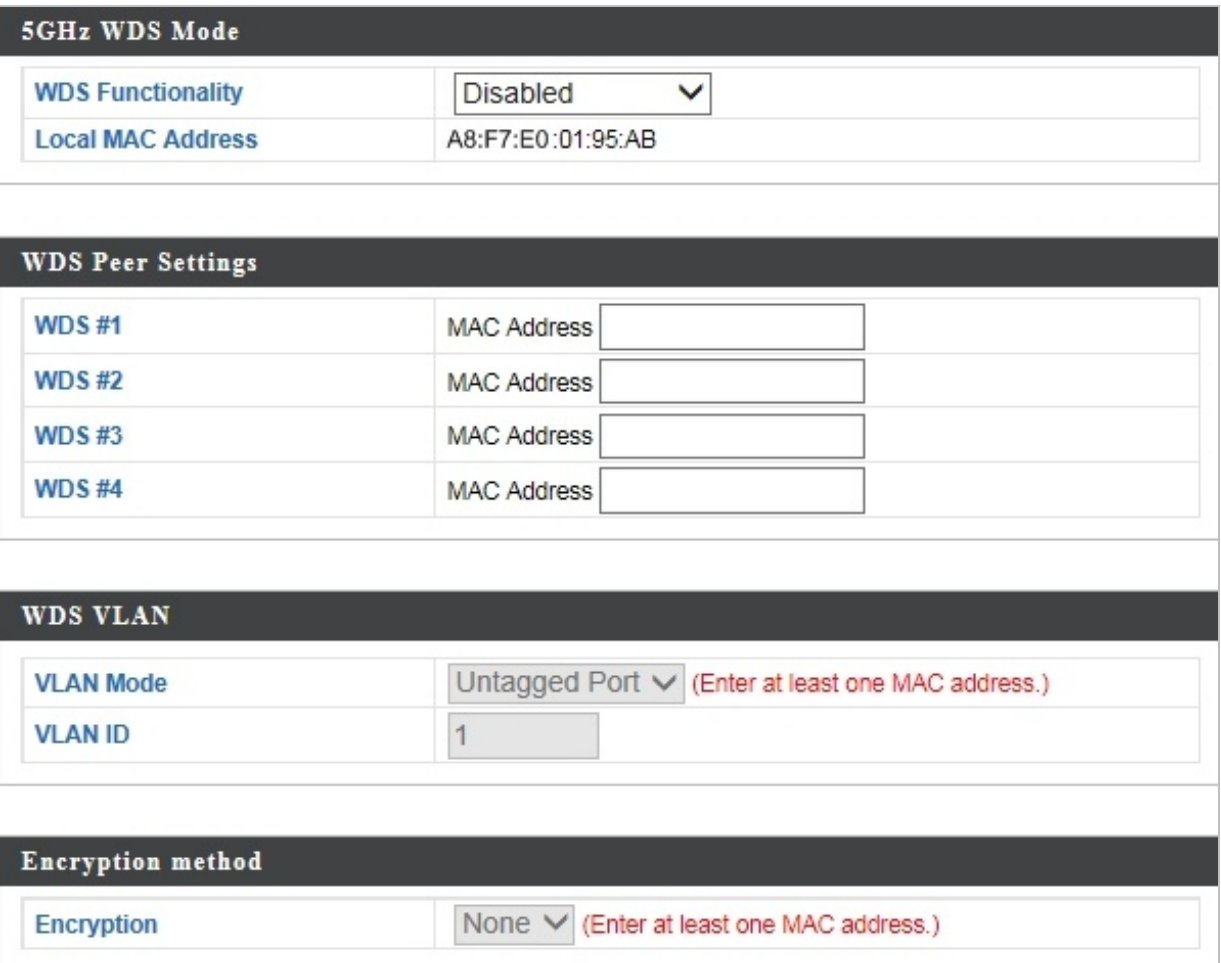

**Figure 5-23** 5GHz Wireless Settings **-** WDS

| <b>Object</b>            | <b>Description</b>                                                      |
|--------------------------|-------------------------------------------------------------------------|
| <b>WDS Functionality</b> | Select "WDS with AP" to use WDS or "WDS Dedicated Mode" to use          |
|                          | WDS and also block communication with regular wireless clients.         |
|                          | When WDS is used, each access point should be configured with           |
|                          | corresponding MAC addresses, wireless channel and WEP key.              |
| <b>Local MAC Address</b> | Displays the MAC address of your access point.                          |
| WDS $#$                  | Enter the MAC address for up to four other WDA devices you wish to      |
|                          | connect.                                                                |
| <b>VLAN Mode</b>         | Specify the WDS VLAN mode.                                              |
| <b>VLAN ID</b>           | Specify the WDS VLAN ID.                                                |
| <b>Encryption</b>        | Select whether to use "None" or "AES" encryption and enter a pre-shared |
|                          | key for AES.                                                            |

### The page includes the following fields:

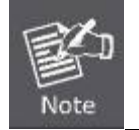

WDS must be configured on each access point, using correct MAC addresses.

All access points should use the **same wireless channel** and **WEP key**.

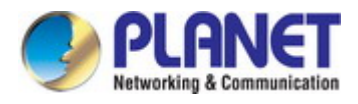

## **5.3.9 WPS**

**Wi-Fi Protected Setup (WPS)** is a simple way to establish connections between WPS compatible devices. WPS can be activated on compatible devices by pushing a WPS button on the device or from within the device's firmware/configuration interface (known as **PBC** or "**Push Button Configuration**").

When WPS is activated in the correct manner and at the correct time for two compatible devices, they will automatically connect. "**PIN code WPS**" is a variation of PBC which includes the additional use of a PIN code between the two devices for verification.

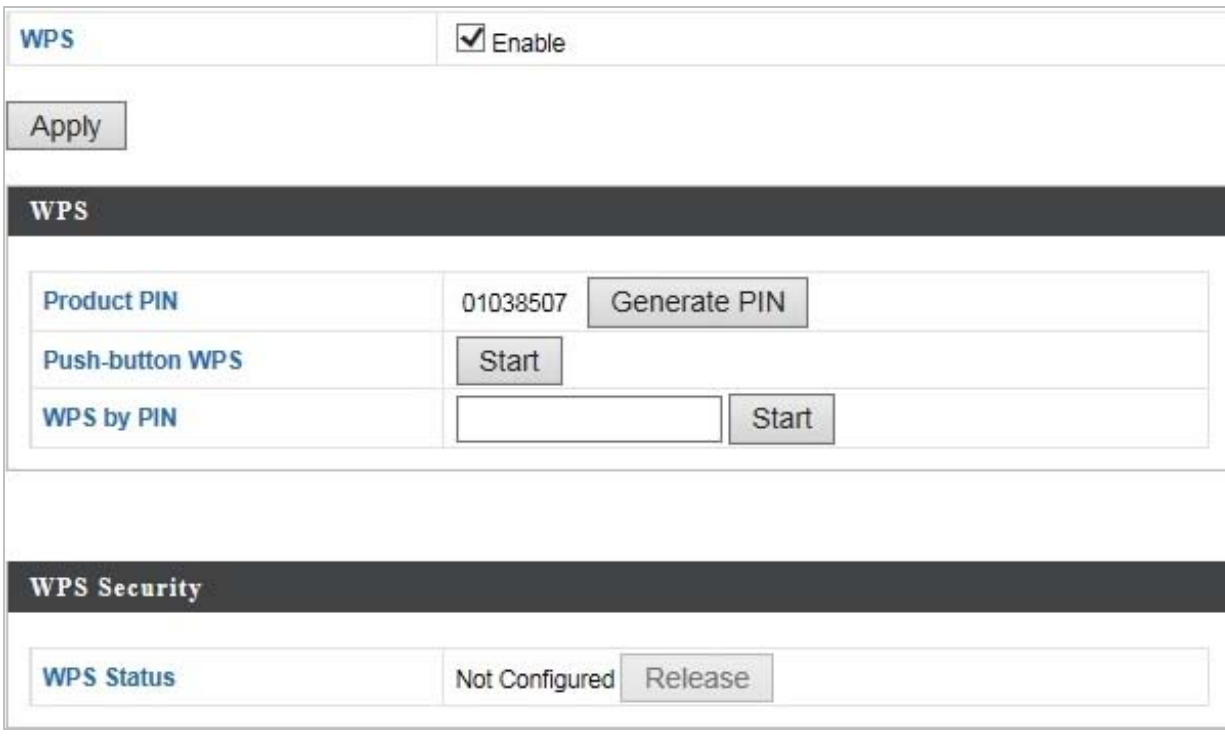

**Figure 5-24** WPS

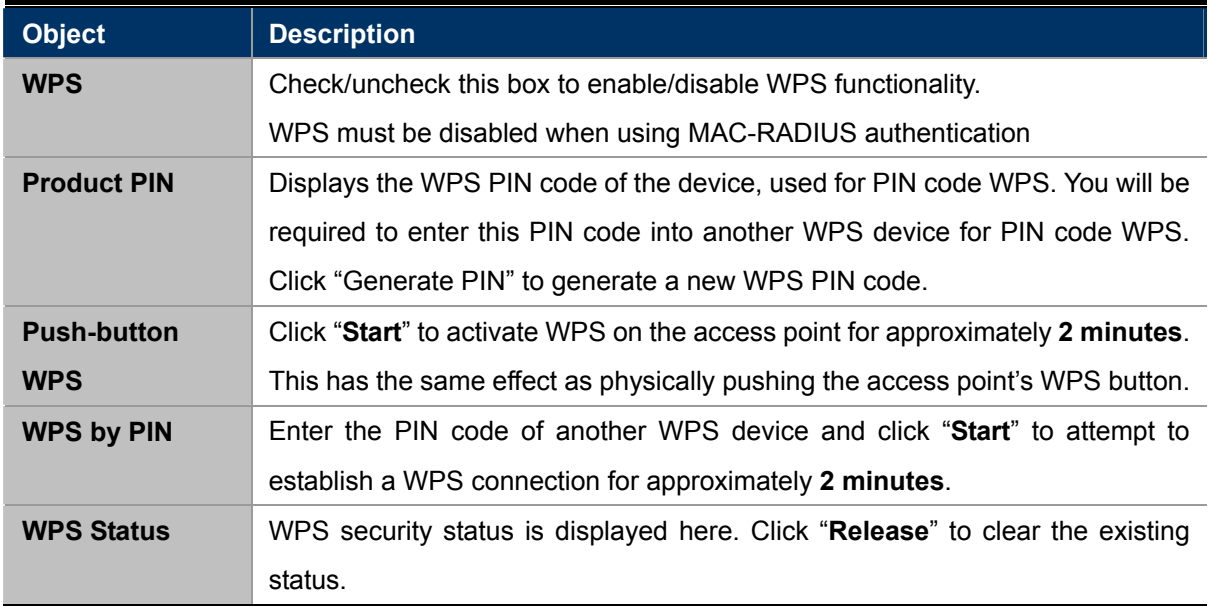

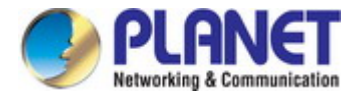

## **5.3.10 RADIUS Settings**

The RADIUS sub menu allows you to configure the access point's RADIUS server settings, categorized into three submenus: **RADIUS settings**, **Internal Server** and **RADIUS accounts**.

A RADIUS server provides user-based authentication to improve security and offer wireless client control – users can be authenticated before gaining access to a network.

The access point can utilize both a primary and secondary (backup) RADIUS server for each of its wireless frequencies (2.4GHz & 5GHz). External RADIUS servers can be used or the access point's internal RADIUS server can be used.

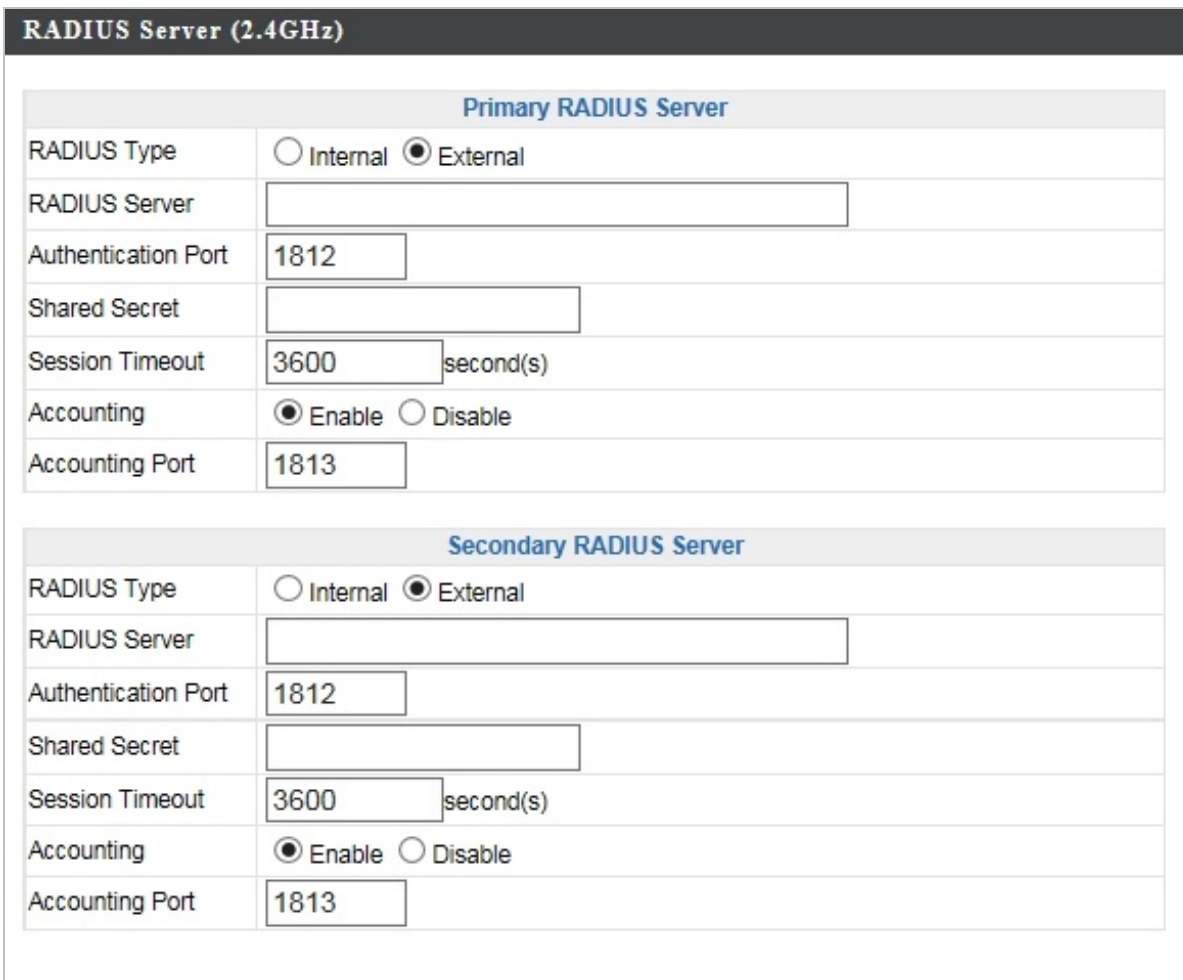

**Figure 5-25** RADIUS Settings

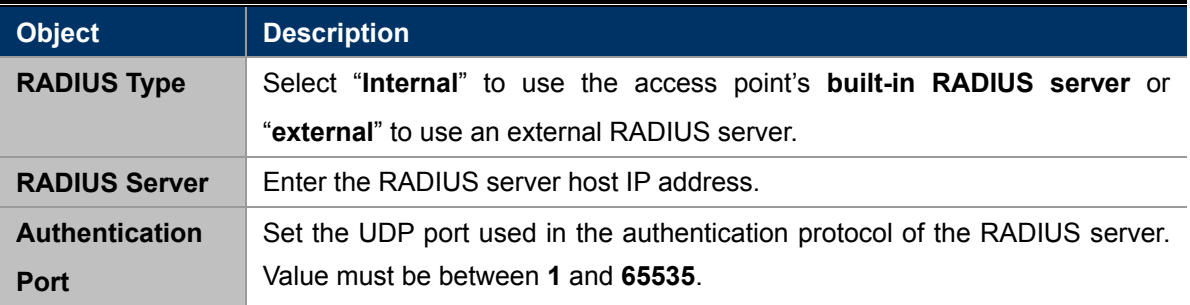

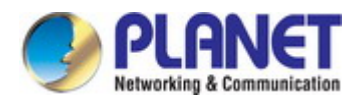

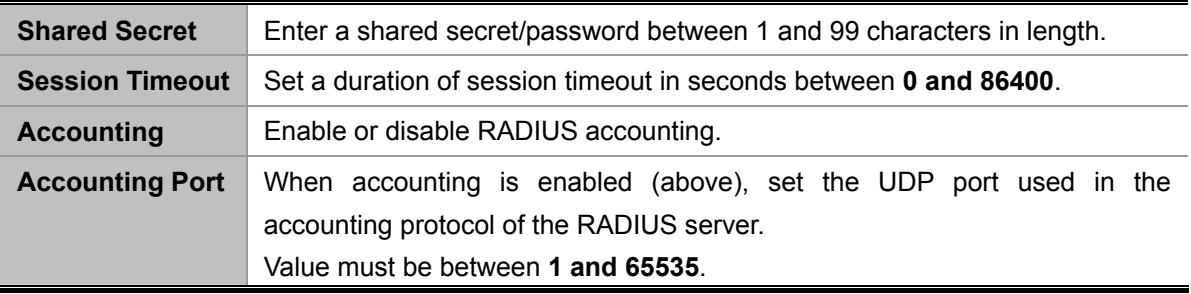

### **5.3.11 Internal Server**

The access point features a built-in RADIUS server which can be configured as shown below.

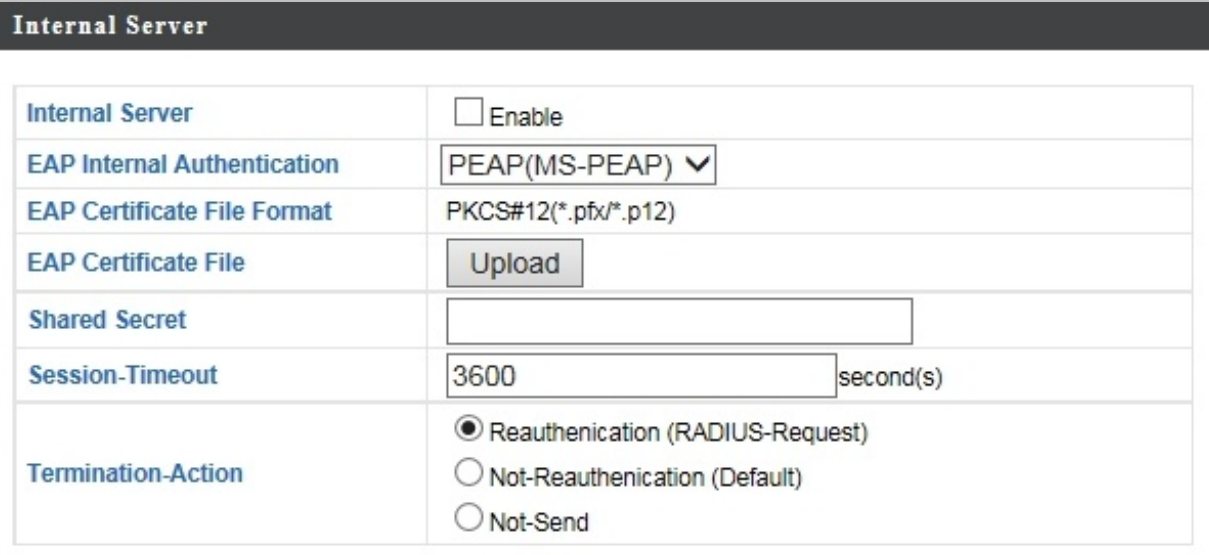

### **Figure 5-26** Internal Server

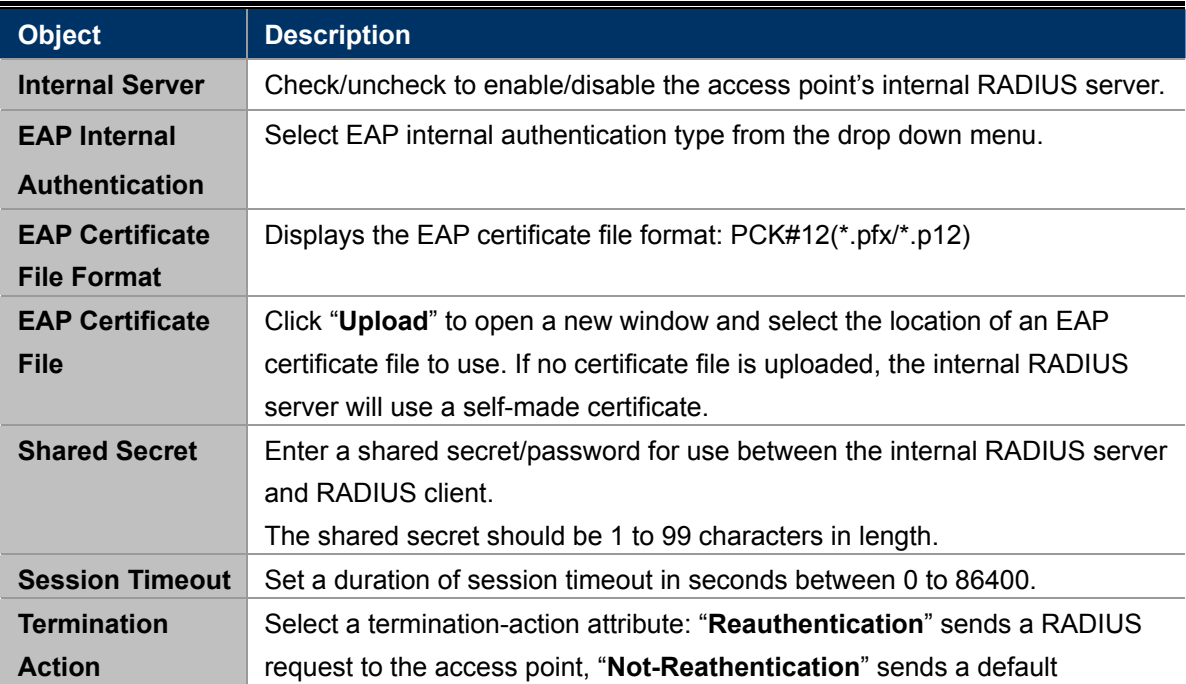

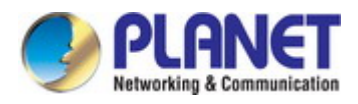

termination-action attribute to the access point, "**Not-Send**" no termination-action attribute is sent to the access point.

## **5.3.12 RADIUS Accounts**

The internal RADIUS server can authenticate up to 256 user accounts. The "RADIUS Accounts" page allows you

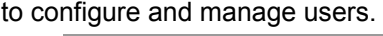

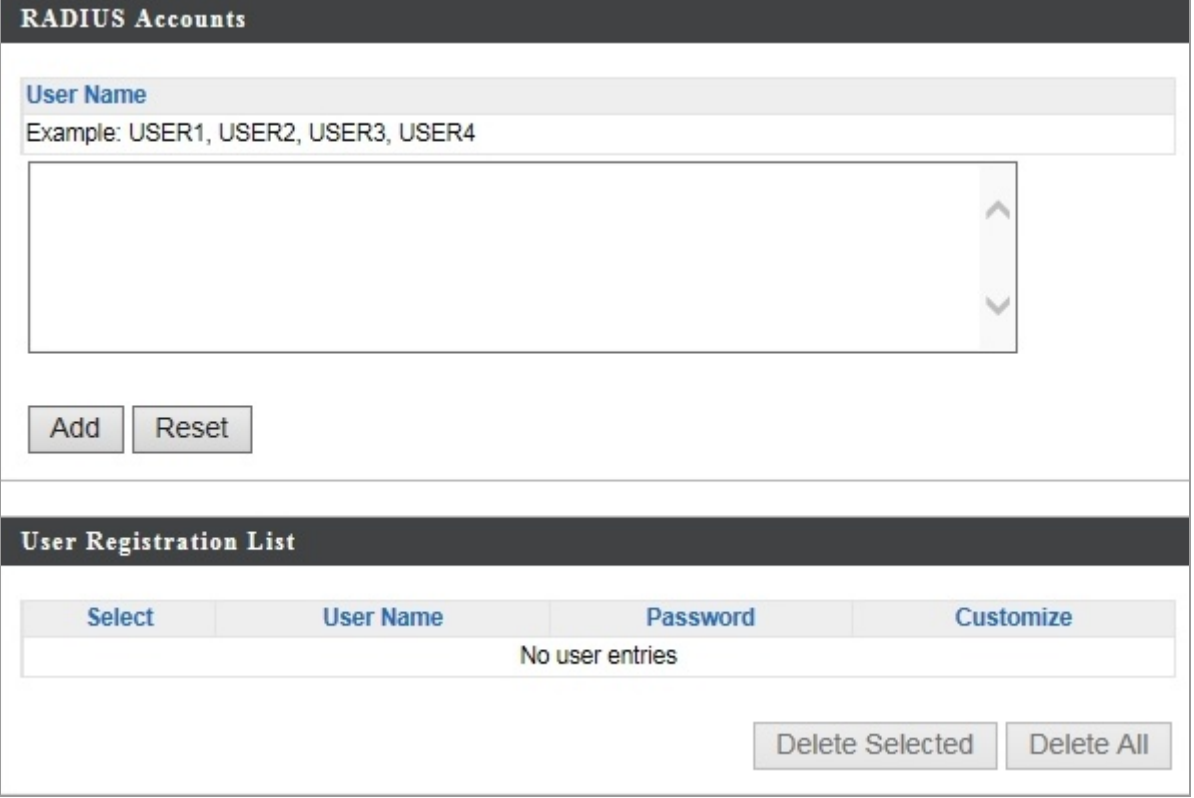

**Figure 5-27** RADIUS Accounts

Press "**Add**" and "**Edit**", the page includes the following fields:

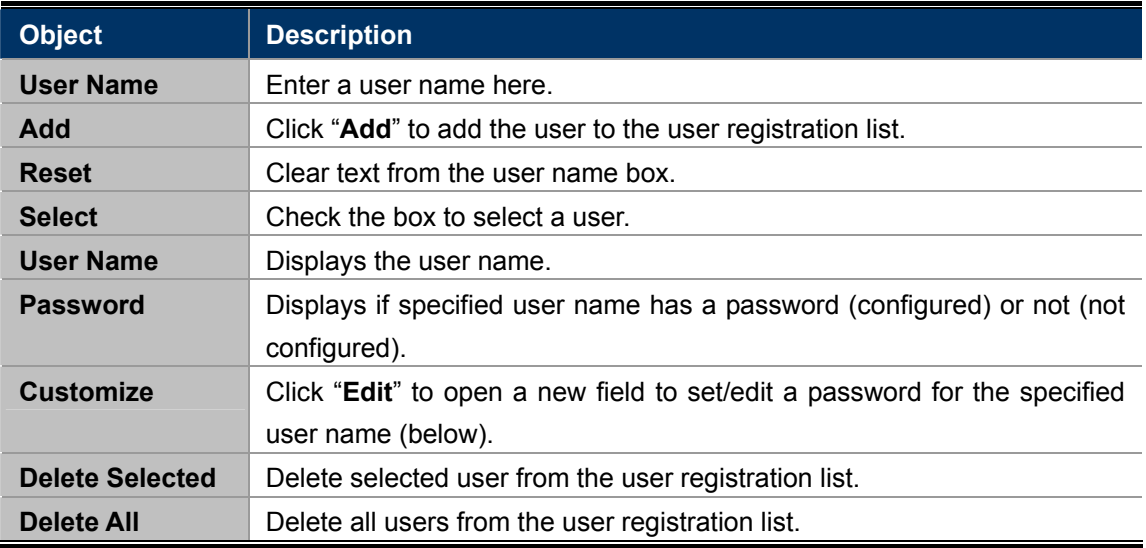

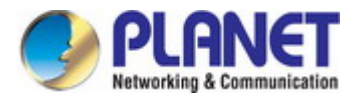

## **5.3.13 MAC Filter**

Mac filtering is a security feature that can help to prevent unauthorized users from connecting to your access point.

This function allows you to define a list of network devices permitted to connect to the access point. Devices are each identified by their unique MAC address. If a device which is not on the list of permitted MAC addresses attempts to connect to the access point, it will be denied.

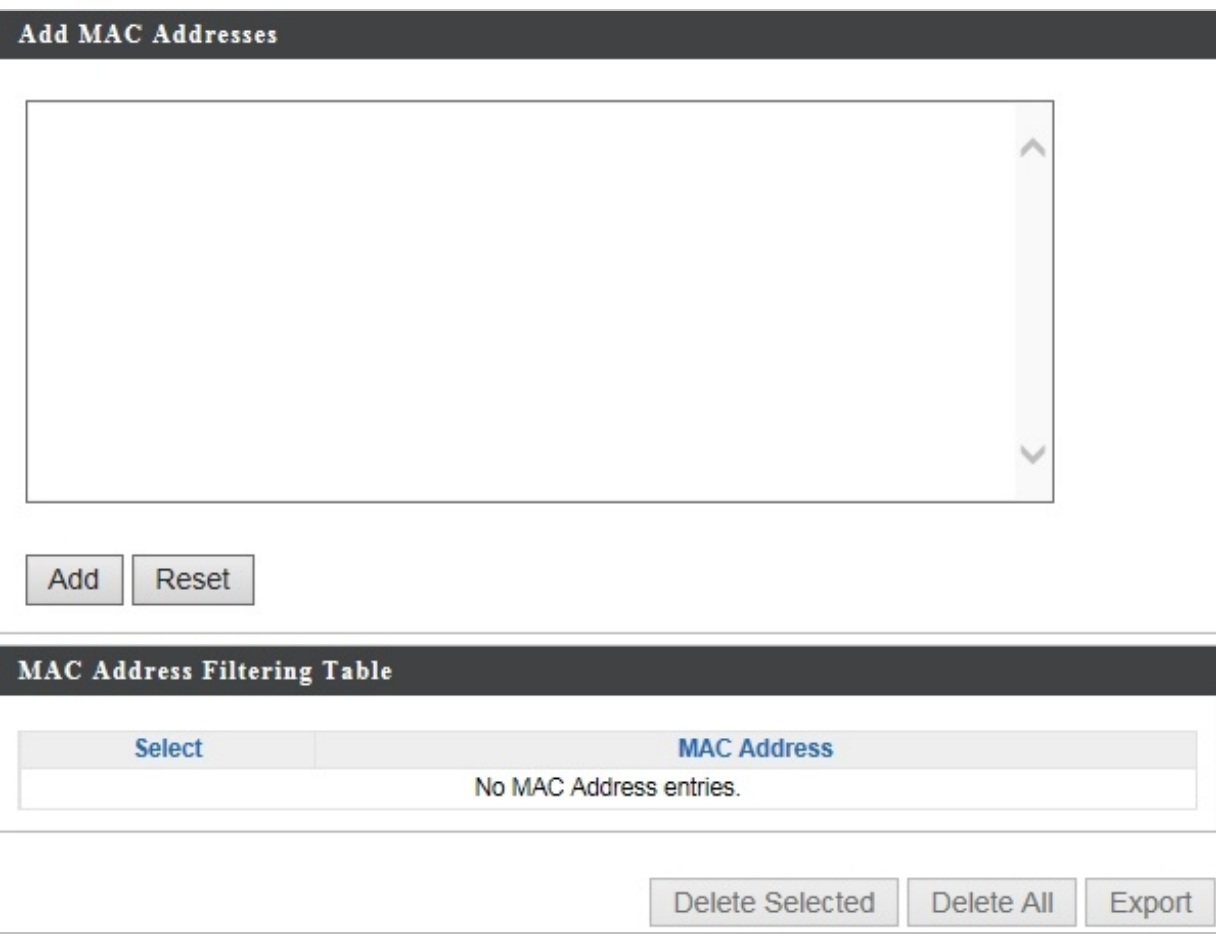

**Figure 5-28** MAC Filter

The page includes the following fields:

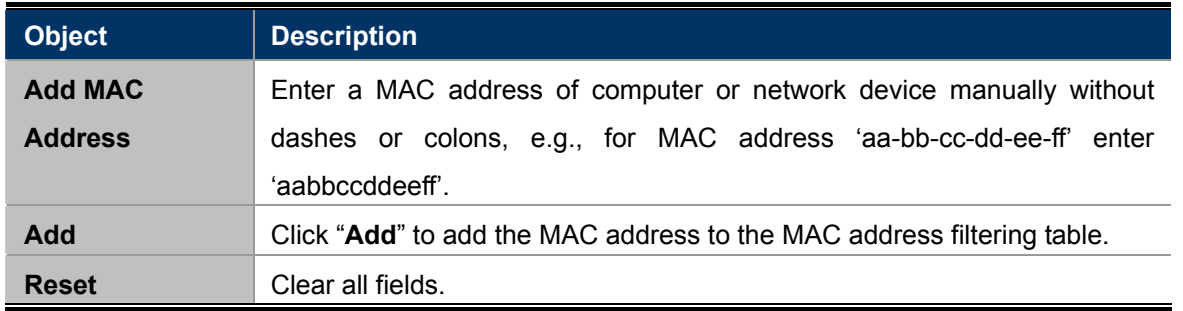

MAC address entries will be listed in the "**MAC Address Filtering Table**". Select an entry using the "Select" checkbox.

**Object** Description

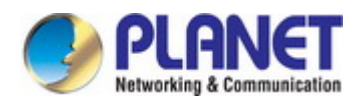

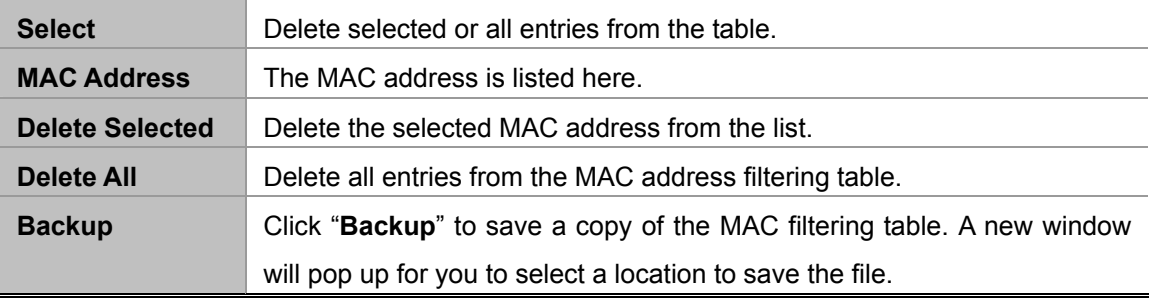

### **5.3.14 WMM**

**Wi-Fi Multimedia** (WMM) is a Wi-Fi Alliance interoperability certification based on the IEEE 802.11e standard, which provides Quality of Service (QoS) features to IEE 802.11 networks. WMM prioritizes traffic according to four categories: **background**, **best effort**, **video** and **voice**.

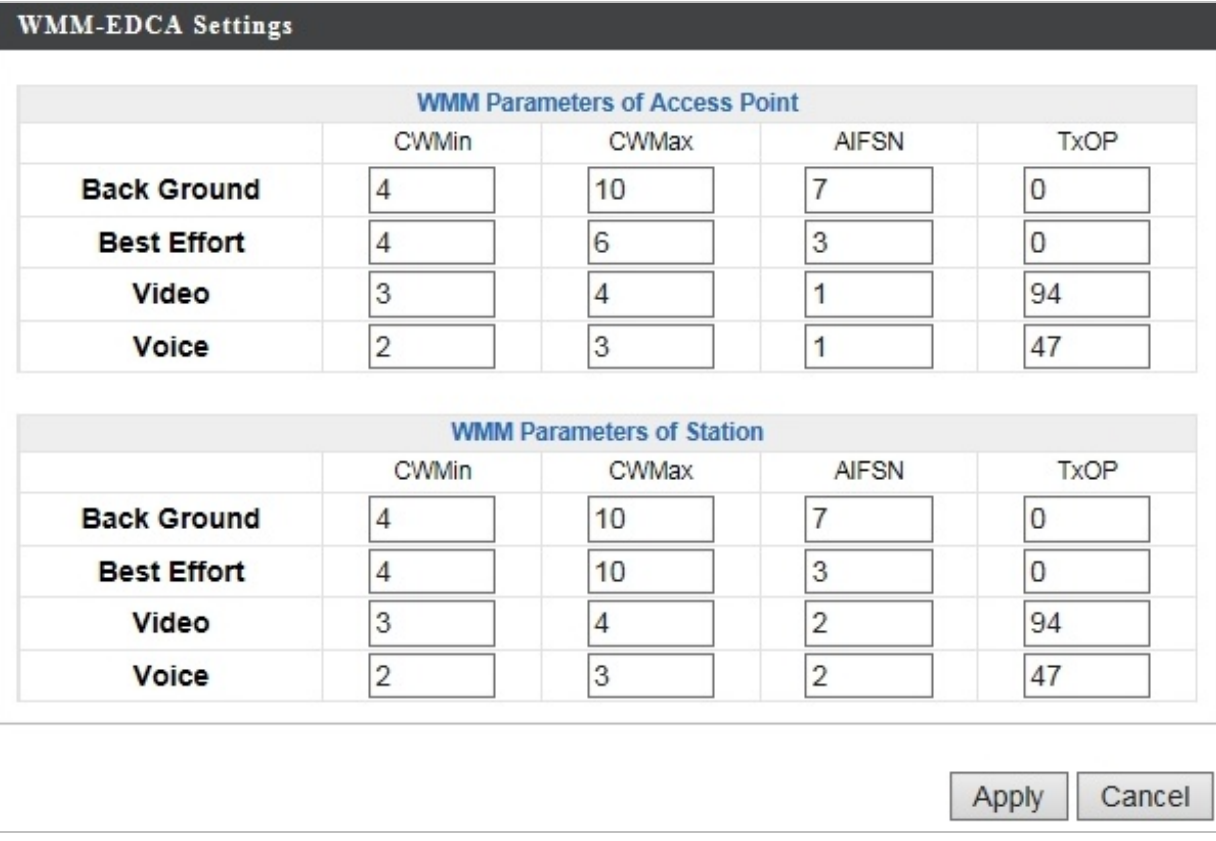

**Figure 5-29** WMM

Configuring WMM consists of adjusting parameters on queues for different categories of wireless traffic. Traffic is sent to the following queues:

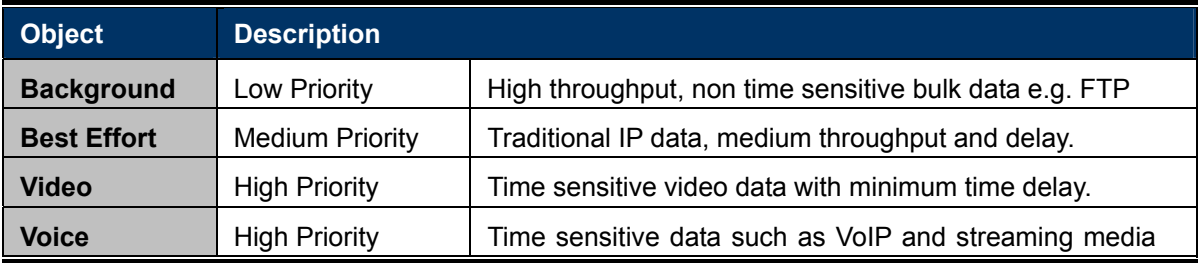

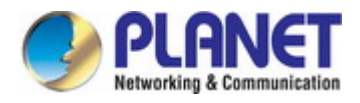

with minimum time delay.

Queues automatically provide minimum transmission delays for video, voice, multimedia and critical applications. The values can further be adjusted manually:

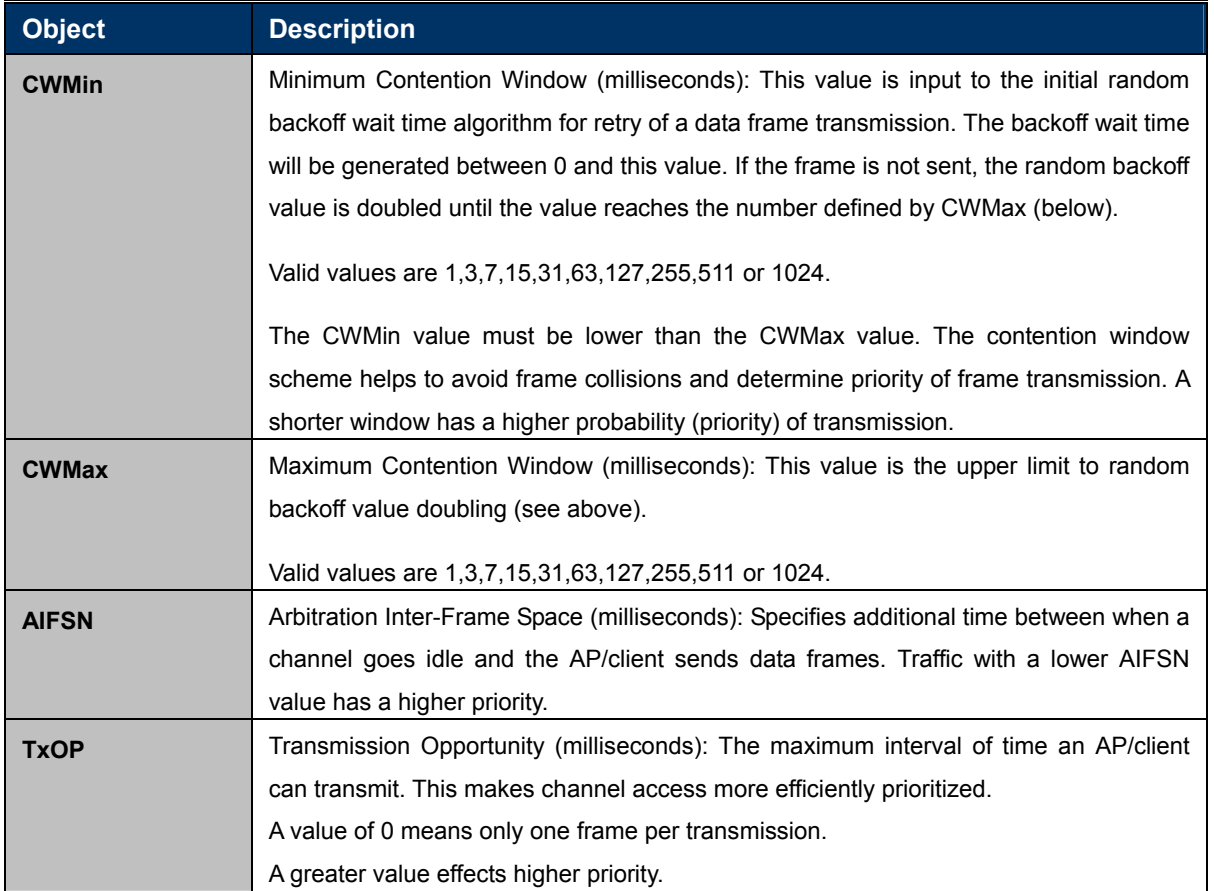

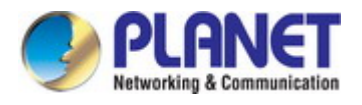

# **5.4 Management**

## **5.4.1 Admin**

You can change the password used to login to the browser-based configuration interface here. It is advised to do so for security purposes.

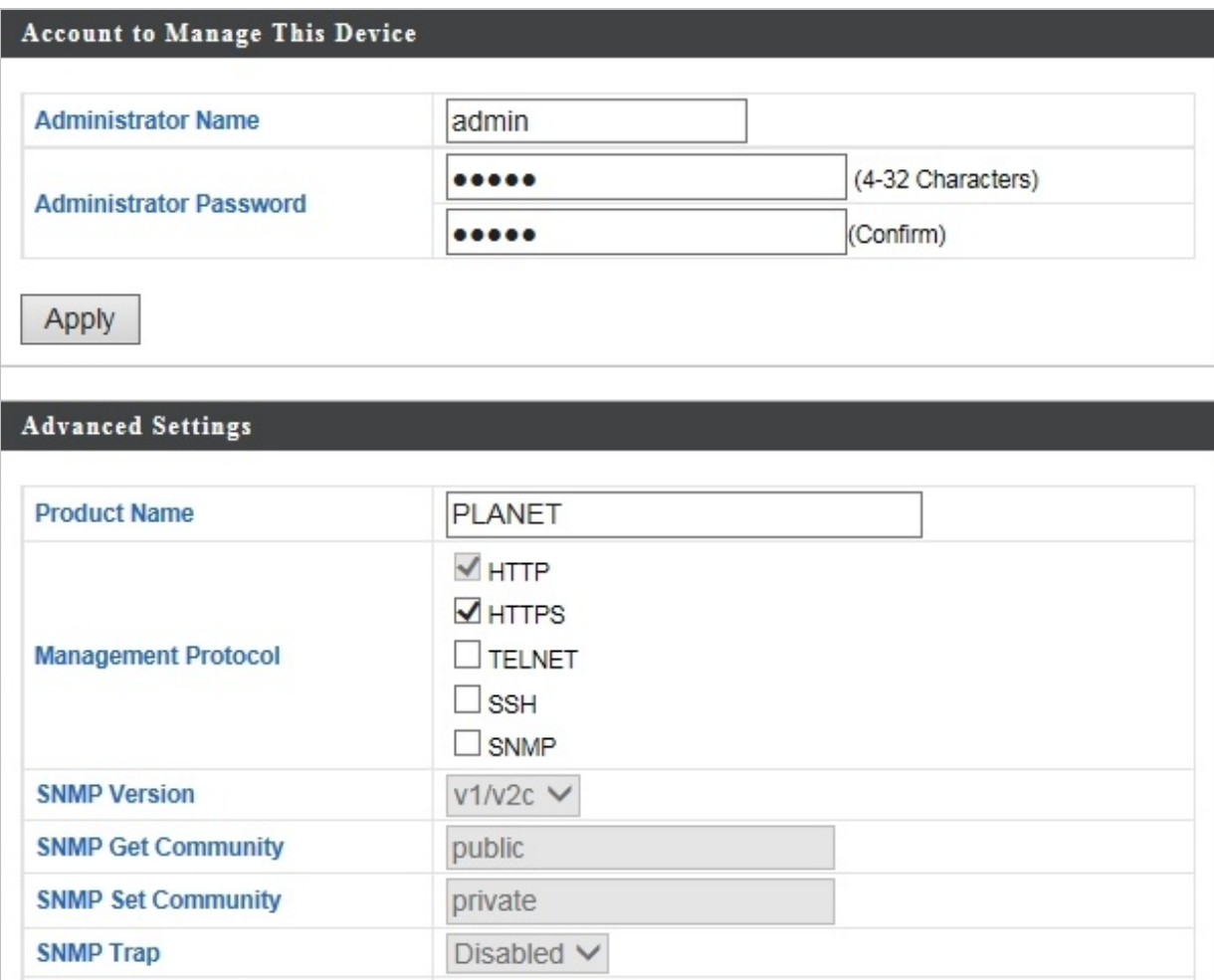

**Figure 5-30** Admin

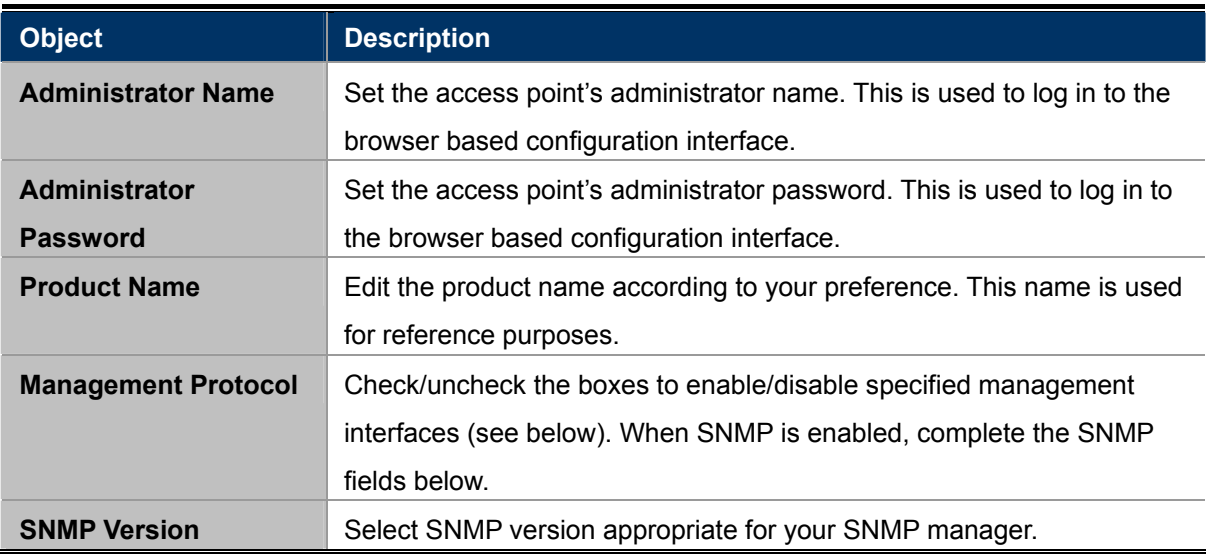

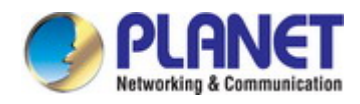

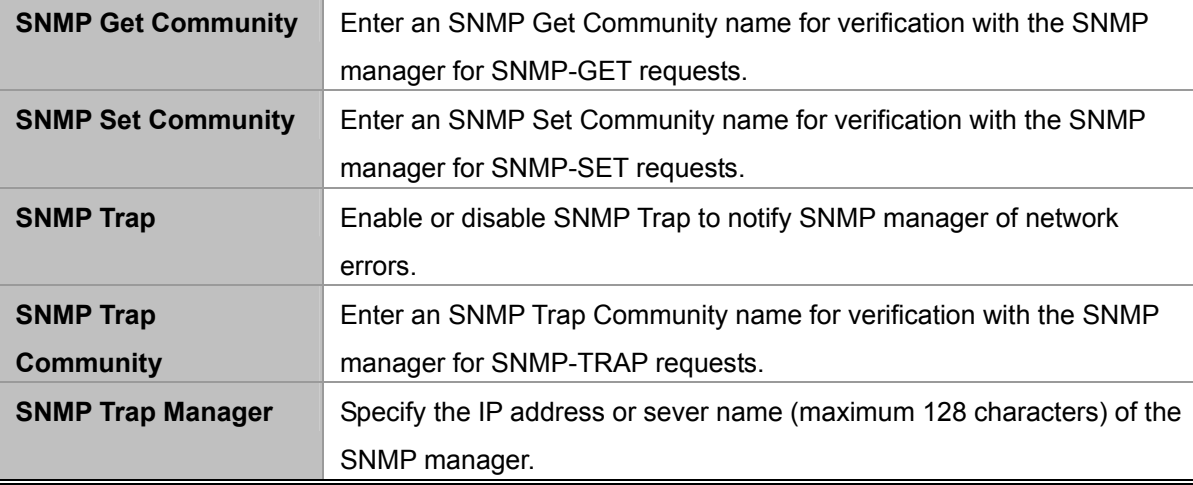

- **HTTP:** Internet browser HTTP protocol management interface
- **HTTPS:** Internet browser HTTPS protocol management interface
- **TELNET:** Client terminal with Telnet protocol management interface
- SSH: Client terminal with SSH protocol version 1 or 2 management interface
- SNMP: Network management protocol. SNMPv1, v2 & v3 protocol supported. SNMPv2 can be used with community based authentication. SNMPv3 uses user-based security model (UM) architecture.
- **FTPD:** Third-party FTP server.
- **SNMP:** Third-party TFTP server.

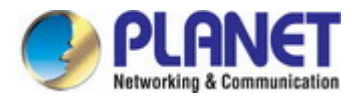

## **5.4.2 Date and Time**

You can configure the time zone settings of your access point here. The date and time of the device can be configured manually or can be synchronized with a time server.

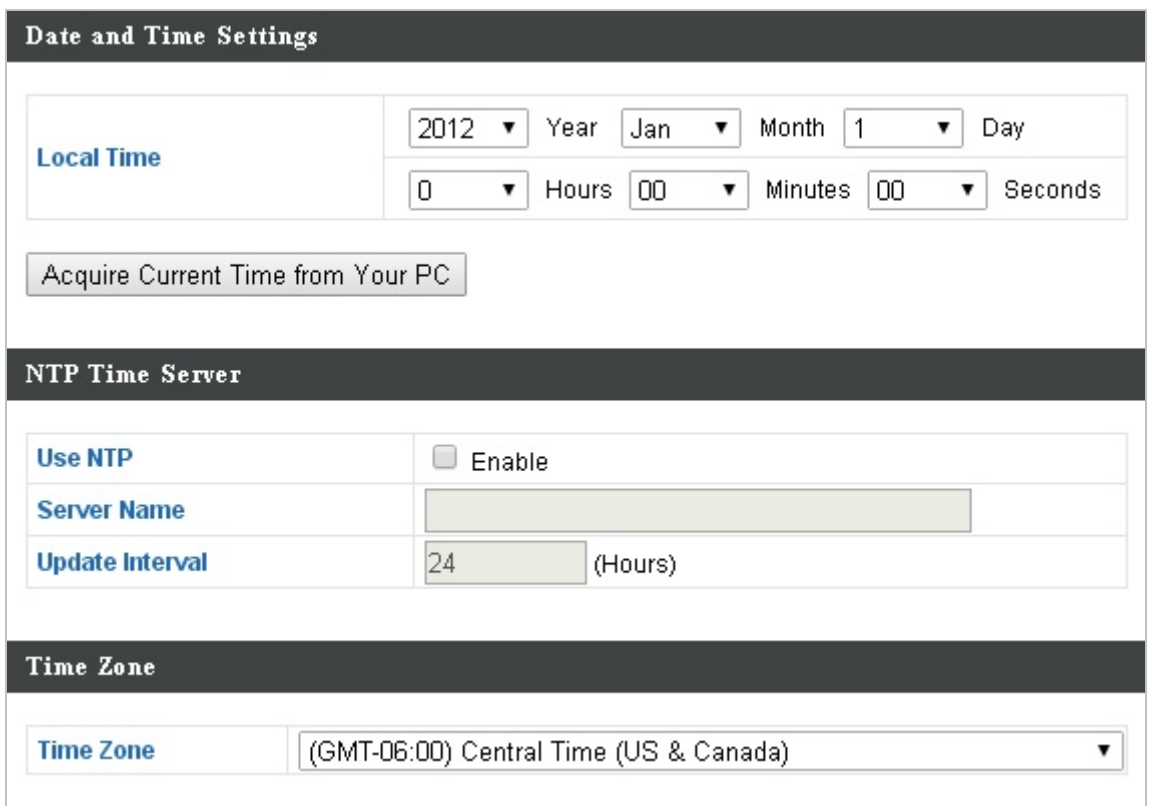

**Figure 5-31** Time and Date

The page includes the following fields:

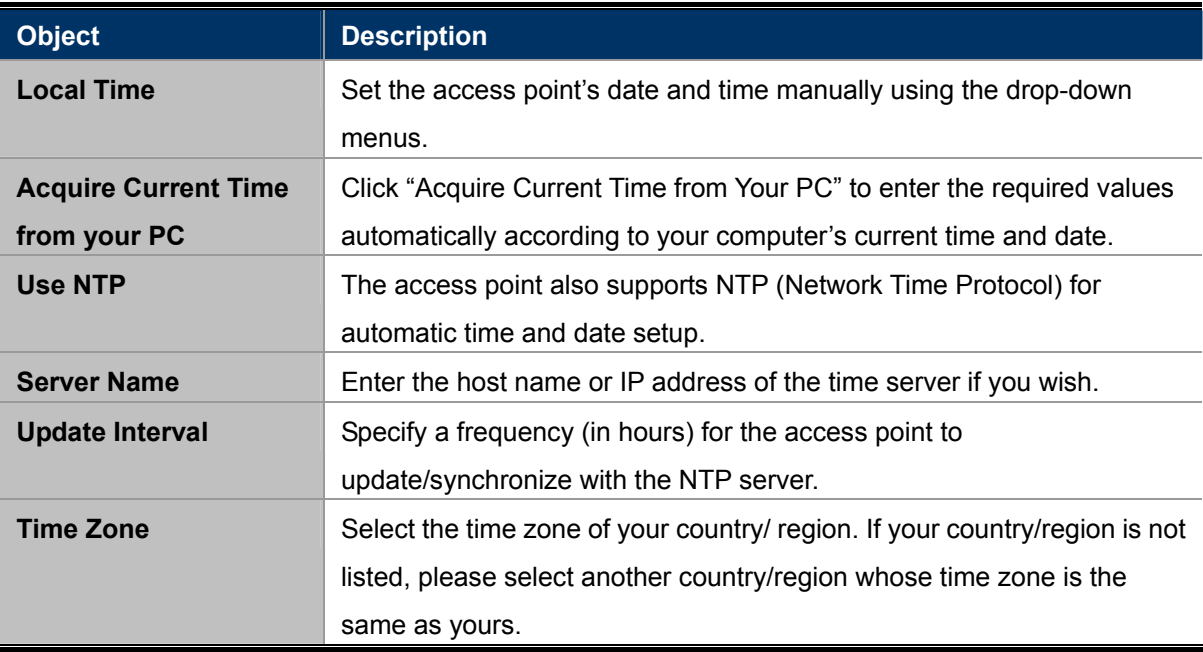

### **5.4.3 Syslog Server**

The system log can be sent to a server or to attached USB storage.

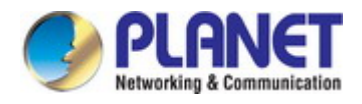

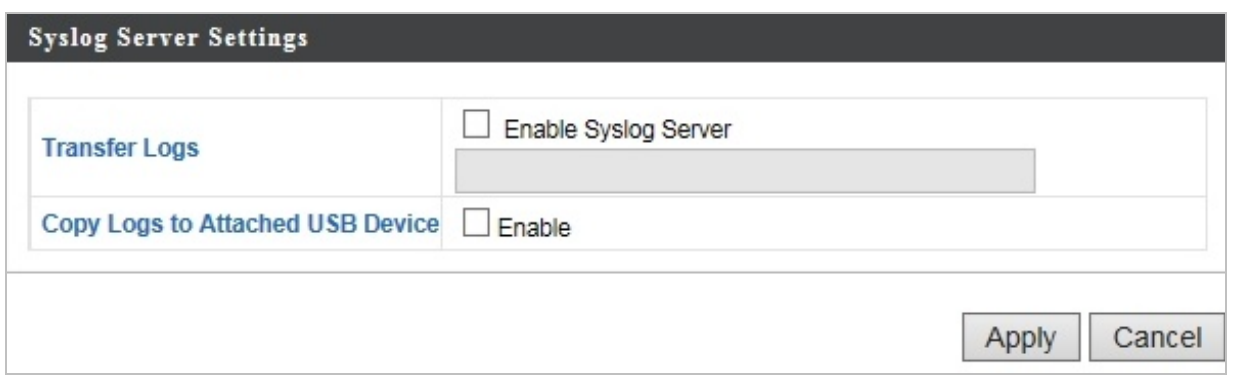

**Figure 5-32** Syslog Server

The page includes the following fields:

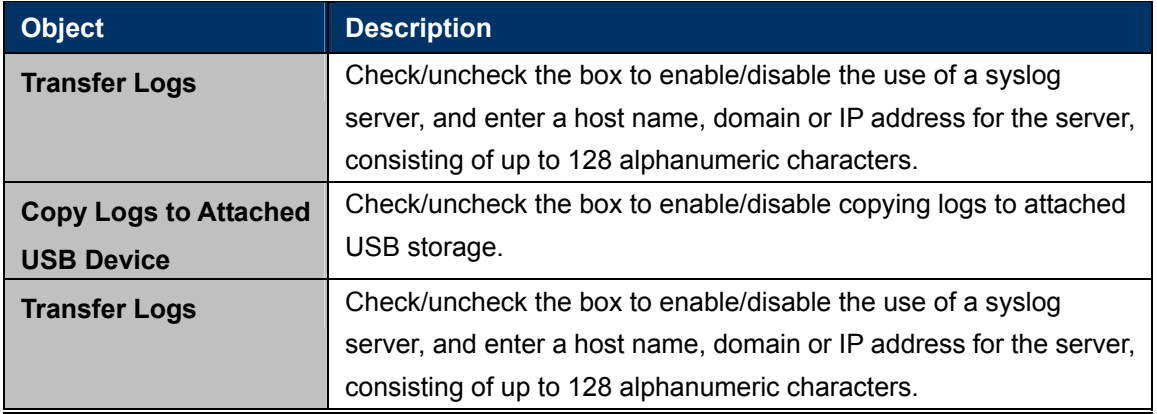

### **5.4.4 I'm Here**

The access point features a built-in buzzer which can sound on command using the "I'm Here" page. This is useful for network administrators and engineers working in complex network environments to locate the access point.

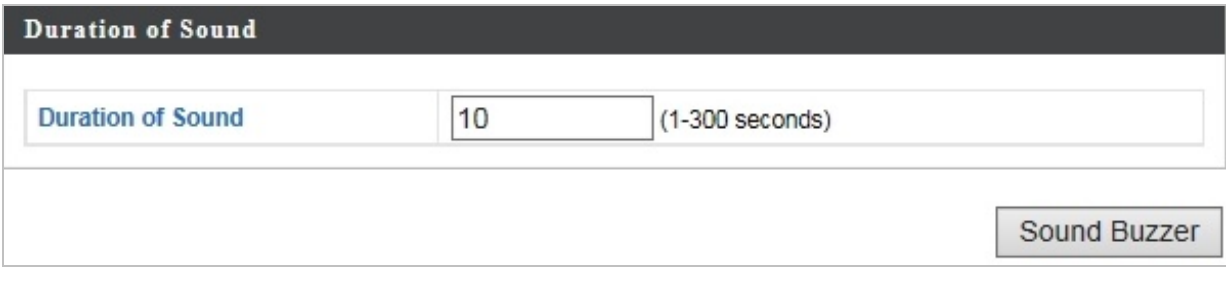

**Figure 5-33** I'm Here

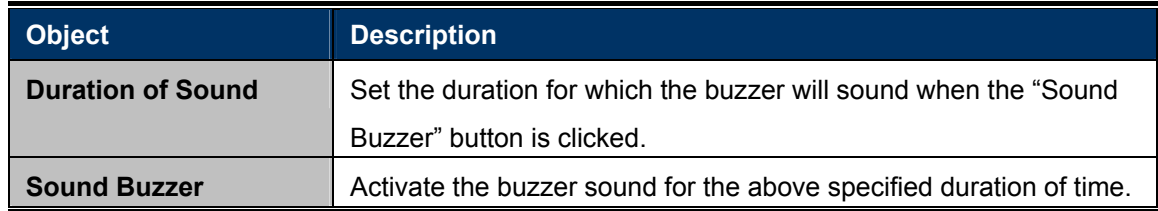

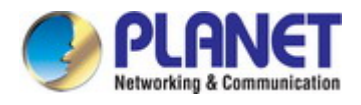

# **5.5 Advanced**

## **5.5.1 LED Settings**

The access point's LEDs can be manually enabled or disabled according to your preference.

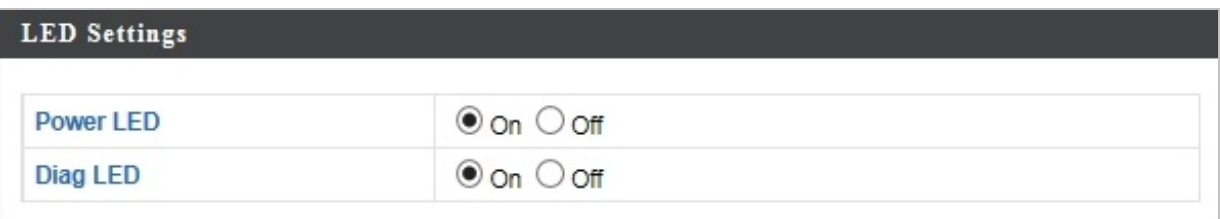

### **Figure 5-34** LED Settings

The page includes the following fields:

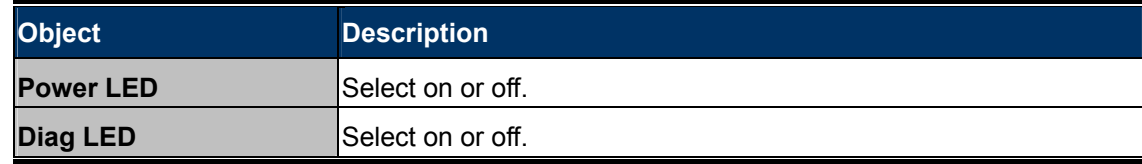

### **5.5.2 Update Firmware**

The "**Firmware**" page allows you to update the system firmware to a more recent version. Updated firmware versions often offer increased performance and security, as well as bug fixes. You can download the latest firmware from the PLANET website.

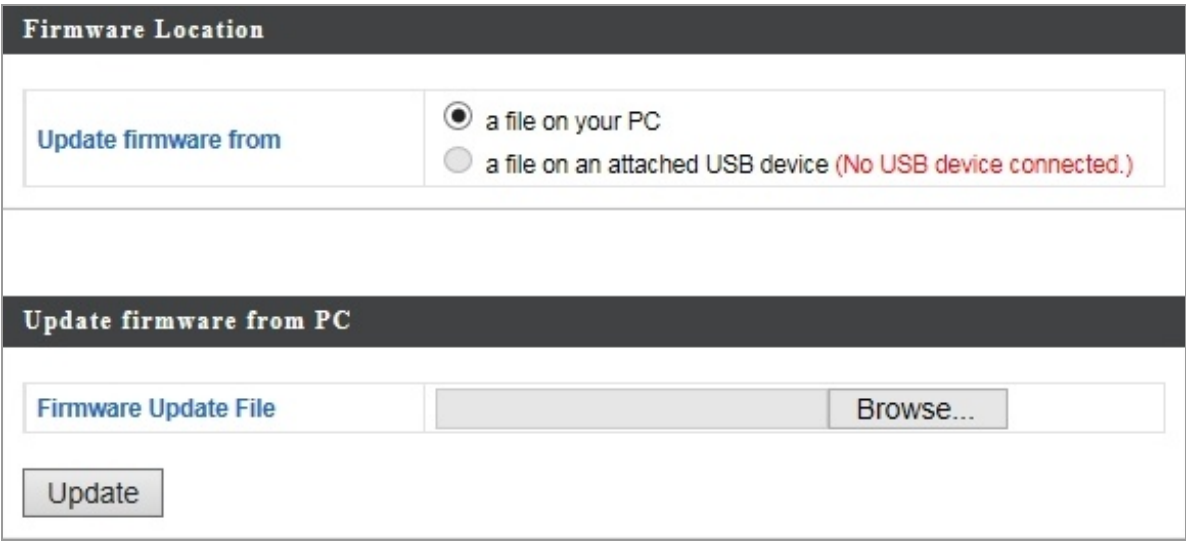

#### **Figure 5-35** Update Firmware

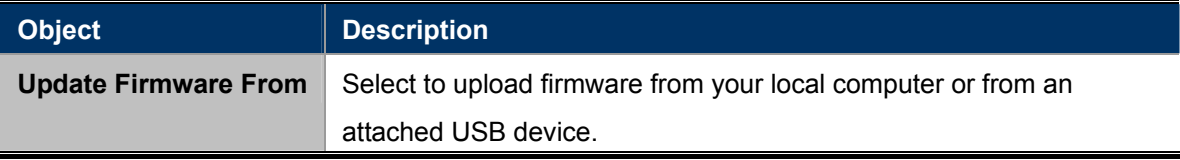

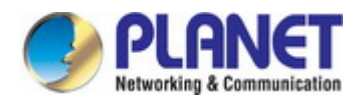

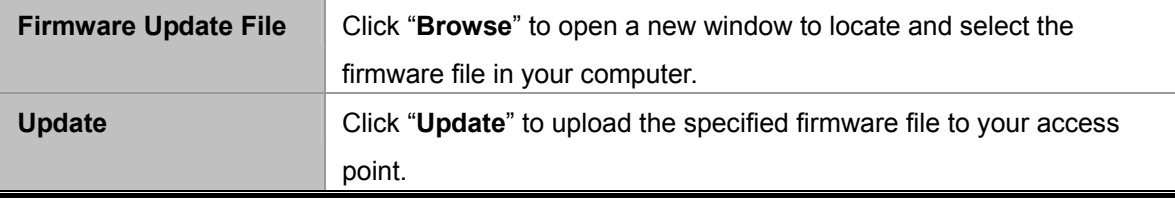

## **5.5.3 Save/Restore Settings**

The access point's "Save/Restore Settings" page enables you to save/backup the access point's current settings as a file to your local computer or a USB device attached to the access point, and restore the access point to previously saved settings.

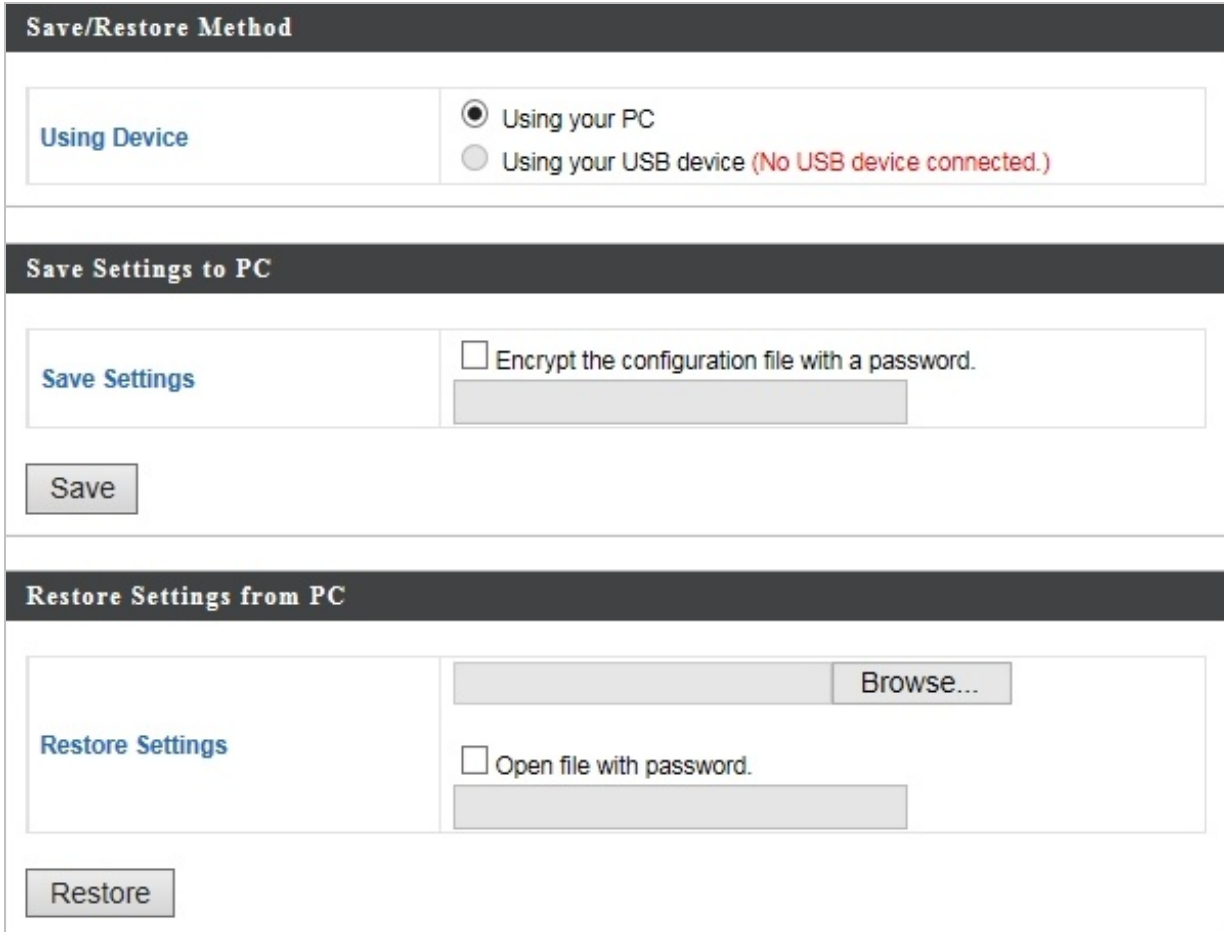

**Figure 5-36** Save/Restore Settings

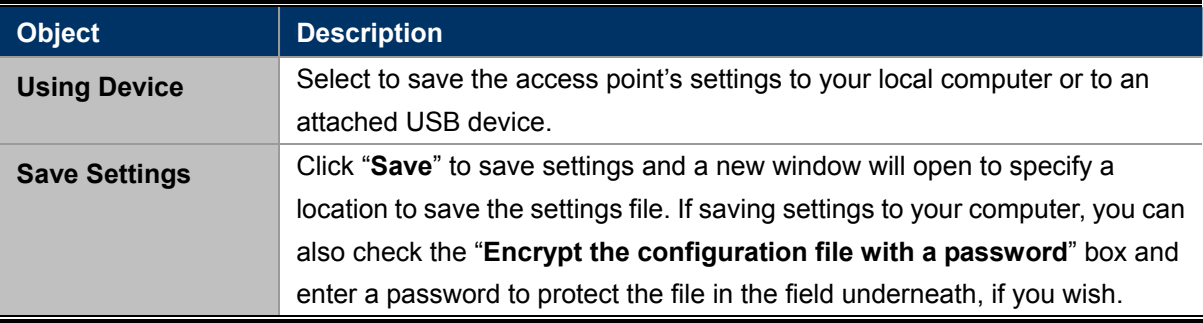

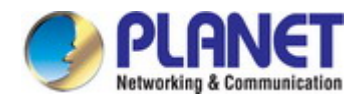

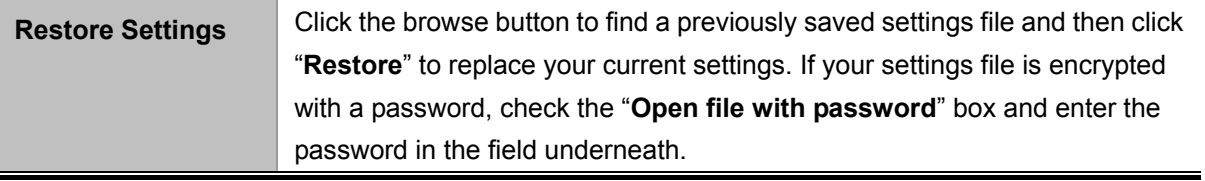

## **5.5.4 Factory Default**

If the access point malfunctions or is not responding, then it is recommended that you reboot the device or reset the device back to its factory default settings. You can reset the access point back to its default settings using this feature if the location of the access point is not convenient to access the reset button.

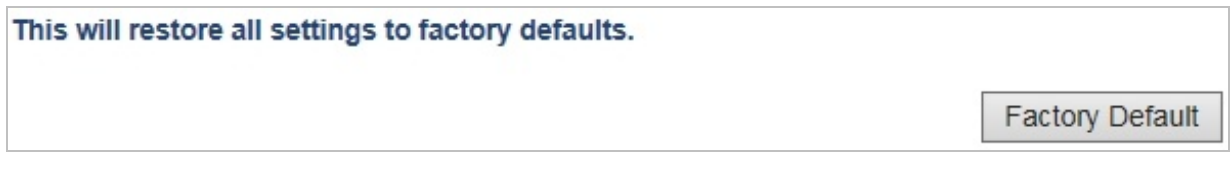

#### **Figure 5-37** Factory Default

The page includes the following fields:

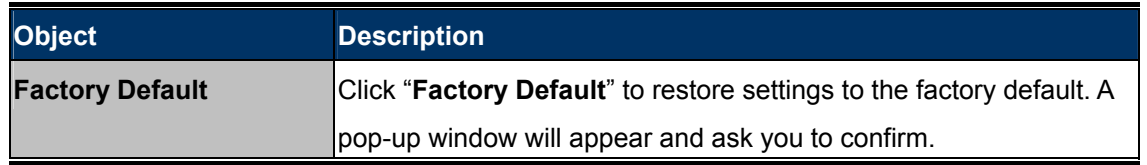

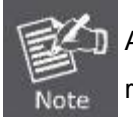

After resetting to factory defaults, please wait for the access point to reset and restart.

### **5.5.5 Reboot**

If the access point malfunctions or is not responding, then it is recommended that you reboot the device or reset the access point back to its factory default settings. You can reboot the access point remotely using this feature.

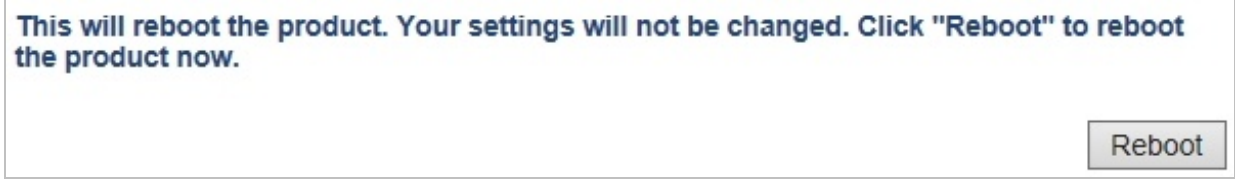

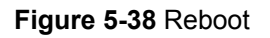

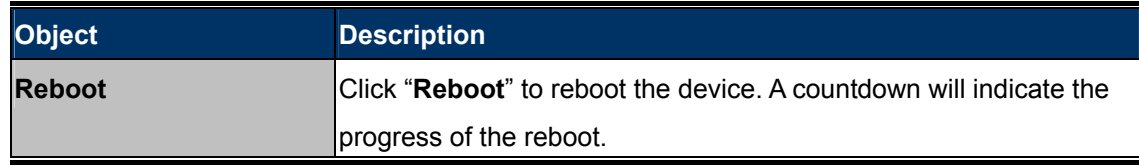
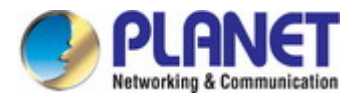

# **Chapter 6. Quick Connection to a Wireless Network**

In the following sections, the **default SSID** of the WDAP-1750AC is configured to "**default**".

## **6.1 Windows XP (Wireless Zero Configuration)**

**Step 1**: Right-click on the **wireless network icon** displayed in the system tray

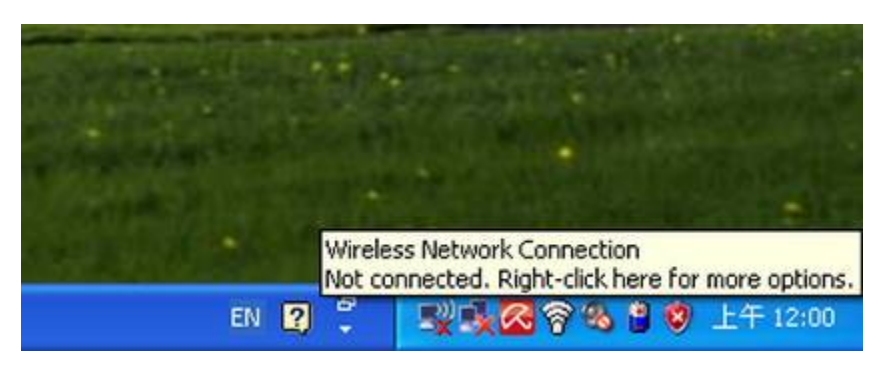

**Figure 6-1** System Tray – Wireless Network Icon

#### **Step 2**: Select [**View Available Wireless Networks**]

**Step 3: Highlight and select the wireless network (SSID) to connect** 

- (1) Select SSID [default]
- (2) Click the [**Connect**] button

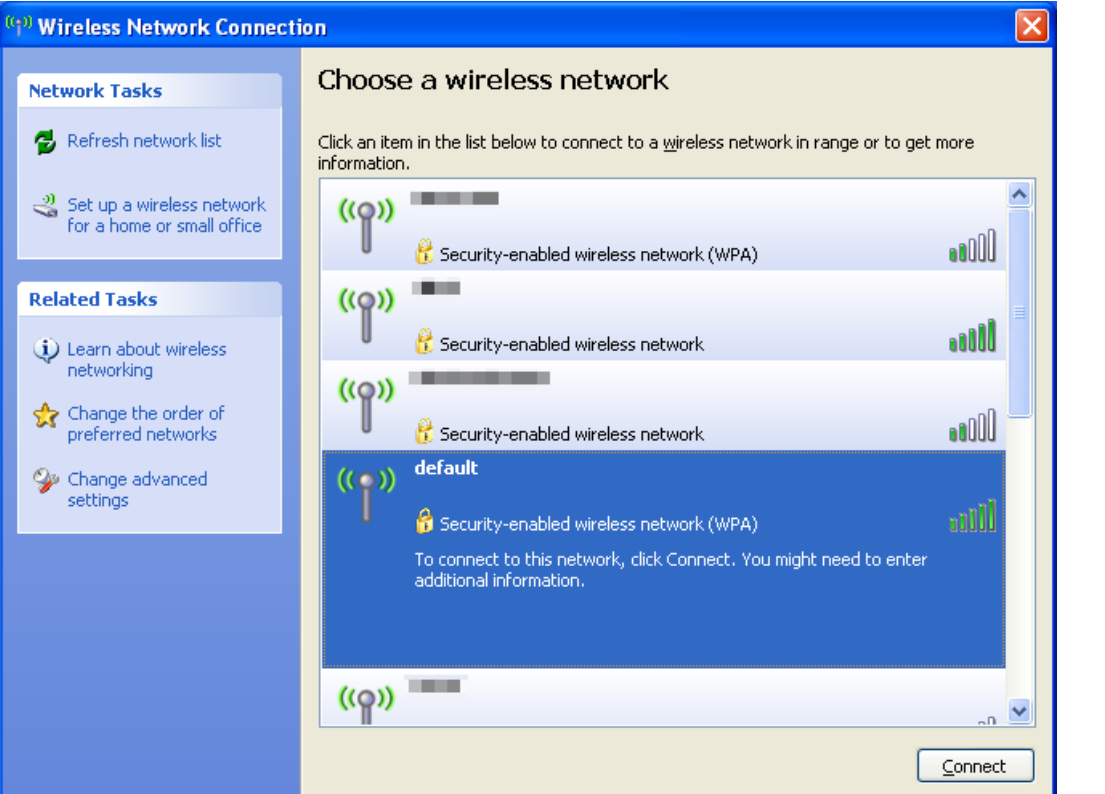

**Figure 6-2** Choose a wireless network

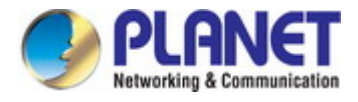

#### **Step 4**: Enter the **encryption key** of the Wireless AP

- (1) The Wireless Network Connection box will appear
- (2) Enter the encryption key that is configured in [section 5.3.3](#page-51-0)
- (3) Click the [Connect] button

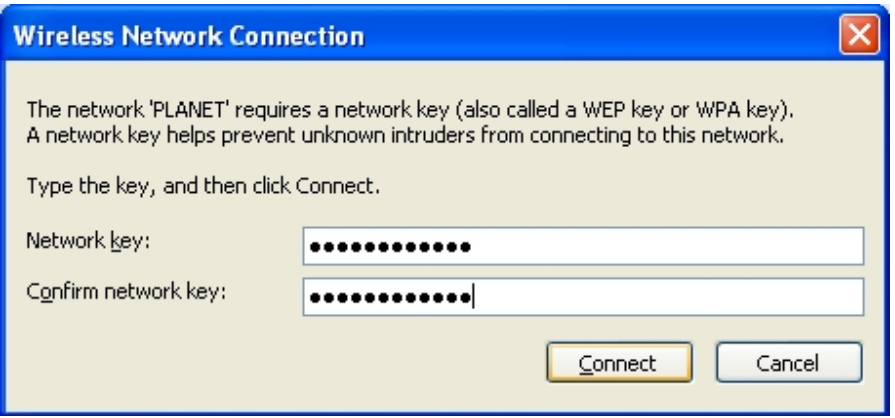

**Figure 6-3** Enter the network key

#### **Step 5**: Check if "**Connected**" is displayed

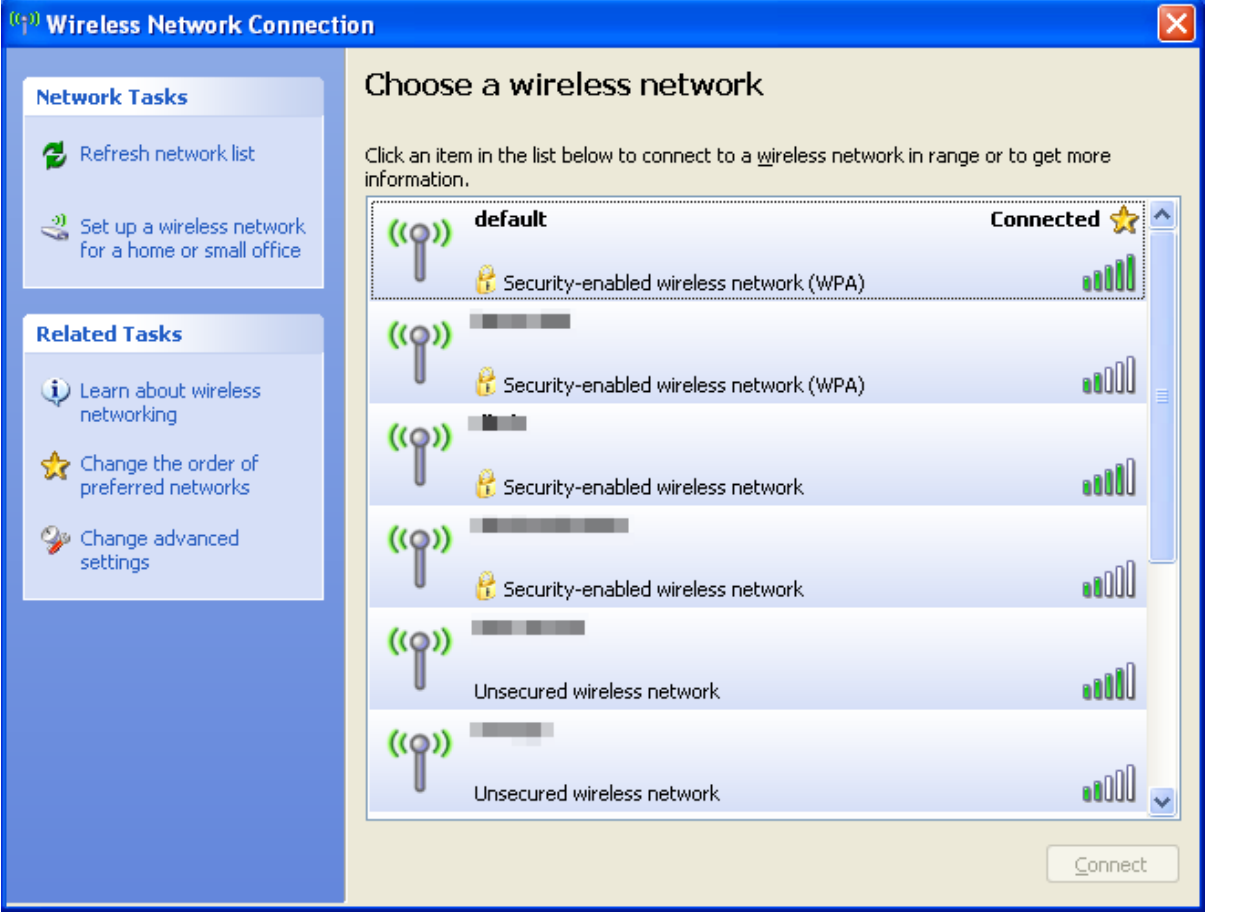

**Figure 6-4** Choose a wireless network -- Connected

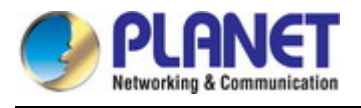

Some laptops are equipped with a "Wireless ON/OFF" switch for the internal wireless LAN. Make sure the hardware wireless switch is switched to "ON" position. Note

## **6.2 Windows 7 (WLAN AutoConfig)**

WLAN AutoConfig service is built-in in Windows 7 that can be used to detect and connect to wireless network. This built-in wireless network connection tool is similar to wireless zero configuration tool in Windows XP.

**Step 1**: Right-click on the **network icon** displayed in the system tray

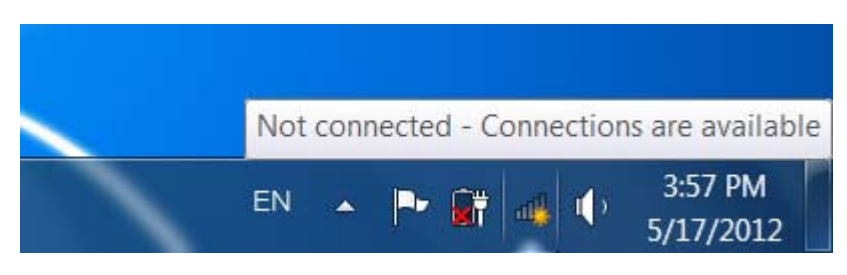

**Figure 6-5** Network icon

**Step 2:** Highlight and select the wireless network (SSID) to connect

- (1) Select SSID [**default**]
- (2) Click the [**Connect**] button

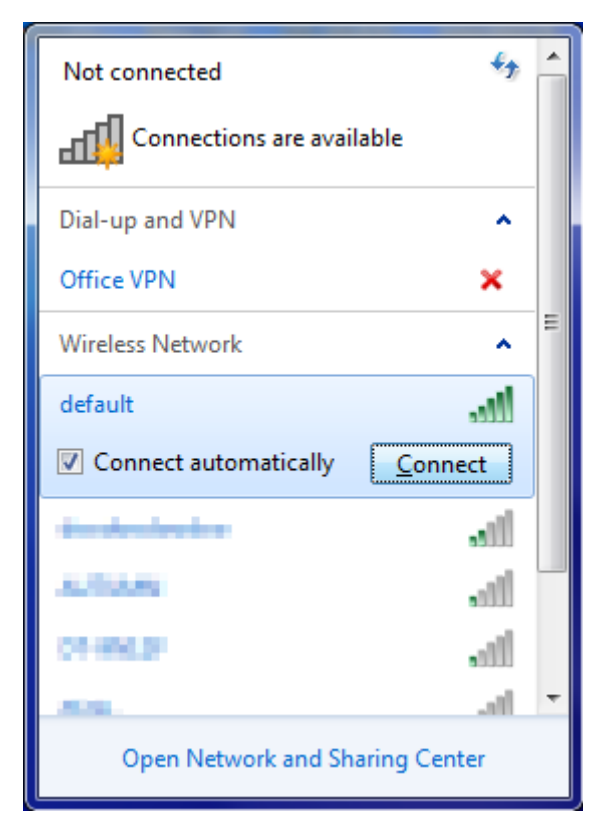

**Figure 6-6** WLAN AutoConfig

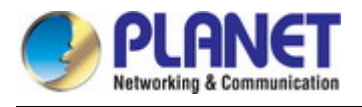

Note

If you will be connecting to this Wireless AP in the future, check [**Connect automatically**].

#### **Step 4**: Enter the **encryption key** of the Wireless AP

- (1) The Connect to a Network box will appear
- (2) Enter the encryption key that is configured in [section 5.3.3](#page-43-0)
- (3) Click the [OK] button

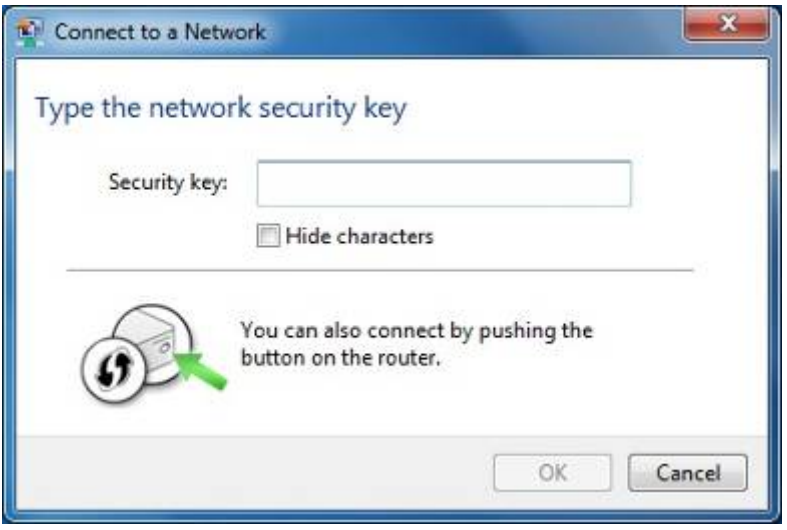

**Figure 6-7** Type the network key

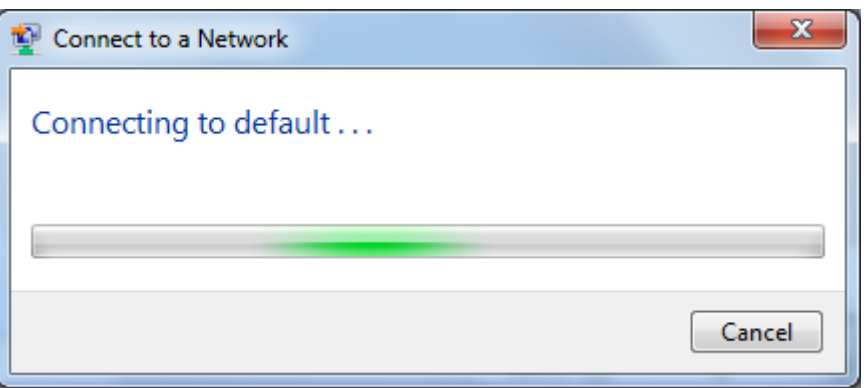

#### **Figure 6-8** Connecting to a Network

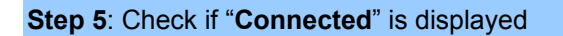

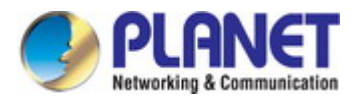

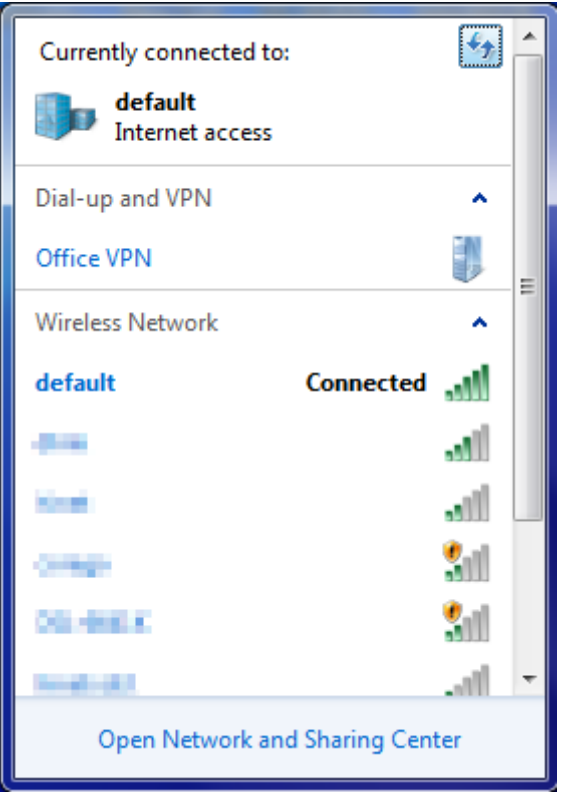

**Figure 6-9** Connected to a Network

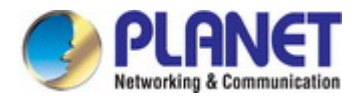

## **6.3 Mac OS X 10.x**

In the following sections, the default SSID of the WDAP-1750AC is configured to "default".

**Step 1**: Right-click on the **network icon** displayed in the system tray

The AirPort Network Connection menu will appear

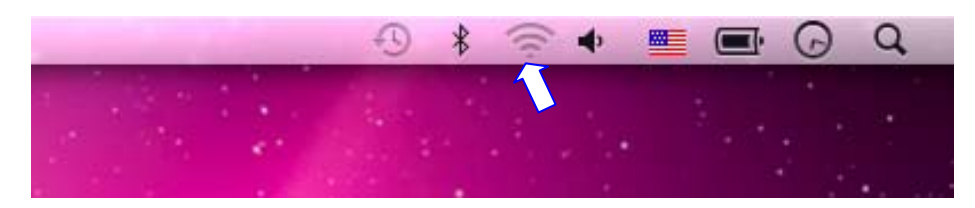

**Figure 6-10** Mac OS – Network icon

**Step 2**: Highlight and select the wireless network (SSID) to connect

- (1) Select and SSID [**default**]
- (2) Double-click on the selected SSID

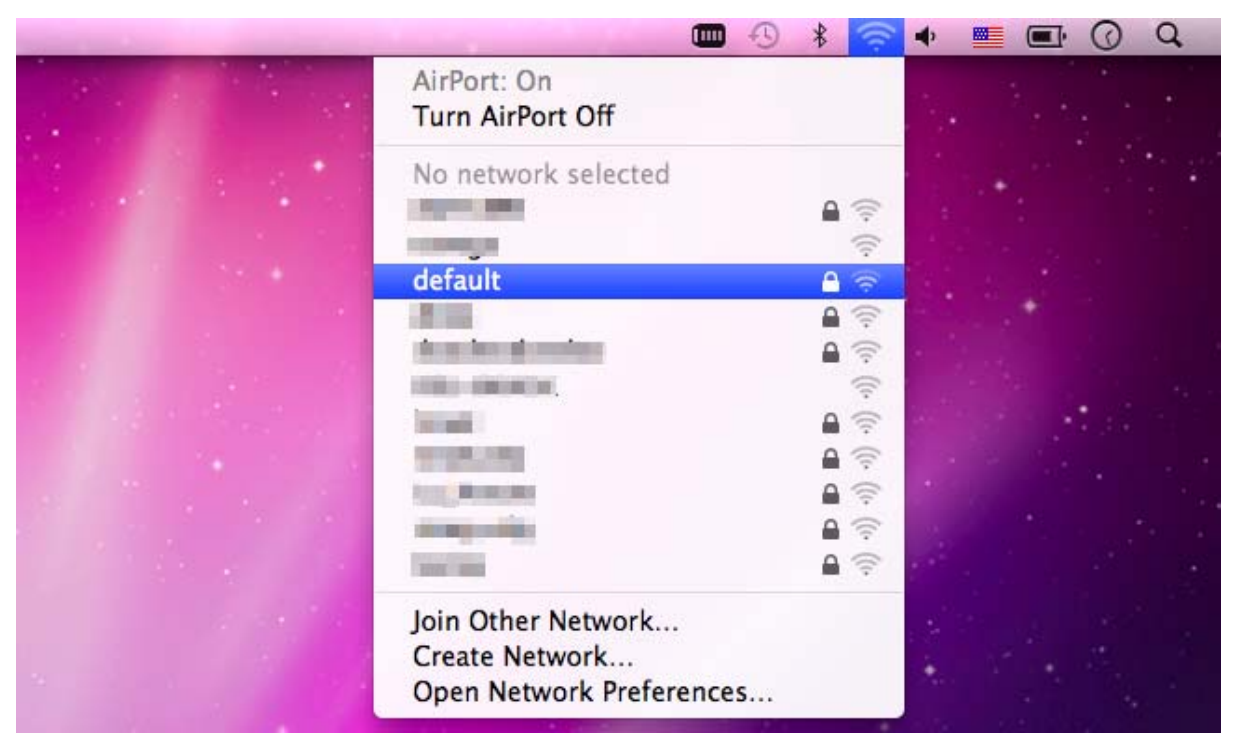

**Figure 6-11** Highlight and select the wireless network

#### **Step 4**: Enter the **encryption key** of the Wireless AP

- (1) Enter the encryption key that is configured in [section 5.3.3](#page-43-0)
- (2) Click the [OK] button

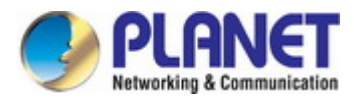

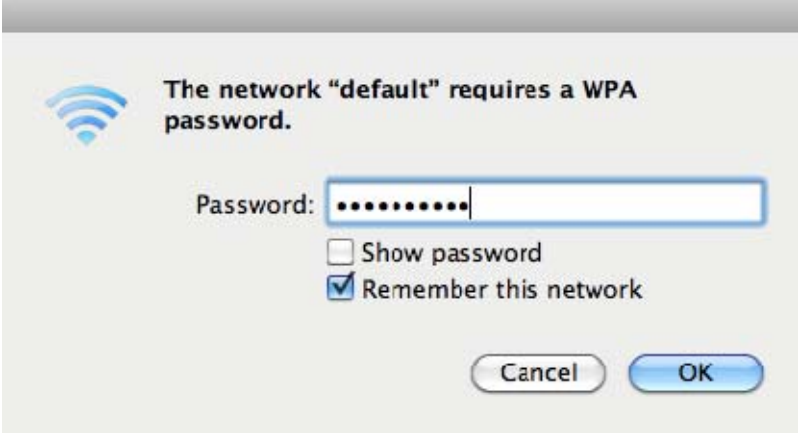

**Figure 6-12** Enter the Password

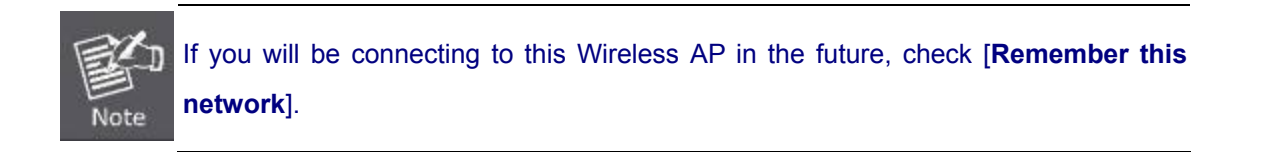

#### **Step 5**: Check if the AirPort is connected to the selected wireless network.

If "Yes", then there will be a "check" symbol in the front of the SSID.

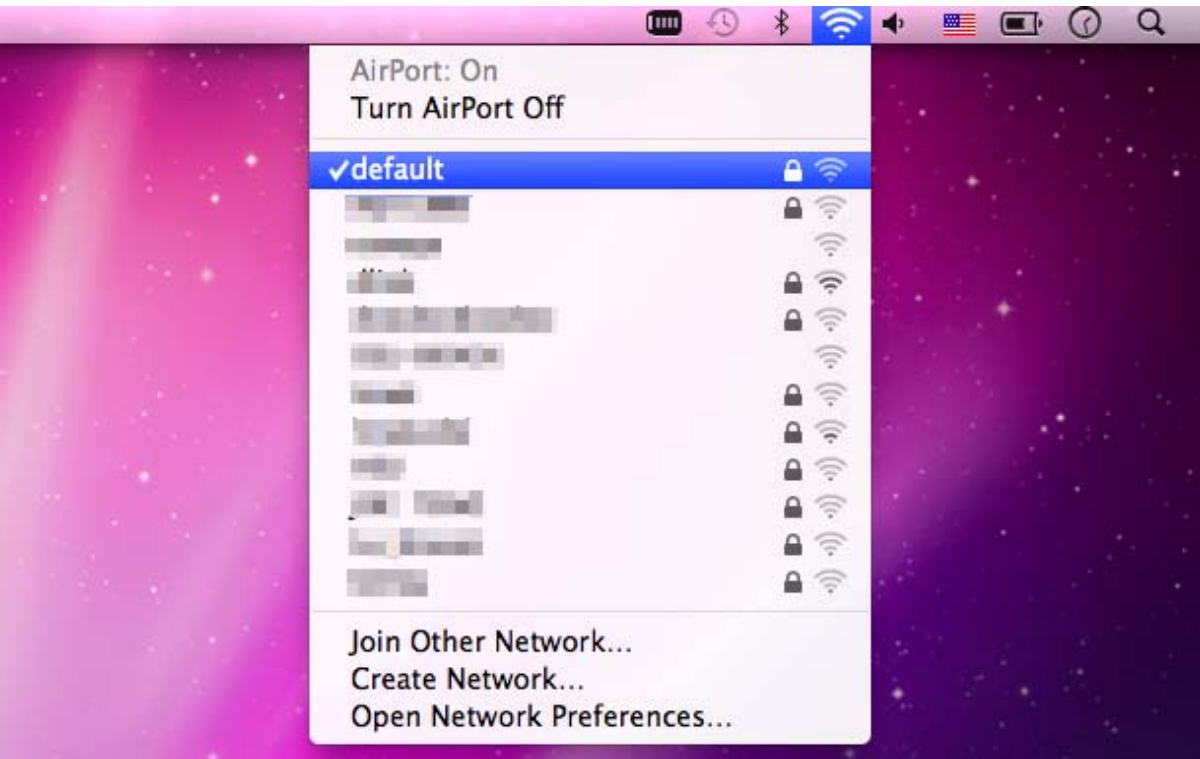

**Figure 6-13** Connected to the Network

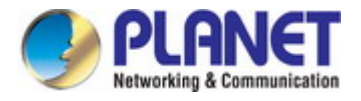

There is another way to configure the MAC OS X Wireless settings:

#### **Step 1**: Click and open the [**System Preferences**] by going to **Apple** > **System Preference** or **Applications**

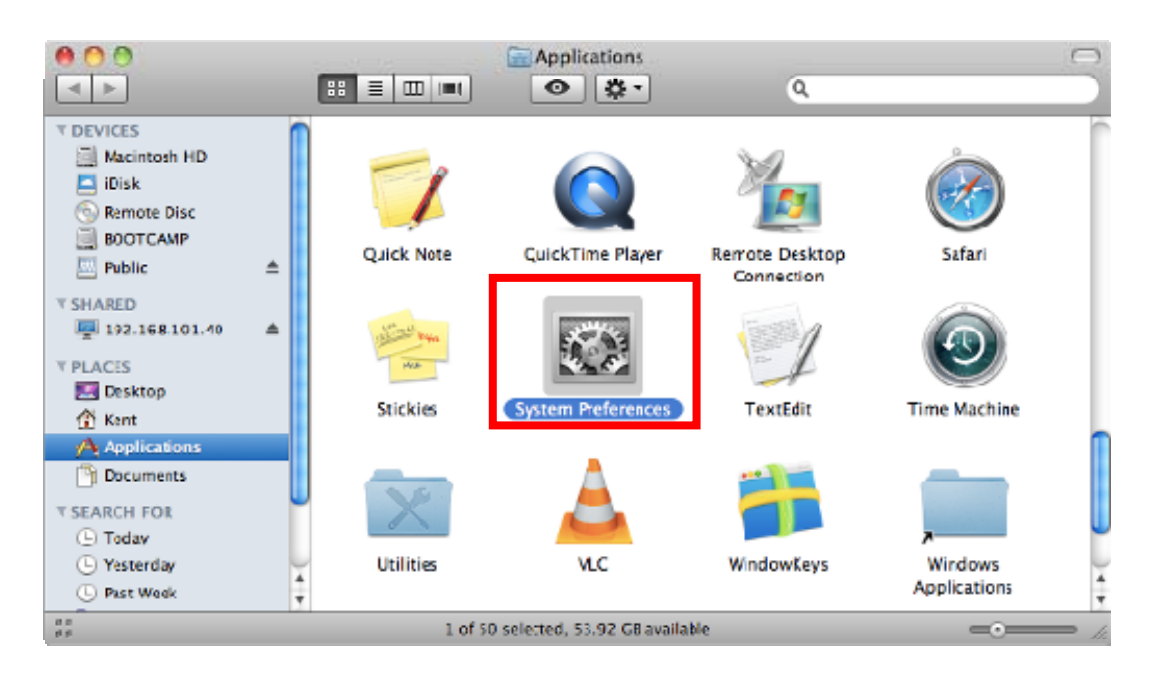

**Figure 6-14** System Preferences

#### **Step 2**: Open **Network Preference** by clicking on the [**Network**] icon

|                                         |                           | System Preferences        |                    |          |                           |                     |
|-----------------------------------------|---------------------------|---------------------------|--------------------|----------|---------------------------|---------------------|
| Show All<br>ь                           |                           |                           |                    |          | Q                         |                     |
| Personal                                |                           |                           |                    |          |                           |                     |
| es hew                                  | <b><i><u>BARA</u></i></b> |                           | $\Theta$           |          | o                         |                     |
| Desktop &<br>Appearance<br>Screen Saver | Dock                      | Exposé &<br>Spaces        | Language &<br>Text | Security | Spotlight                 |                     |
| Hardware                                |                           |                           |                    |          |                           |                     |
|                                         | m                         | mm)                       |                    |          |                           |                     |
| CDs & DVDs<br>Displays                  | <b>Energy</b><br>Saver    | Keyboard                  | Mouse              | Trackpad | Print & Fax               | Sound               |
| <b>Internet &amp; Wireless</b>          |                           |                           |                    |          |                           |                     |
|                                         | 才                         | $\langle \bullet \rangle$ |                    |          |                           |                     |
| MobileMe<br>Network                     | Bluetooth                 | Sharing                   |                    |          |                           |                     |
| System                                  |                           |                           |                    |          |                           |                     |
|                                         |                           |                           |                    |          |                           |                     |
| Date & Time<br><b>Accounts</b>          | Parental<br>Controls      | Software<br>Update        | Speech             |          | Startup Disk Time Machine | Universal<br>Access |
| Other                                   |                           |                           |                    |          |                           |                     |
|                                         |                           |                           |                    |          |                           |                     |
| MacR/SE                                 |                           |                           |                    |          |                           |                     |

**Figure 6-15** System Preferences -- Network

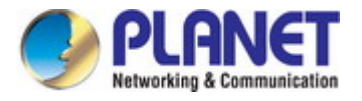

#### **Step 3**: Check Wi-Fi setting and select the available wireless network

- (1) Choose the **AirPort** on the left-menu (make sure it is ON)
- (2) Select Network Name [**default**] here

If this is the first time to connect to the Wireless AP, it should show "Not network selected".

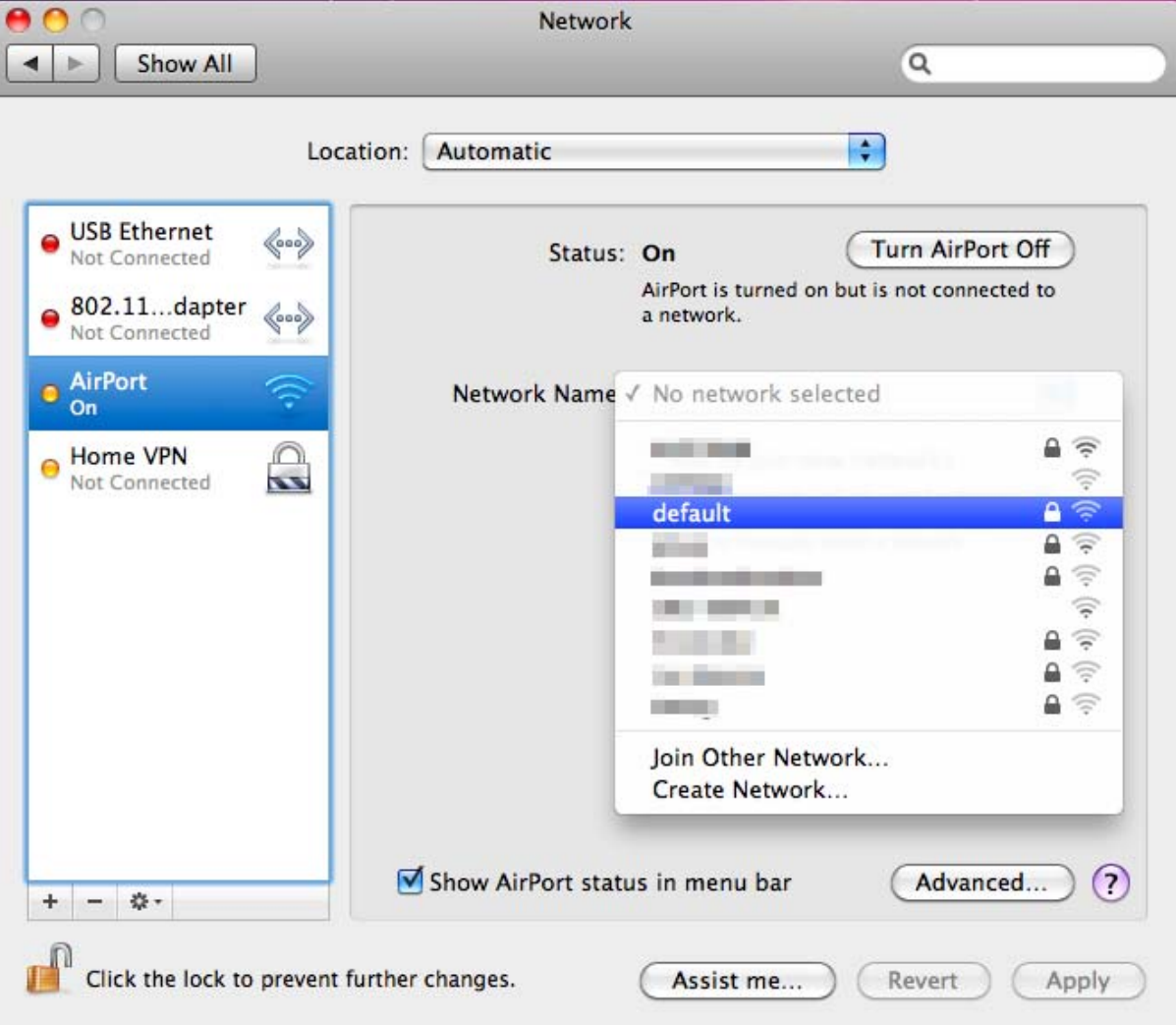

**Figure 6-16** Select the Wireless Network

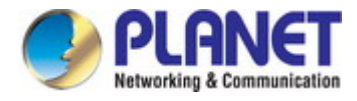

## **6.4 iPhone / iPod Touch / iPad**

In the following sections, the **default SSID** of the WDAP-1750AC is configured to "**default**".

**Step 1**: Tap the [**Settings**] icon displayed in the home screen

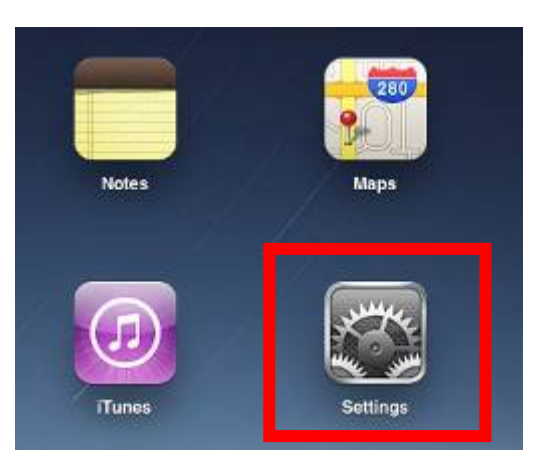

**Figure 6-17** iPhone – Settings icon

**Step 2**: Check Wi-Fi setting and select the available wireless network

- (3) Tap [**General**] \ [**Network**]
- (4) Tap [**Wi-Fi**]

If this is the first time to connect to the Wireless AP, it should show "Not Connected".

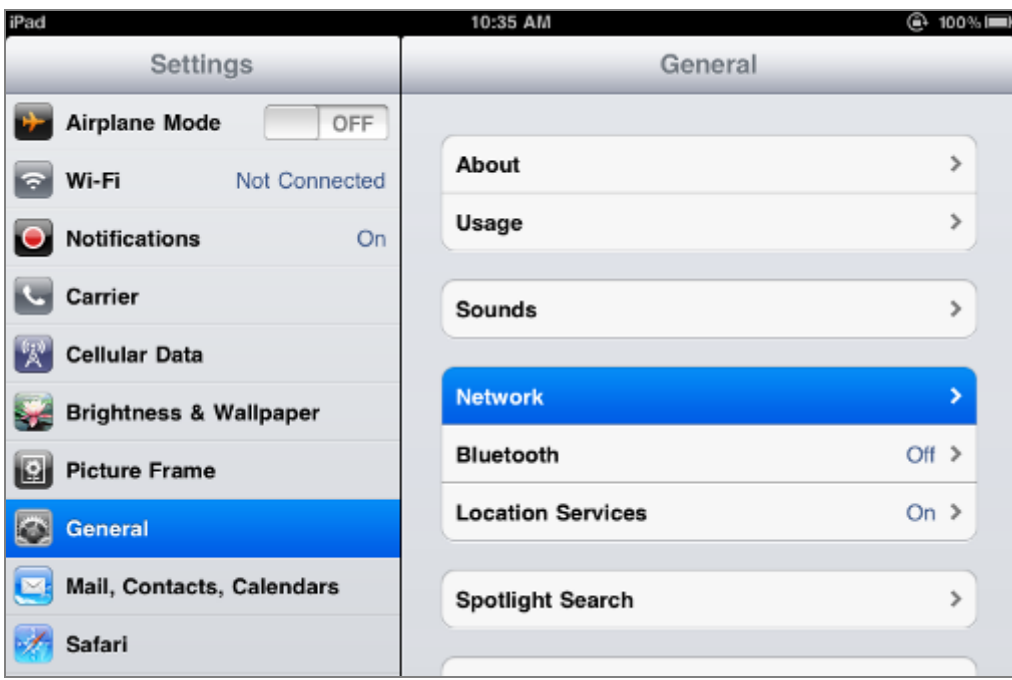

**Figure 6-18** Wi-Fi Setting

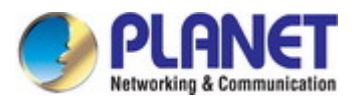

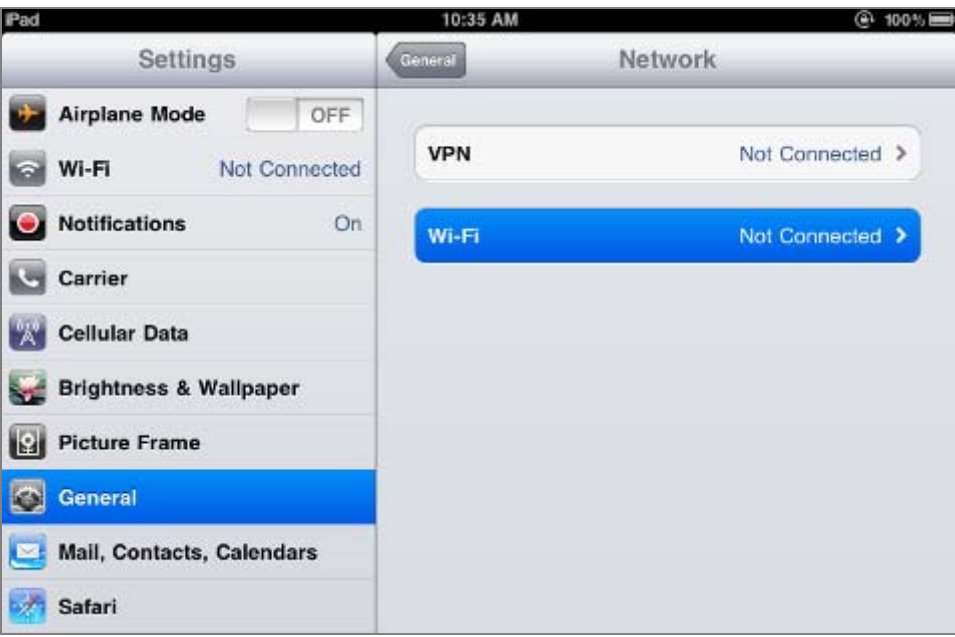

**Figure 6-19** Wi-Fi Setting – Not Connected

**Step 3**: Tap the target wireless network (SSID) in "**Choose a Network…**"

- (1) Turn on Wi-Fi by tapping "**Wi-Fi**"
- (2) Select SSID [**default**]

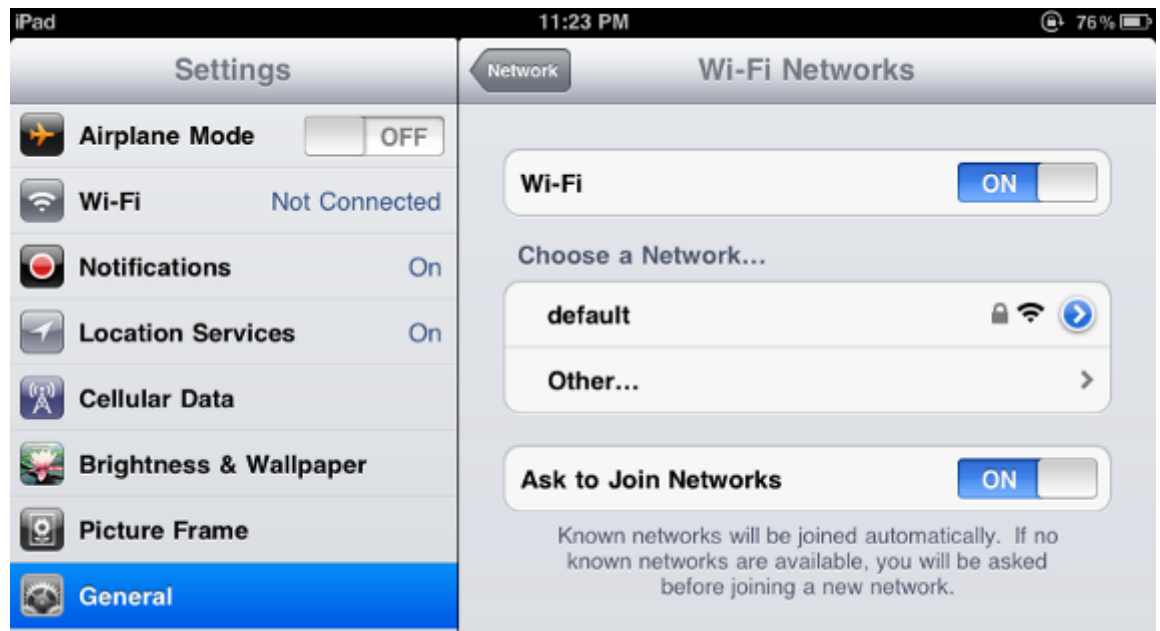

**Figure 6-20** Turn on Wi-Fi

#### **Step 4**: Enter the **encryption key** of the Wireless AP

- (1) The password input screen will be displayed
- (2) Enter the encryption key that is configured in [section 5.3.3](#page-43-0)
- (3) Tap the [**Join**] button

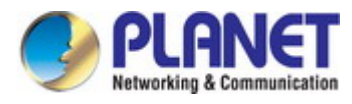

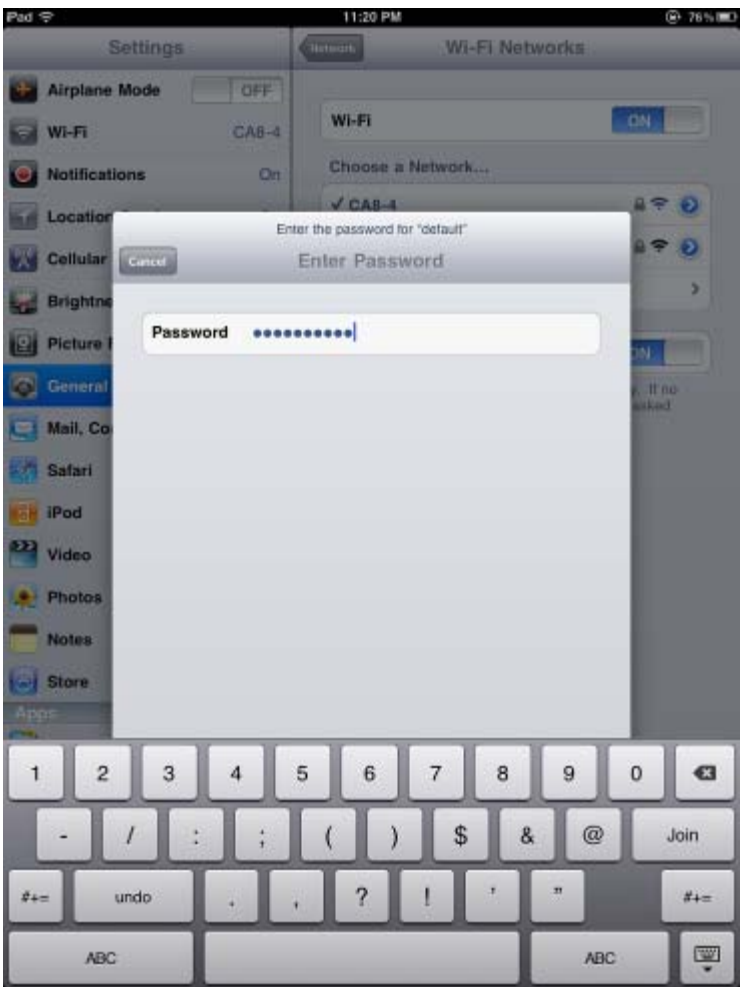

**Figure 6-21** iPhone -- Enter the Password

**Step 5**: Check if the device is connected to the selected wireless network.

If "Yes", then there will be a "check" symbol in the front of the SSID.

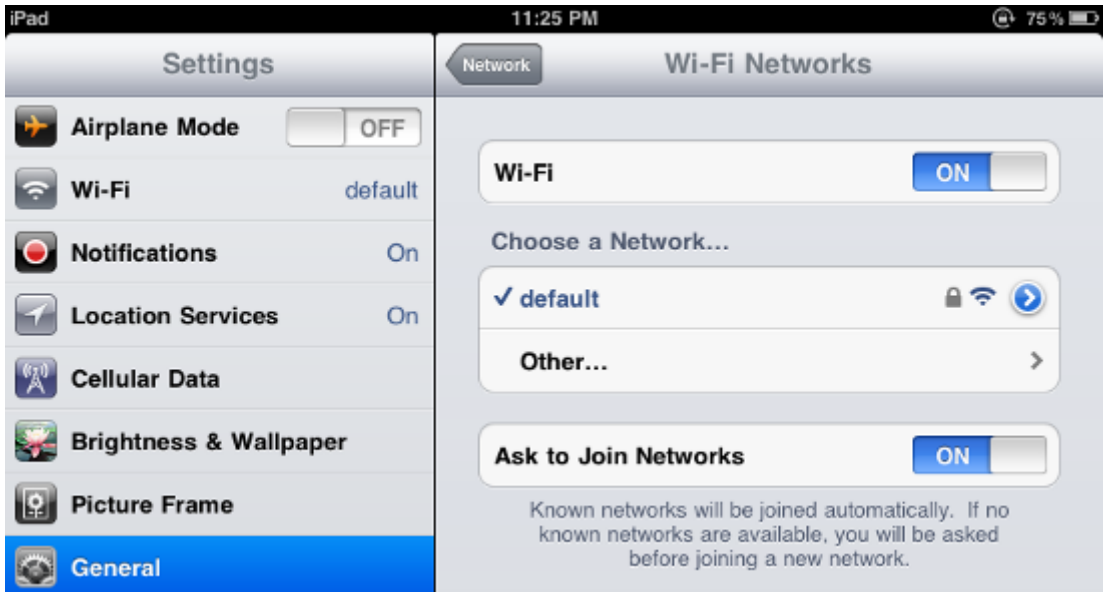

**Figure 6-22** iPhone -- Connected to the Network

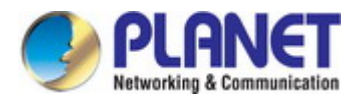

# **Appendix A: Planet Smart Discovery Utility**

To easily list the WDAP-1750AC in your Ethernet environment, the Planet Smart Discovery Utility from user's manual CD-ROM is an ideal solution.

The following installation instructions guide you to running the Planet Smart Discovery Utility.

**Step 1**: Deposit the **Planet Smart Discovery Utility** in administrator PC.

**Step 2**: Run this utility and the following screen appears.

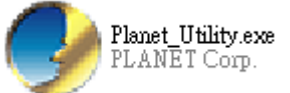

**Step 3**: Press **"Refresh"** button for the current connected devices in the discovery list as shown in the following screen:

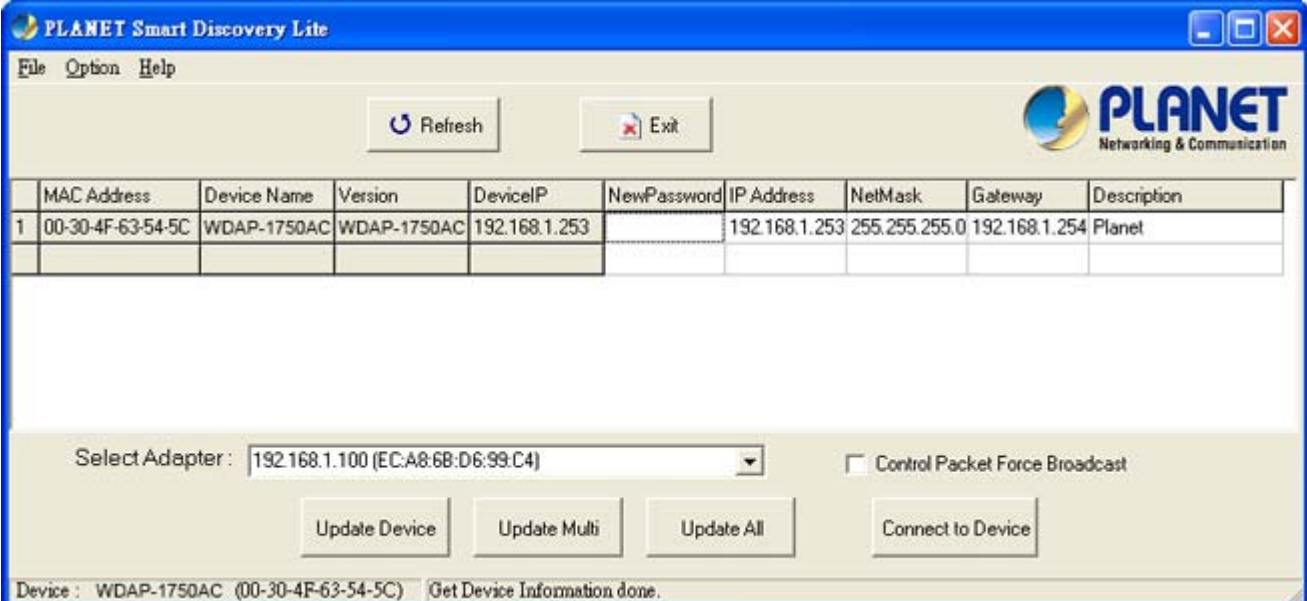

#### **Step 3**: Press **"Connect to Device"** button and then the Web login screen appears.

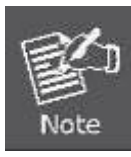

The fields in white background can be modified directly and then you can apply the new setting by clicking the "**Update Device**" button.

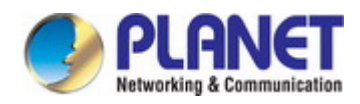

# **Appendix B: Troubleshooting**

If you find the AP is working improperly or stop responding to you, please read this troubleshooting first before contacting the dealer for help. Some problems can be solved by yourself within a very short time.

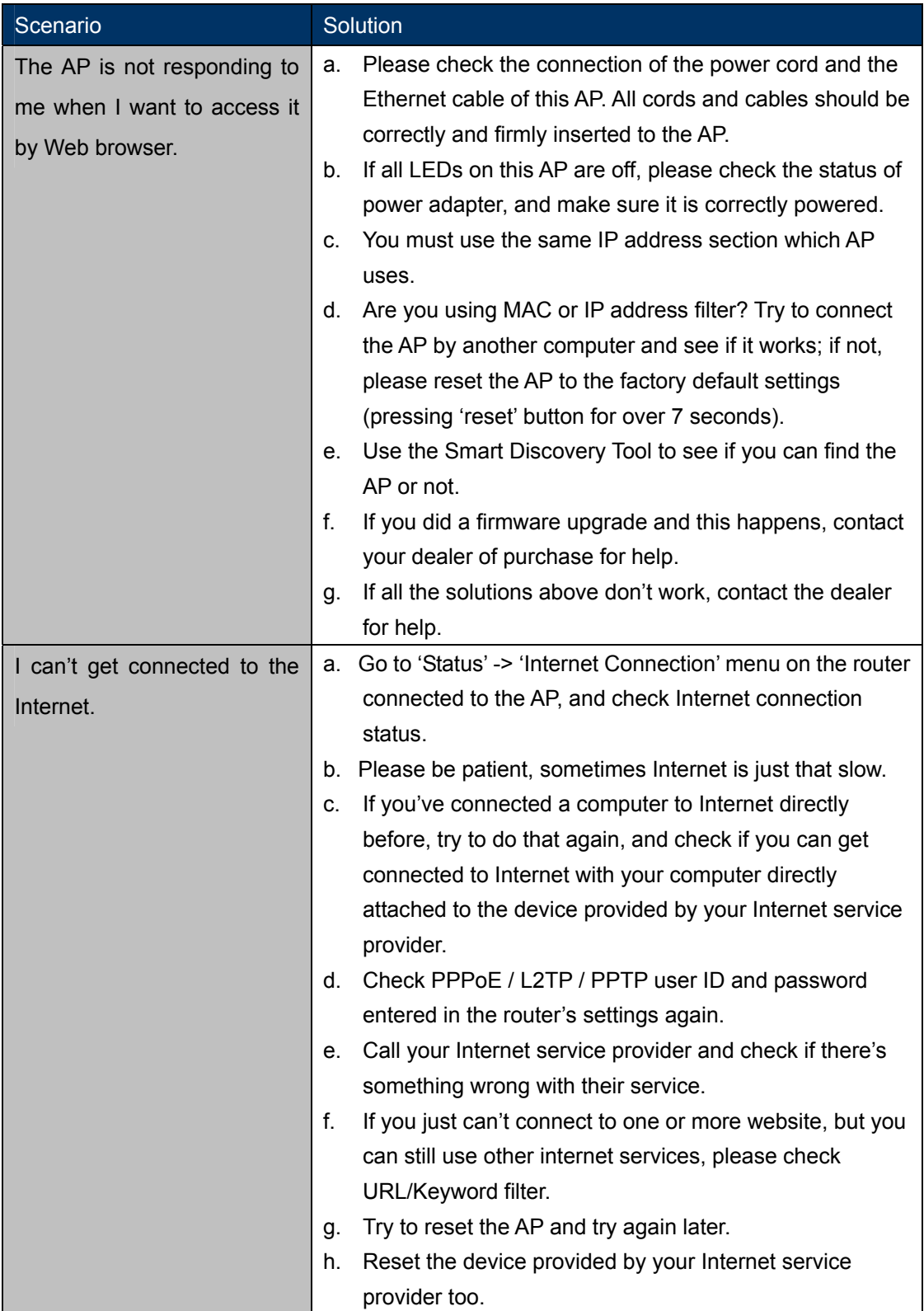

L

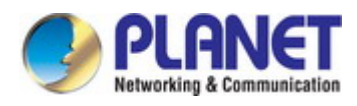

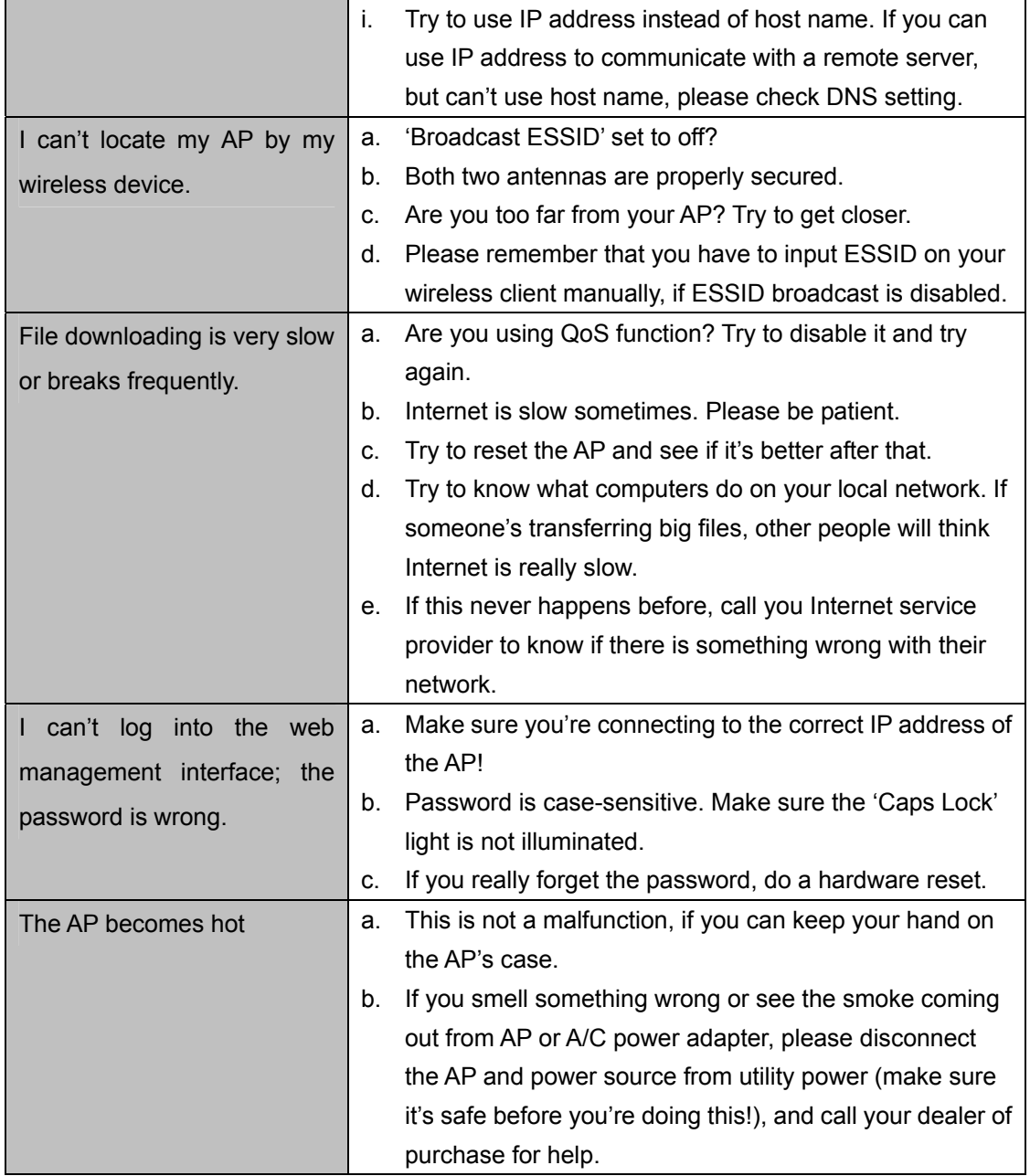

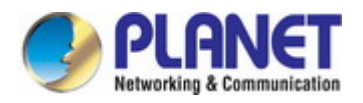

## **Appendix C: Glossary**

- **802.11ac** 802.11ac is a [wireless networking](http://en.wikipedia.org/wiki/Wireless_network) standard in the [802.11](http://en.wikipedia.org/wiki/802.11) family (which is marketed under the brand name [Wi-Fi](http://en.wikipedia.org/wiki/Wi-Fi)), developed in the [IEEE Standards Association](http://en.wikipedia.org/wiki/IEEE_Standards_Association) process, providing high-throughput [wireless local area networks](http://en.wikipedia.org/wiki/Wireless_LAN) (WLANs) on the [5 GHz band.](http://en.wikipedia.org/wiki/List_of_WLAN_channels#5_GHz_.28802.11a.2Fh.2Fj.2Fn.29.5B13.5D)
- **802.11n -** 802.11n builds upon previous 802.11 standards by adding MIMO (multiple-input multiple-output). MIMO uses multiple transmitter and receiver antennas to allow for increased data throughput via spatial multiplexing and increased range by exploiting the spatial diversity, perhaps through coding schemes like Alamouti coding. The Enhanced Wireless Consortium (EWC) [3] was formed to help accelerate the IEEE 802.11n development process and promote a technology specification for interoperability of next-generation wireless local area networking (WLAN) products.
- **802.11a** 802.11a was an amendment to the IEEE 802.11 wireless local network specifications that defined requirements for an orthogonal frequency division multiplexing (OFDM) communication system. It was originally designed to support wireless communication in the unlicensed national information infrastructure (U-NII) bands (in the 5–6 GHz frequency range) as regulated in the United States by the Code of Federal Regulations, Title 47, Section 15.407.
- **802.11b** The 802.11b standard specifies a wireless networking at 11 Mbps using direct-sequence spread-spectrum (DSSS) technology and operating in the unlicensed radio spectrum at 2.4GHz, and WEP encryption for security. 802.11b networks are also referred to as Wi-Fi networks.
- **802.11g** specification for wireless networking at 54 Mbps using direct-sequence spread-spectrum (DSSS) technology, using OFDM modulation and operating in the unlicensed radio spectrum at 2.4GHz, and backward compatibility with IEEE 802.11b devices, and WEP encryption for security.
- **DDNS** (**D**ynamic **D**omain **N**ame **S**ystem)The capability of assigning a fixed host and domain name to a dynamic Internet IP Address.
- **DHCP** (**D**ynamic **H**ost **C**onfiguration **P**rotocol) **-** A protocol that automatically configure the TCP/IP parameters for the all the PC(s) that are connected to a DHCP server.
- **DMZ** (**D**e**m**ilitarized **Z**one) **-** A Demilitarized Zone allows one local host to be exposed to the Internet for a special-purpose service such as Internet gaming or videoconferencing.
- **DNS** (**D**omain **N**ame **S**ystem) **-** An Internet Service that translates the names of websites into IP addresses.
- **Domain Name A descriptive name for an address or group of addresses on the Internet.**
- **DSL** (**D**igital **S**ubscriber **L**ine) **-** A technology that allows data to be sent or received over existing traditional phone lines.
- **ISP** (**I**nternet **S**ervice **P**rovider) **-** A company that provides access to the Internet.

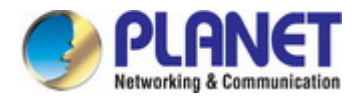

- **MTU** (**Maximum Transmission Unit**) **-** The size in bytes of the largest packet that can be transmitted.
- **NAT** (**N**etwork **A**ddress **T**ranslation) **-** NAT technology translates IP addresses of a local area network to a different IP address for the Internet.
- **PPPoE** (**P**oint to **P**oint **P**rotocol **o**ver **E**thernet) **-** PPPoE is a protocol for connecting remote hosts to the Internet over an always-on connection by simulating a dial-up connection.
- **SSID** A **S**ervice **S**et **Id**entification is a thirty-two character (maximum) alphanumeric key identifying a wireless local area network. For the wireless devices in a network to communicate with each other, all devices must be configured with the same SSID. This is typically the configuration parameter for a wireless PC card. It corresponds to the ESSID in the wireless Access Point and to the wireless network name.
- **WEP** (**W**ired **E**quivalent **P**rivacy) **-** A data privacy mechanism based on a 64-bit or 128-bit or 152-bit shared key algorithm, as described in the IEEE 802.11 standard.
- **Wi-Fi** A trade name for the 802.11b wireless networking standard, given by the Wireless Ethernet Compatibility Alliance (WECA, see http://www.wi-fi.net), an industry standards group promoting interoperability among 802.11b devices.
- **WLAN** (**W**ireless **L**ocal **A**rea **N**etwork) **-** A group of computers and associated devices communicate with each other wirelessly, which network serving users are limited in a local area.

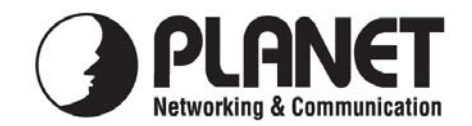

## **EC Declaration of Conformity**

For the following equipment:

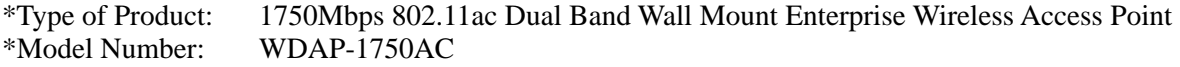

\* Produced by:

Manufacturer's Name : **Planet Technology Corp.** 

Manufacturer's Address: 10F., No.96, Minquan Rd., Xindian Dist., New Taipei City 231, Taiwan (R.O.C.)

is here with confirmed to comply with the requirements set out in the Council Directive on the Approximation of the Laws of the Member States relating to 1999/5/EC R&TTE. For the evaluation regarding the R&TTE the following standards were applied:

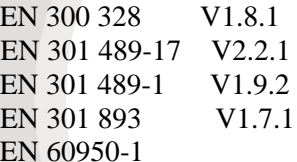

 $(2012-06)$  $(2012-09)$  $(2011-09)$  $(2012-06)$  $(2006+A11:2009+A1:2010+A12:2011)$ 

**Responsible for marking this declaration if the:** 

**Manufacturer Authorized representative established within the EU** 

**Authorized representative established within the EU (if applicable):** 

**Company Name: Planet Technology Corp.** 

**Company Address: 10F., No.96, Minquan Rd., Xindian Dist., New Taipei City 231, Taiwan (R.O.C.)**

**Person responsible for making this declaration** 

**Name, Surname** Kent Kang

**Position / Title : Product Manager**

 **Taiwan 5 Dec., 2014** 

 *Place Date Legal Signature* 

## **PLANET TECHNOLOGY CORPORATION**

e-mail: sales@planet.com.tw http://www.planet.com.tw 10F., No.96, Minquan Rd., Xindian Dist., New Taipei City, Taiwan, R.O.C. Tel:886-2-2219-9518 Fax:886-2-2219-9528

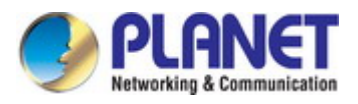

## **EC Declaration of Conformity**

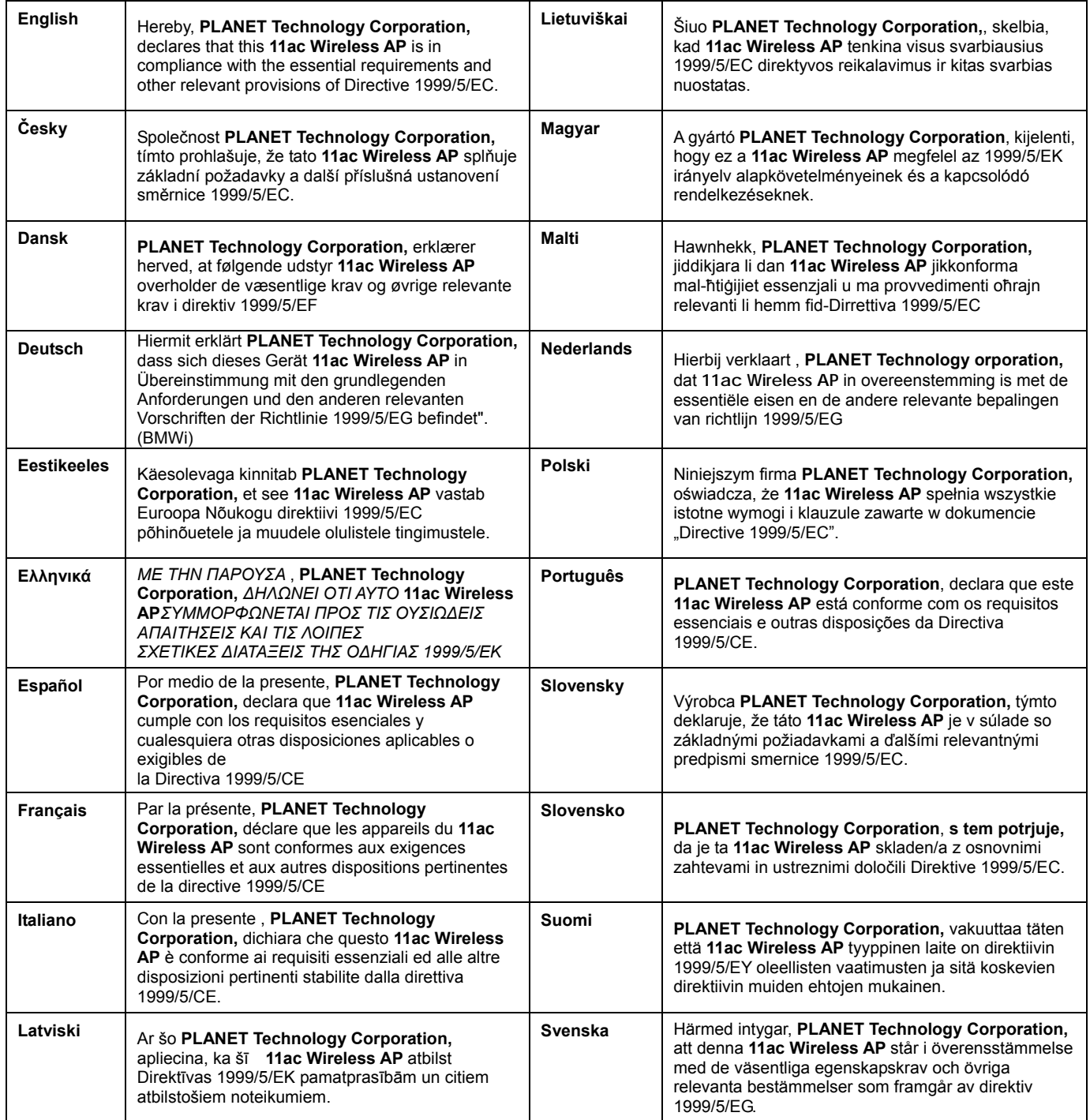